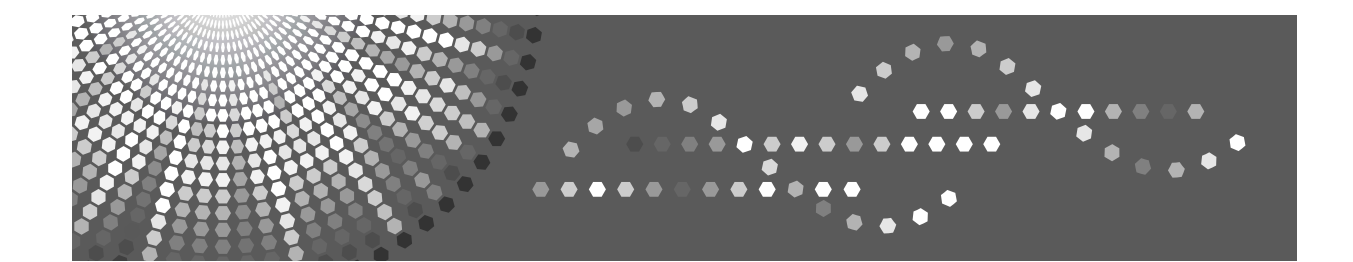

# **Operating Instructions Printer Reference**

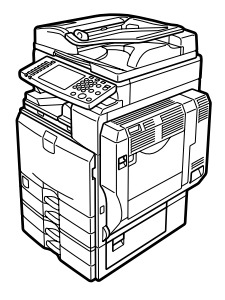

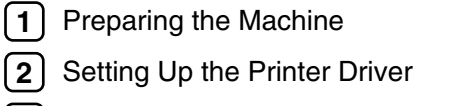

- **[3](#page-82-0)** [Other Print Operations](#page-82-0)
- [Direct Printing from a Digital Camera \(PictBridge\)](#page-136-0) **[4](#page-136-0)**
- [Saving and Printing Using the Document Server](#page-148-0) **[5](#page-148-0)**
- [The Functions and Settings of the Machine](#page-150-0) **[6](#page-150-0)**
- [Appendix](#page-158-0) **[7](#page-158-0)**

Read this manual carefully before you use this machine and keep it handy for future reference. For safe and correct use, be sure to read the Safety Information in "About This Machine" before using the machine.

#### **Introduction**

This manual contains detailed instructions and notes on the operation and use of this machine. For your safety and benefit, read this manual carefully before using the machine. Keep this manual in a handy place for quick reference.

#### **Important**

Contents of this manual are subject to change without prior notice. In no event will the company be liable for direct, indirect, special, incidental, or consequential damages as a result of handling or operating the machine.

Do not copy or print any item for which reproduction is prohibited by law.

Copying or printing the following items is generally prohibited by local law:

bank notes, revenue stamps, bonds, stock certificates, bank drafts, checks, passports, driver's licenses.

The preceding list is meant as a guide only and is not inclusive. We assume no responsibility for its completeness or accuracy. If you have any questions concerning the legality of copying or printing certain items, consult with your legal advisor.

#### **Caution:**

Use of controls or adjustments or performance of procedures other than those specified in this manual might result in hazardous radiation exposure.

Two kinds of size notation are employed in this manual. With this machine refer to the metric version.

#### **Trademarks**

Microsoft®, Windows® and Windows NT® are registered trademarks of Microsoft Corporation in the United States and/or other countries.

Adobe®, PostScript®, Acrobat®, PageMaker® and Adobe Type Manager are registered trademarks of Adobe Systems Incorporated.

PCL<sup>®</sup> is a registered trademark of Hewlett-Packard Company.

Apple, AppleTalk, EtherTalk, Macintosh, Mac OS and True Type are trademarks of Apple Computer, Inc., registered in the U.S. and other countries.

Bonjour™ is a trademark of Apple Computer, Inc., registered in the U.S. and other countries.

IPS-PRINT™ Printer Language Emulation Copyright<sup>©</sup> 2000, Oak Technology, Inc., All Rights Reserved.

UNIX is a registered trademark in the United States and other countries, licensed exclusively through X/Open Company Limited.

The Bluetooth<sup>®</sup> word mark and logos are owned by the Bluetooth SIG, Inc. and any use of such marks by Ricoh Company, Ltd. is under license.

NetWare is a registered trademark of Novell, Inc.

PictBridge is a trademark.

Other product names used herein are for identification purposes only and might be trademarks of their respective companies. We disclaim any and all rights to those marks.

The proper names of the Windows operating systems are as follows:

- The product name of Windows<sup>®</sup> 95 is Microsoft<sup>®</sup> Windows<sup>®</sup> 95
- The product name of Windows® 98 is Microsoft® Windows® 98
- The product name of Windows® Me is Microsoft® Windows® Millennium Edition (Windows Me)
- The product name of Windows® 2000 are as follows: Microsoft® Windows® 2000 Professional Microsoft® Windows® 2000 Server Microsoft® Windows® 2000 Advanced Server
- The product name of Windows® XP are as follows: Microsoft® Windows® XP Home Edition Microsoft® Windows® XP Professional
- The product names of Windows Server™ 2003 are as follows: Microsoft<sup>®</sup> Windows Server<sup>™</sup> 2003 Standard Edition Microsoft<sup>®</sup> Windows Server<sup>™</sup> 2003 Enterprise Edition Microsoft® Windows ServerTM 2003 Web Edition
- The product name of Windows  $NT^{\circledR}$  4.0 are as follows: Microsoft® Windows NT® Workstation 4.0 Microsoft® Windows NT® Server 4.0

#### **Notes**

Some illustrations in this manual might be slightly different from the machine.

Certain options might not be available in some countries. For details, please contact your local dealer. Depending on which country you are in, certain units may be optional. For details, please contact your local dealer.

# <span id="page-2-0"></span>**Manuals for This Machine**

Refer to the manuals that are relevant to what you want to do with the machine.

#### ❖ **About This Machine**

Be sure to read the Safety Information in this manual before using the machine.

This manual provides an introduction to the functions of the machine. It also explains the control panel, preparation procedures for using the machine, how to enter text, and how to install the CD-ROMs provided.

#### ❖ **General Settings Guide**

Explains User Tools settings, and Address Book procedures such as registering fax numbers, e-mail addresses, and user codes. Also refer to this manual for explanations on how to connect the machine.

#### ❖ **Trouble Shooting**

Provides a guide to solving common problems, and explains how to replace paper, toner, staples, and other consumables.

#### ❖ **Security Reference**

This manual is for administrators of the machine. It explains security functions that the administrators can use to protect data from being tampered, or prevent the machine from unauthorized use.

Also refer to this manual for the procedures for registering administrators, as well as setting user and administrator authentication.

#### ❖ **Copy/Document Server Reference**

Explains Copier and Document Server functions and operations. Also refer to this manual for explanations on how to place originals.

#### ❖ **Facsimile Reference**

Explains Facsimile functions and operations.

#### ❖ **Printer Reference**

Explains Printer functions and operations.

#### ❖ **Scanner Reference**

Explains Scanner functions and operations.

#### ❖ **Network Guide**

Explains how to configure and operate the machine in a network environment, and use the software provided.

This manual covers all models, and includes descriptions of functions and settings that might not be available on this machine. Images, illustrations, and information about operating systems that are supported might also differ slightly from those of this machine.

#### ❖ **Other manuals**

- Manuals for This Machine
- Safety Information
- Quick Reference Copy Guide
- Quick Reference Fax Guide
- Quick Reference Printer Guide
- Quick Reference Scanner Guide
- PostScript3 Supplement
- UNIX Supplement
- Manuals for DeskTopBinder Lite
	- DeskTopBinder Lite Setup Guide
	- DeskTopBinder Introduction Guide
	- Auto Document Link Guide

### **Note**

- ❒ Manuals provided are specific to machine types.
- ❒ Adobe Acrobat Reader/Adobe Reader must be installed in order to view the manuals as PDF files.
- ❒ For "UNIX Supplement", please visit our Web site or consult an authorized dealer.
- ❒ "PostScript3 Supplement" and "UNIX Supplement" include descriptions of functions and settings that might not be available on this machine.

# **TABLE OF CONTENTS**

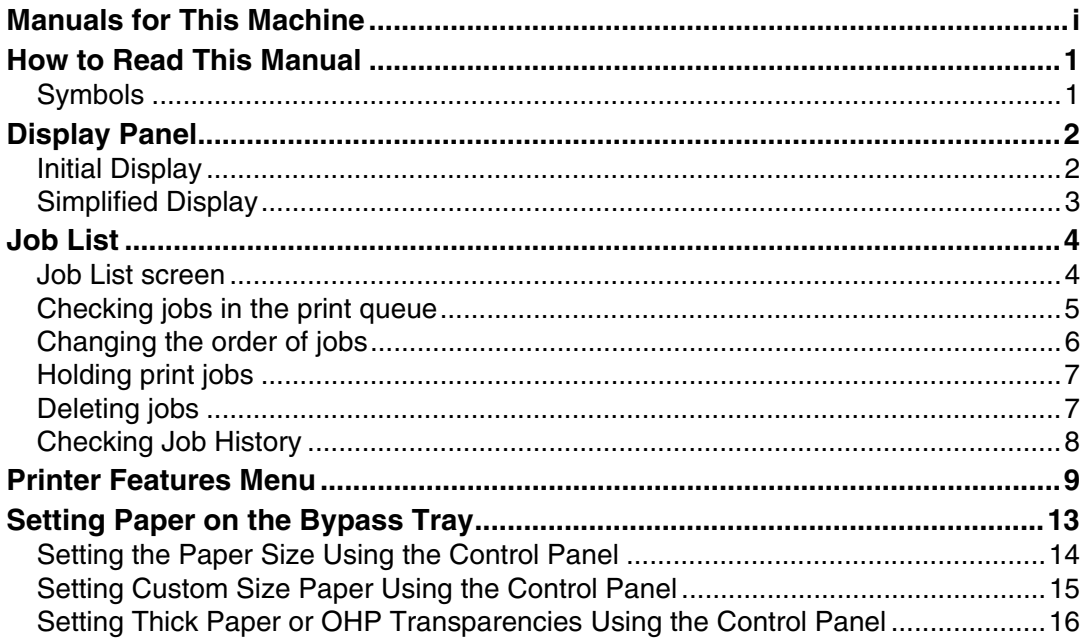

# 1. Preparing the Machine

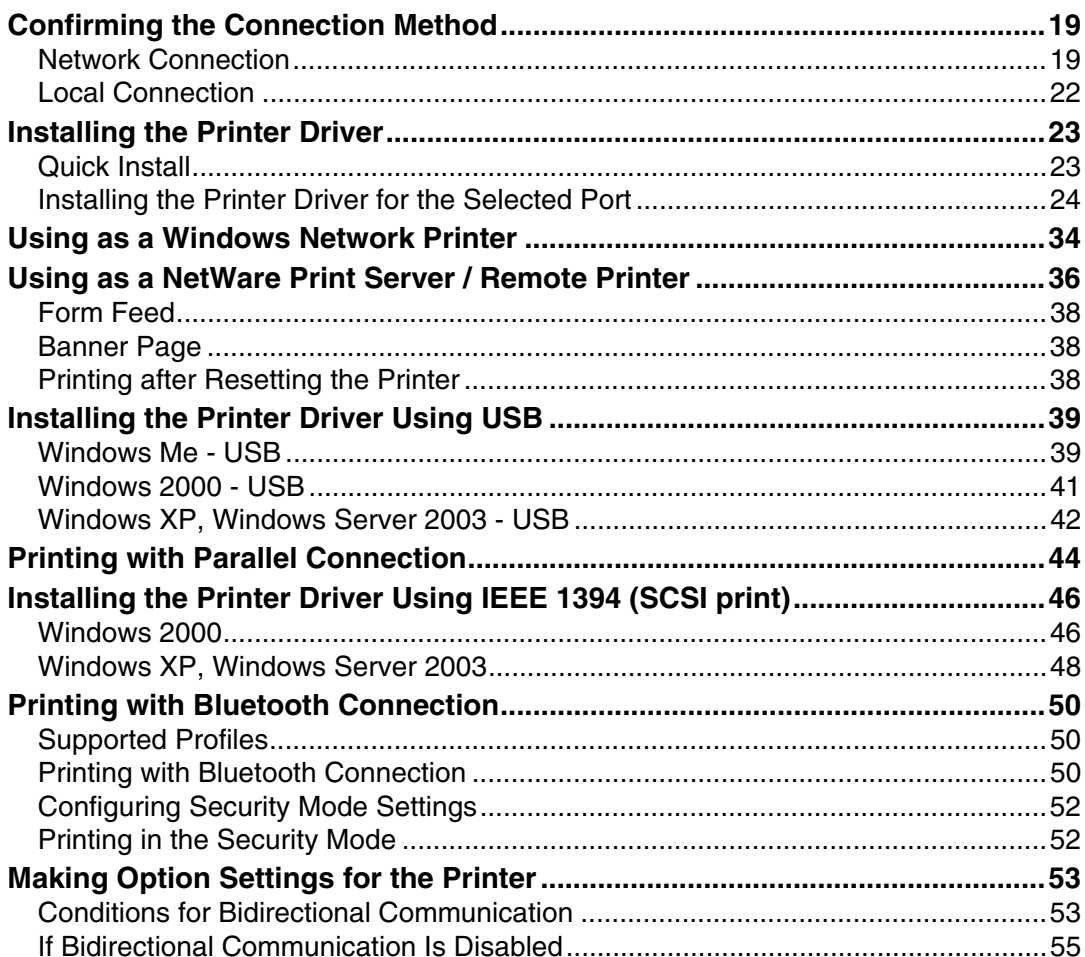

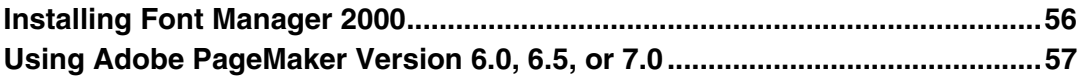

# 2. Setting Up the Printer Driver

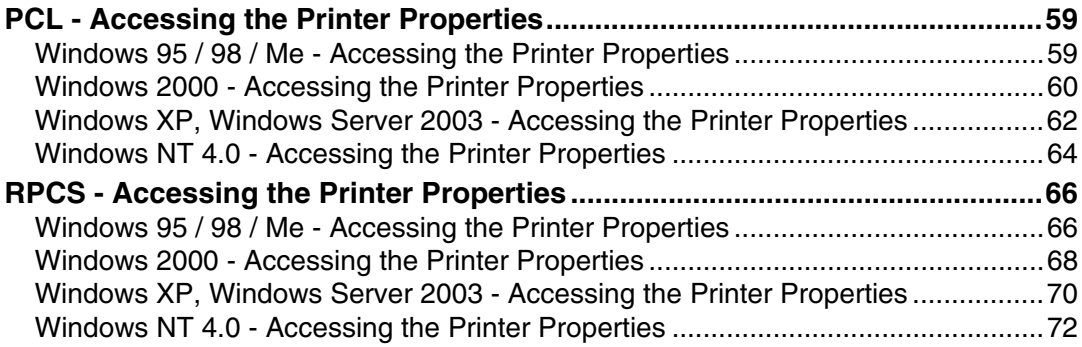

# 3. Other Print Operations

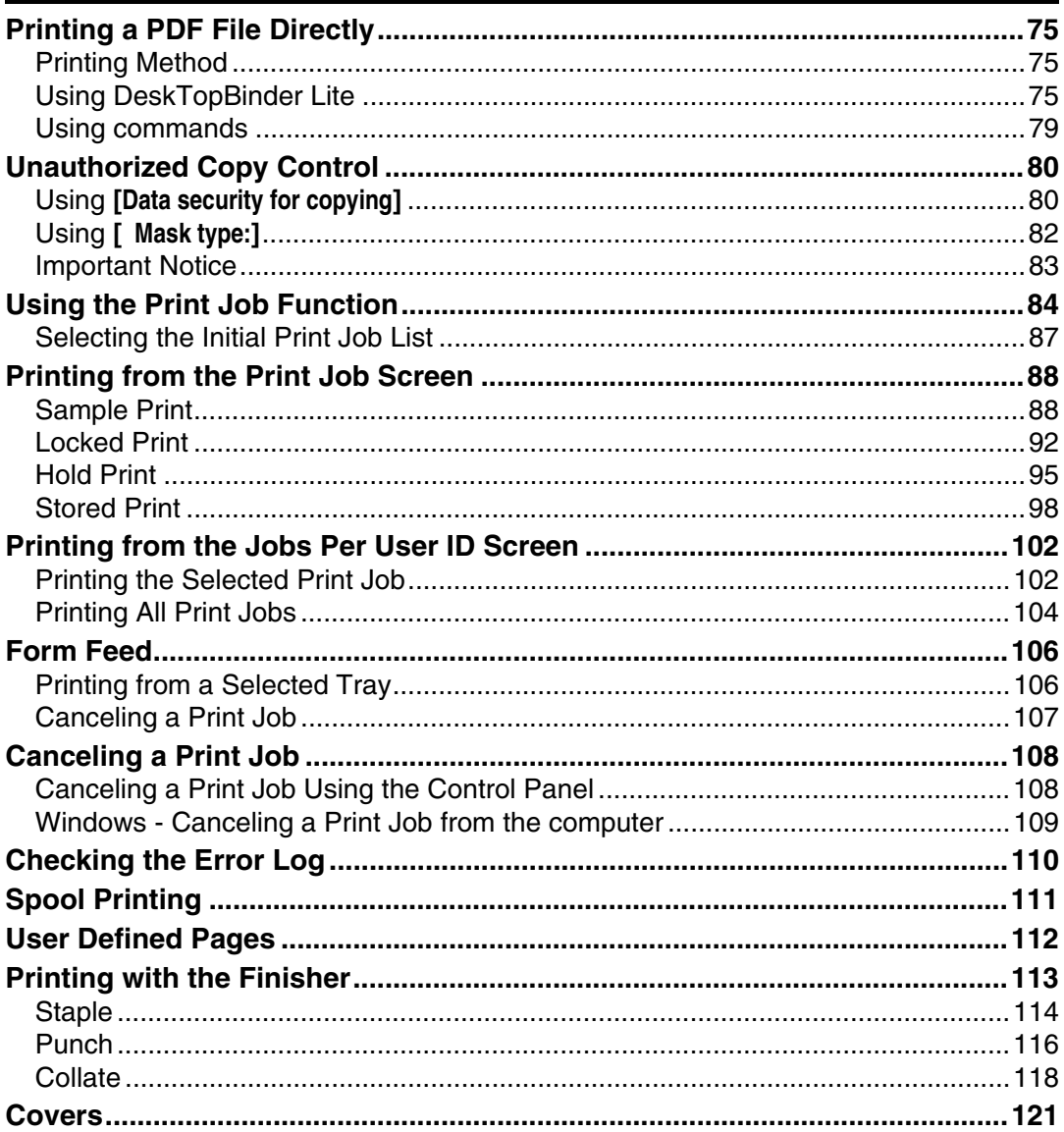

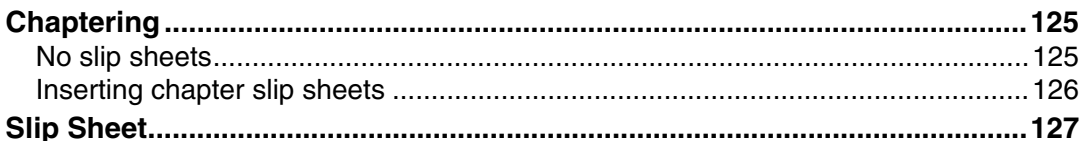

## 4. Direct Printing from a Digital Camera (PictBridge)

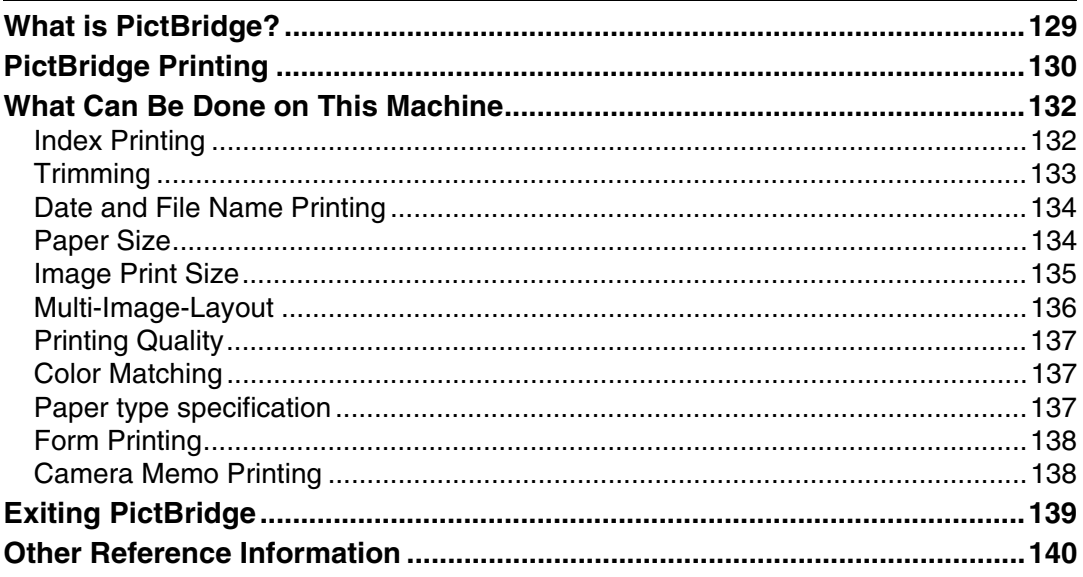

# 5. Saving and Printing Using the Document Server

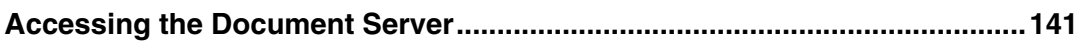

### 6. The Functions and Settings of the Machine

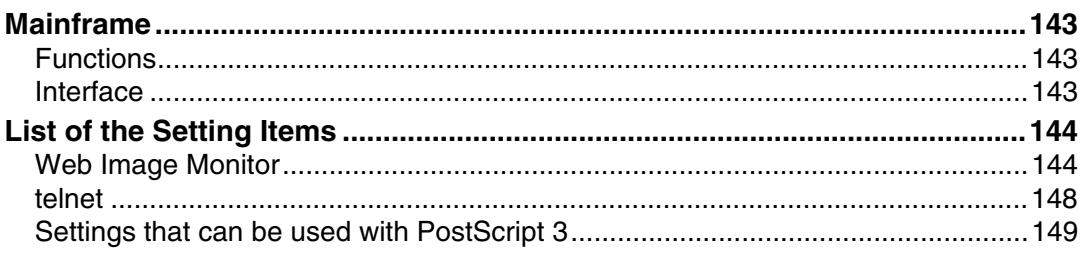

### 7. Appendix

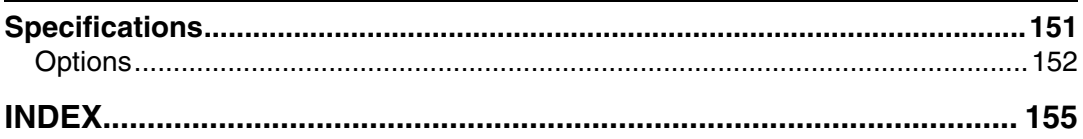

# <span id="page-8-0"></span>**How to Read This Manual**

# <span id="page-8-1"></span>**Symbols**

This manual uses the following symbols:

#### $\bigwedge$  WARNING:

Indicates important safety notes.

Ignoring these notes could result in serious injury or death. Be sure to read these notes. They can be found in the "Safety Information" section of About This Machine.

#### $\triangle$  CAUTION:

Indicates important safety notes.

Ignoring these notes could result in moderate or minor injury, or damage to the machine or to property. Be sure to read these notes. They can be found in the "Safety Information" section of About This Machine.

### **手**Important

Indicates points to pay attention to when using the machine, and explanations of likely causes of paper misfeeds, damage to originals, or loss of data. Be sure to read these explanations.

#### $\mathscr P$  Note

Indicates supplementary explanations of the machine's functions, and instructions on resolving user errors.

#### $\mathcal P$  Reference

This symbol is located at the end of sections. It indicates where you can find further relevant information.

### **[ ]**

Indicates the names of keys that appear on the machine's display panel.

## $\Box$

Indicates the names of keys on the machine's control panel.

# <span id="page-9-0"></span>**Display Panel**

This section describes configuration using the display panel when the printer function is selected.

# <span id="page-9-1"></span>**Initial Display**

### **楼Important**

- $\Box$  The machine switches to offline when you make settings when the machine is online. After you complete the setting, the machine switches to online automatically.
- $\Box$  If you make a setting when the machine is offline, it will stay offline afterwards.
- ❒ The function items displayed serve as selector keys. You can select or specify an item by pressing it lightly.
- ❒ When you select or specify an item on the display panel, it becomes highlighted.
- $\Box$  Keys dimmed (for example,  $\Box$   $\Box$ ) cannot be used.

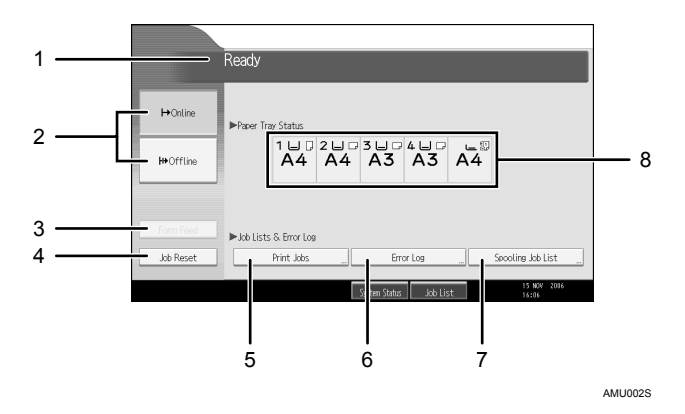

#### *1.* **Operational status or messages**

Displays current machine status, such as "Ready", "Offline", and "Printing...". Information about the print job (user ID and document name) appears in this section.

#### *2.* **[**f**Online] / [ Offline]**

When you press these keys, the machine switches between online and offline.

When the machine is online, it can receive data from the computer.

When the machine is offline, it cannot receive data from the computer.

#### *3.* **[Form Feed]**

Press to print all the data left in the machine's input buffer.

- When the machine is online, the status appears dimly.
- This function is not available with the RPCS printer language.

#### *4.* **[Job Reset]**

Press to cancel the current print job.

If you press it when the machine is offline and Hex Dump is selected, Hex Dump is canceled.

#### *5.* **[Print Jobs]**

Press to display print jobs sent from a computer.

#### *6.* **[Error Log]**

Press to display the error logs of print jobs sent from a computer.

### *7.* **[Spooling Job List]**

Press to display spooled jobs.

*8.* **Paper Tray Status indicators**

The paper tray settings appear.

# *A* Note

❒ When the power is turned on, the copier display is shown. This is a factory default. This initial setting can be changed. See "System Settings", General Settings Guide.

# <span id="page-10-0"></span>**Simplified Display**

This section explains how to switch to the simplified display.

When you press {**Simplified Display**}, the screen changes from the initial display to the simplified display. Letters and keys are displayed at a larger size, making operations easier.

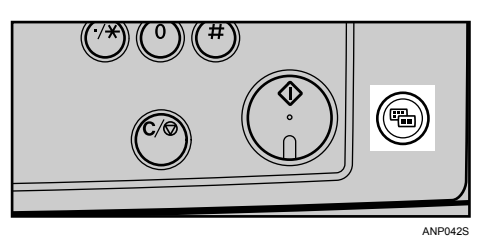

❖ **Example of a simplified display**

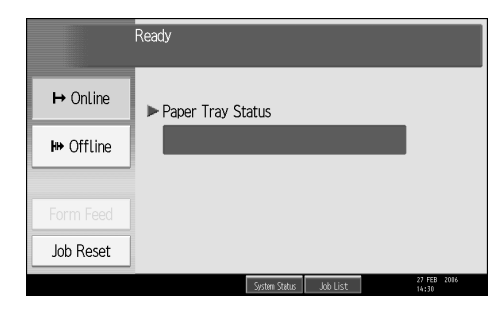

# **Note**

- ❒ To return to the initial display, press {**Simplified Display**} again.
- ❒ Certain keys do not appear on the simplified display.

# <span id="page-11-0"></span>**Job List**

Jobs printed using Copy, Document Server or Printer mode are temporarily stored in the machine, and then executed in order. Using the Job List function allows you to manage these jobs. For example, you can cancel incorrect job settings or print an urgent document.

#### *A* Note

- ❒ You cannot use the Job List function when Interrupt Copy is active.
- ❒ Documents that were printed using the Facsimile function are not displayed in the job list.

# <span id="page-11-1"></span>**Job List screen**

This section explains displays and icons that appear in the Job List screen.

The Job List screen varies depending on whether **[Job Order]** is selected with Print Priority for the System Settings. For the setting procedure, see "Print Priority", General Settings Guide.

#### ❖ **When [Job Order] is not selected:**

The job list is displayed for each of the functions.

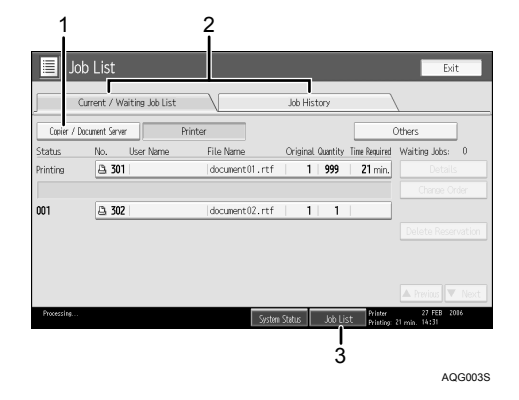

#### ❖ **When [Job Order] is selected:**

The job list is displayed for all functions in the order of print jobs.

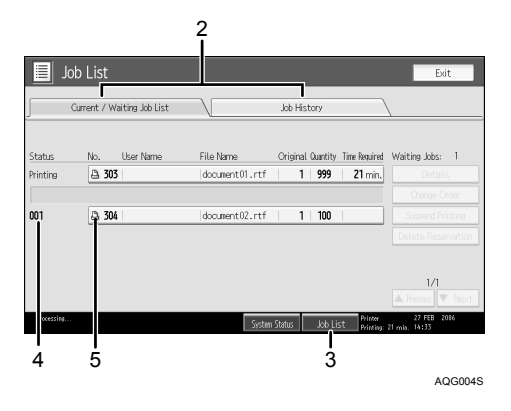

- A Switches between job lists for each function.
- B Switches between **[Current / Waiting Job List]** and **[Job History]**.
- C Displays the Job List screen.
- D Reserved job numbers are displayed.
- E Functions that printed jobs are displayed.
	- $\Box$ : Job printed using copy function.
	- : Job printed using printer function.
	- $\Box$ **:** Job printed using Document Server function.
	- **图: Job printed using DeskTopBinder.**
	- : Job printed using Web Image Monitor.

### <span id="page-12-0"></span>**Checking jobs in the print queue**

You can check the contents of jobs in the print queue.

A **Press [Job List].**

B **Select the job you want to check.** 

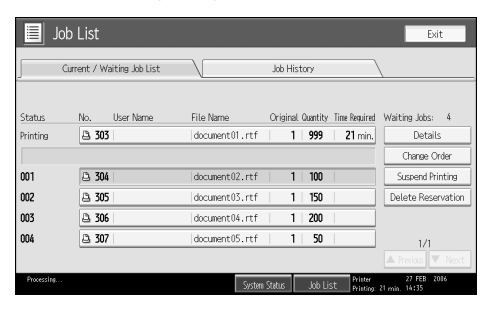

C **Press [Details], and then check the contents.**  D **Press [Exit].**

# <span id="page-13-0"></span>**Changing the order of jobs**

You can change the order in which print jobs in the job list are served:

A **Press [Job List].**

B **Select the job whose order you want to change.**

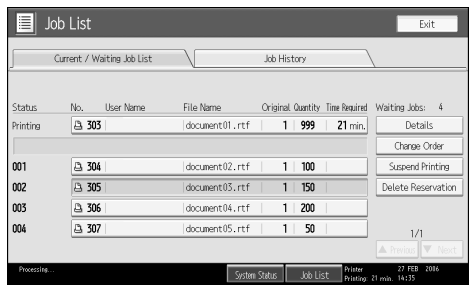

C **Press [Change Order].**

D **Change the order using [Top], [Previous], or [Next].**

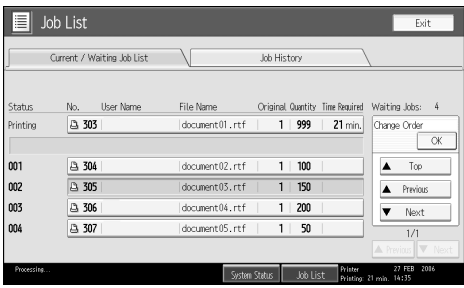

The order of the job list is changed.

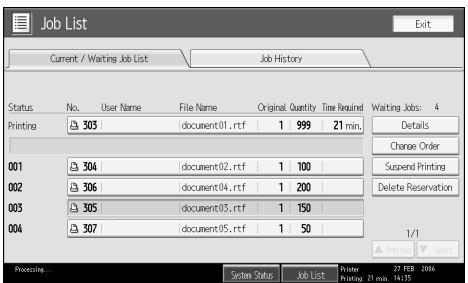

# E **Press [OK].**

# <span id="page-14-0"></span>**Holding print jobs**

The machine holds a job currently printing or jobs in the print queue:

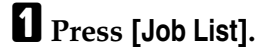

B **Select the job(s) to hold.**

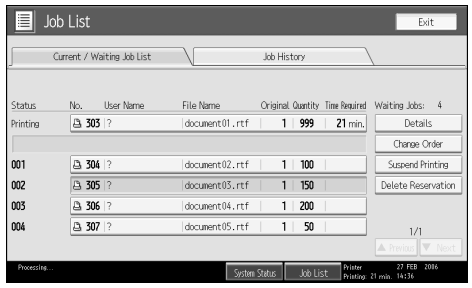

C **Press [Suspend Printing].**

# <span id="page-14-1"></span>**Deleting jobs**

You can delete a job currently printing or jobs in the print queue.

A **Press [Job List].**

B **Select the job to be deleted.**

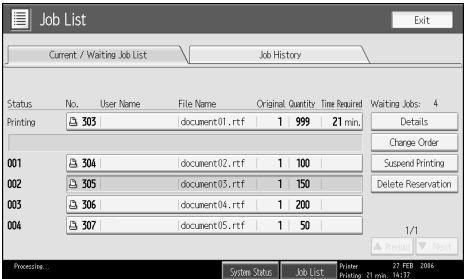

To delete multiple print jobs, select all print jobs you want to delete.

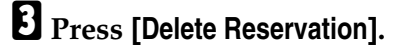

D **Press [Yes].**

# <span id="page-15-0"></span>**Checking Job History**

You can view the history contents of printed jobs.

A **Press [Job List].**

# B **Press [Job History].**

A list of completed print jobs appears.

C **Select the job you want to check.**

D **Press [Details] to check the contents of displayed jobs.**

E **Press [Exit].**

# <span id="page-16-0"></span>**Printer Features Menu**

The following explains settings and meanings of functions on the Printer Features screen. Select **[Printer Features]** after you press the {**User Tools/Counter**} key. For details, see "Printer Features", General Settings Guide.

#### ❖ **List / Test Print**

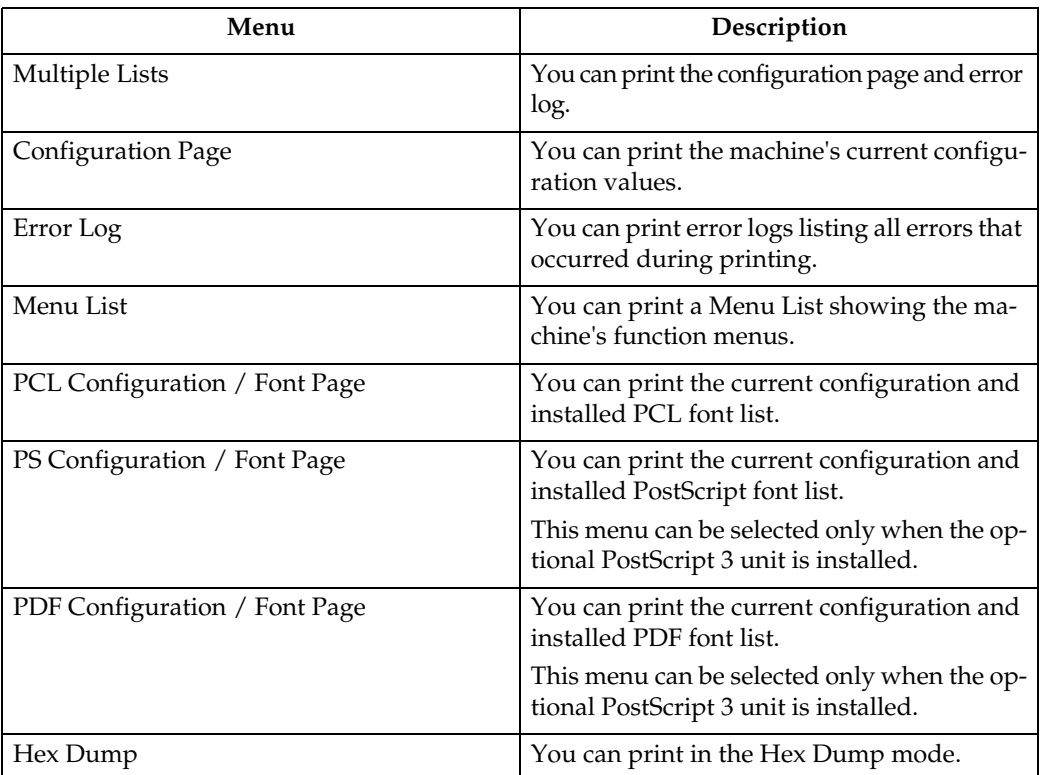

#### ❖ **Maintenance**

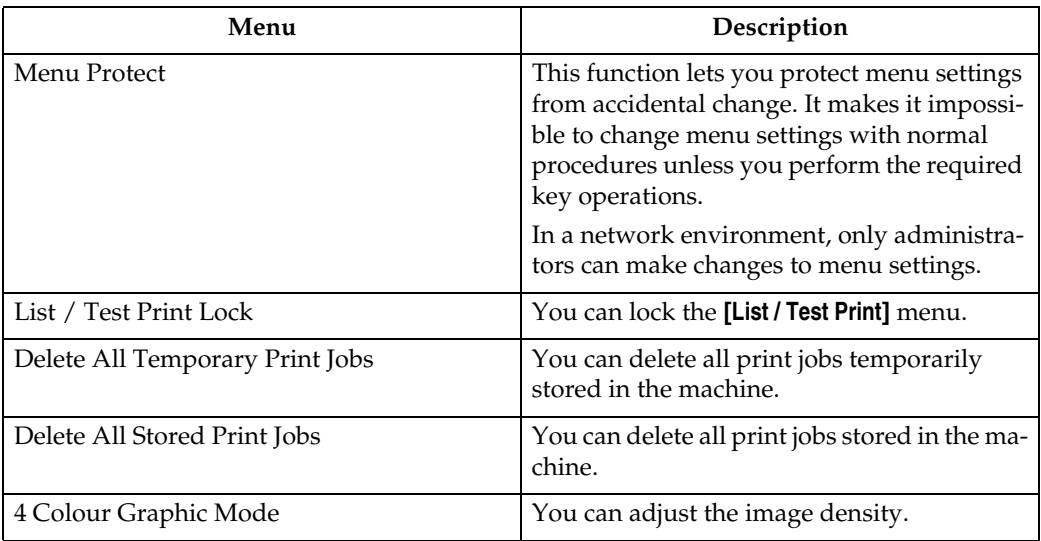

# ❖ **System**

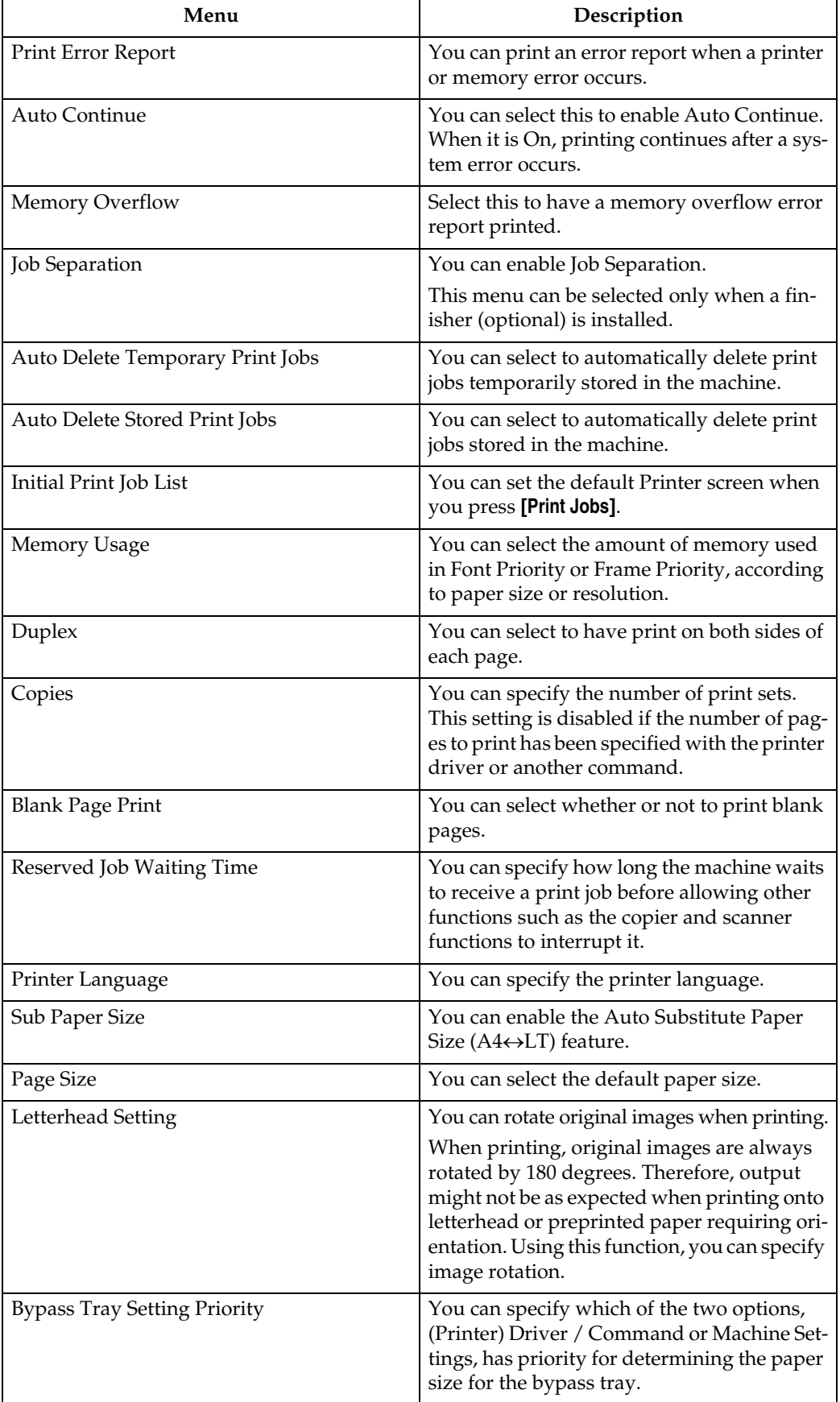

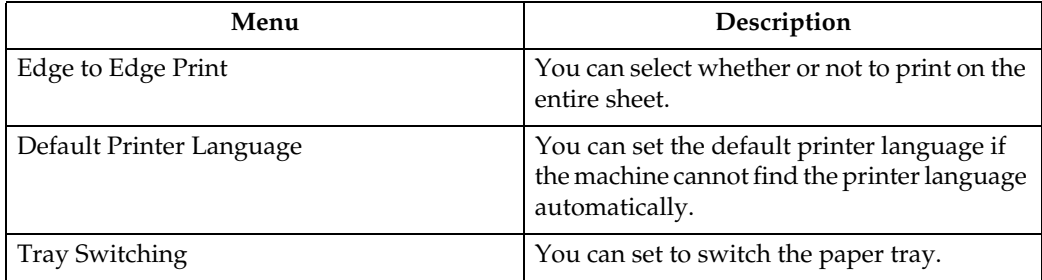

#### ❖ **Host Interface**

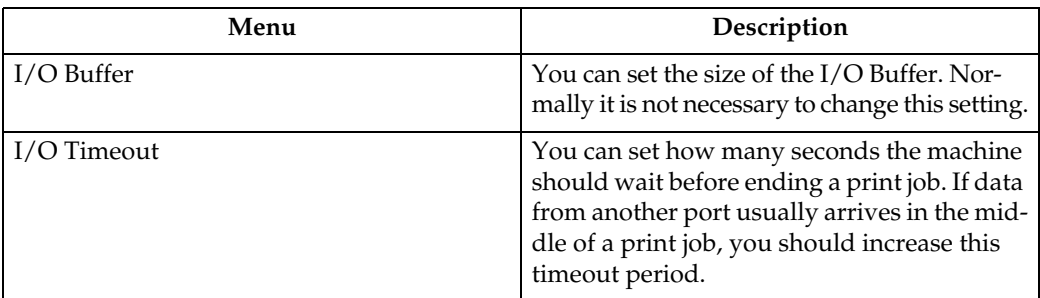

#### ❖ **PCL Menu**

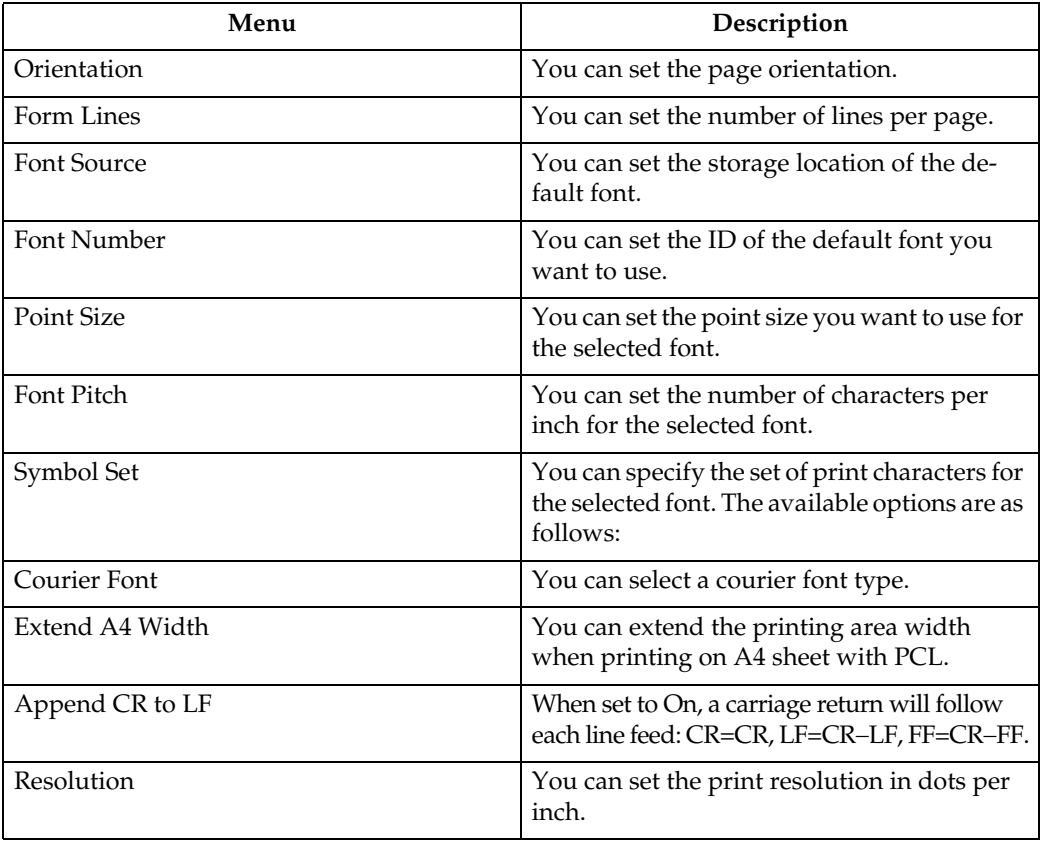

#### ❖ **PS Menu (optional)**

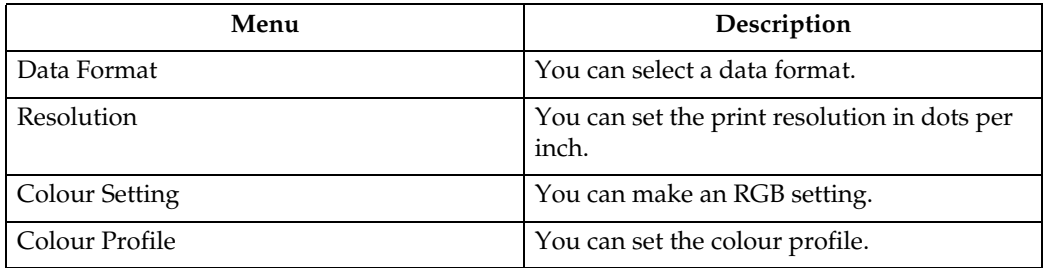

#### ❖ **PDF Menu (optional)**

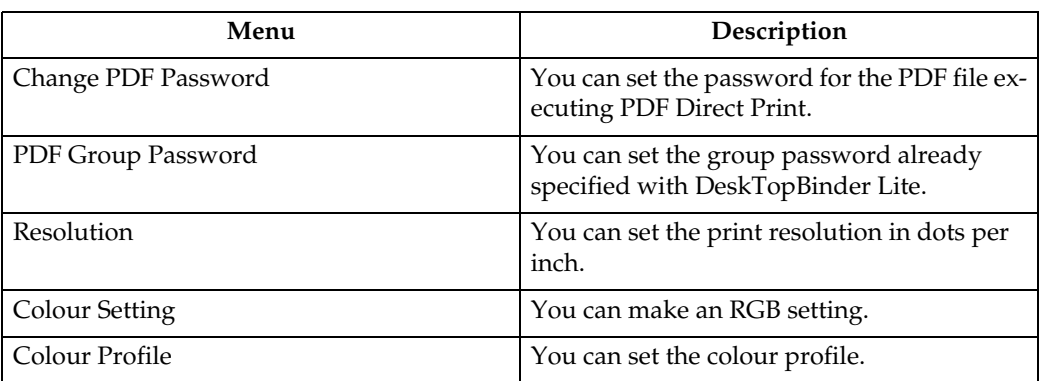

### **Note**

- ❒ Some options do not appear depending optional units or selected printer languages.
- ❒ Some options cannot be set depending on security settings.

#### **Reference**

For details, see "Printer Features", General Settings Guide.

For more information about copier features and system settings, see Copy Reference and General Settings Guide.

# <span id="page-20-0"></span>**Setting Paper on the Bypass Tray**

This section gives instructions for setting paper on the bypass tray.

For details about paper size and paper type, see "Paper Size and Paper Type", About This Machine.

#### important

❒ The following functions are disabled when printing from the bypass tray:

- Duplex/Booklet printing
- Auto Tray Select
- Auto Tray Switching
- Rotating Collate
- Staple (when the optional Finisher SR3030, Booklet Finisher SR3020 or SR790 is installed)
- Punch (when the optional Finisher SR3030 or Booklet Finisher SR3020 is installed)

# A **Open the bypass tray.**

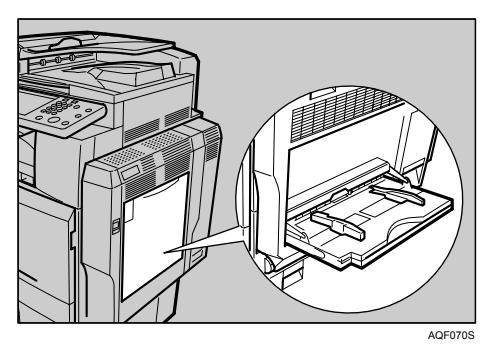

#### B **Gently insert paper face down into the bypass tray until the beeper sounds, and then adjust the paper guides to the paper size by pinching the clip.**

If the paper size of the paper guide and the paper do not match, skewing and misfeeds might occur.

Do not stack paper over the limit mark, otherwise a skewed image or misfeeds might occur.

Open out the extender to support paper sizes larger than A4  $\mathbf{D}$ ,  $8^{1}/_{2} \times 11$   $\mathbf{D}$ . Fan the paper to get air between the sheets to avoid a multi-sheet feed.

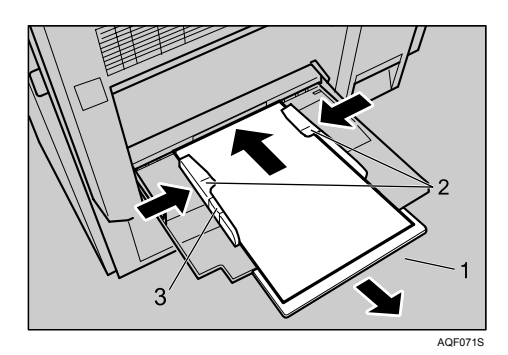

- *1.* **Extender**
- *2.* **Paper Guide**

*3.* **Clip**

### C **Set the paper size using the printer driver or the control panel.**

The following procedures are not required if you select **[Driver / Command]** from **[Bypass Tray Setting Priority]** in **[System]** of **[Printer Features]**. In that case, set the paper size using the printer driver.

#### *A* Note

- $\Box$  Paper sizes that can be loaded onto the bypass tray are 90 305 mm (3.6 -12 in.) vertical, and 148 - 600 mm (5.9 - 23.7 in.) horizontal.
- ❒ When loading OHP transparencies or thick paper, set paper size and paper type.
- $\Box$  The number of sheets that can be loaded in the bypass tray depends on the paper type.

#### **Reference**

When loading letterhead paper, pay attention to its orientation. See General Settings Guide.

For printer driver settings, see the printer driver Help.

# <span id="page-21-0"></span>**Setting the Paper Size Using the Control Panel**

Follow the procedure below to set the machine using the control panel when loading standard size paper onto the bypass tray.

#### **Important**

- ❒ The following procedures are not required if you select **[Driver / Command]** from **[Bypass Tray Setting Priority]** in **[System]** of **[Printer Features]** (see "Printer Features", General Settings Guide). In that case, set the paper size using the printer driver.
- ❒ Under **[Printer Features]**, **[System]**, if you set **[Bypass Tray Setting Priority]** to **[Driver / Command]** , paper size settings made on the printer driver must match those made on the control panel. If they do not match, an error message appears and printing stops if **[Printer Features]**, **[System]**, **[Auto Continue]** is not set. For details about **[Printer Features]** settings, see General Settings Guide.

A **Press the** {**User Tools/Counter**} **key on the control panel.**

B **Press [System Settings].**

C **Press the [Tray Paper Settings] tab.**

# D **Press [Printer Bypass Paper Size].**

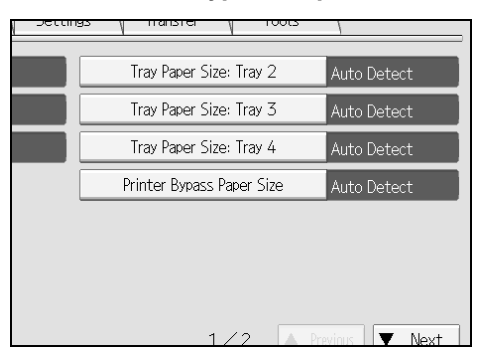

# E **Select the paper size.**

F **Press [OK].**

### G **Press the** {**User Tools/Counter**} **key.**

The initial screen appears.

### *A* Note

- ❒ When loading OHP transparencies or thick paper, set paper size and paper type.
- ❒ **[Auto Detect]** is the default setting for **[Printer Bypass Paper Size]**.

### **Reference**

For printer driver settings, see the printer driver Help.

# <span id="page-22-0"></span>**Setting Custom Size Paper Using the Control Panel**

Follow the procedure below to set the machine using the control panel when loading custom size paper onto the bypass tray.

### **important**

- ❒ The following procedures are not required if you select **[Driver / Command]** from **[Bypass Tray Setting Priority]** in **[System]** of **[Printer Features]** (see "Printer Features", General Settings Guide). In that case, set the paper size using the printer driver.
- ❒ If you select **[Machine Settings]** from **[Bypass Tray Setting Priority]** in **[System]** of **[Printer Features]** (see "Printer Features", General Settings Guide), the settings made using the control panel have priority over the printer driver settings.
- ❒ If the printer driver is not used, select **[Machine Settings]** from **[Bypass Tray Setting Priority]** in **[System]** of **[Printer Features]** (see "Printer Features", General Settings Guide). Set paper size using the control panel.
- A **Press the** {**User Tools/Counter**} **key on the control panel.**
- B **Press [System Settings].**
- C **Press the [Tray Paper Settings] tab.**
- D **Press [Printer Bypass Paper Size].**
- E **Press [Custom Size].**

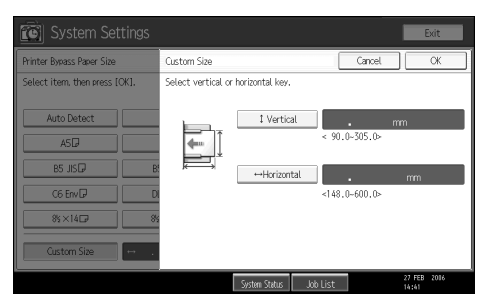

If a custom size is already set, press **[Change Size]**.

F **Press [Vertical], enter the vertical size of the paper using the number keys,** and then press the  $[\#]$  key.

G **Press [Horizontal], enter the horizontal size of the paper using the number** keys, and then press the  $\{\sharp\}$  key.

# H **Press [OK].**

The paper sizes entered are displayed.

### I **Press the** {**User Tools/Counter**} **key.**

The initial screen appears.

### *M* Note

- ❒ Paper loaded on the bypass tray must be between the following dimensions;Vertical: 90 - 305 mm (3.6 - 12 in.) Horizontal: 148 - 600 mm (5.9 - 23.7 in.) .
- ❒ When loading OHP transparencies or thick paper, set paper size and paper type.
- ❒ For printer driver settings, see the printer driver Help.

# <span id="page-23-0"></span>**Setting Thick Paper or OHP Transparencies Using the Control Panel**

Follow the procedure below to set the machine using the control panel when loading thick paper or OHP transparencies onto the bypass tray.

### important

- ❒ The following procedures are not required if you select **[Driver / Command]** from **[Bypass Tray Setting Priority]** in **[System]** of **[Printer Features]** (see "Printer Features", General Settings Guide). In that case, set the paper size using the printer driver.
- ❒ If you select **[Machine Settings]** from **[Bypass Tray Setting Priority]** in **[System]** of **[Printer Features]** (see "Printer Features", General Settings Guide), the settings made using the control panel have priority over the printer driver settings.
- ❒ If the printer driver is not used, select **[Machine Settings]** from **[Bypass Tray Setting Priority]** in **[System]** of **[Printer Features]** (see "Printer Features", General Settings Guide). Set the paper size using the control panel.

A **Press the** {**User Tools/Counter**} **key on the control panel.**

- B **Press [System Settings].**
- C **Press the [Tray Paper Settings] tab.**
- D **Press [**T**Next] to scroll through the list.**
- E **Press [Paper Type: Bypass Tray].**

F **Press [OHP (Transparency)] on the [Paper Type] area when loading OHP transparencies. Press [No Display] on the [Paper Type] area, and then press [Thick Paper 1], [Thick Paper 2], or [Thick Paper 3] on the [Paper Thickness] area when loading thick paper.**

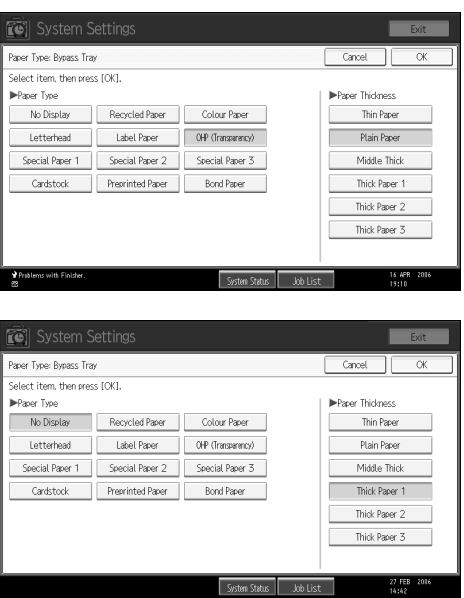

# G **Press [OK].**

The paper type selected is displayed.

# H **Press the** {**User Tools/Counter**} **key.**

The initial screen appears.

### *A* Note

- ❒ The settings made will remain valid until they are reset again. After printing on OHP transparencies or thick paper, make sure to clear settings for the next user.
- ❒ For printer driver settings, see the printer driver Help.

# <span id="page-26-0"></span>**1. Preparing the Machine**

# <span id="page-26-1"></span>**Confirming the Connection Method**

This machine supports network and local connection.

Before installing the printer driver, check how the machine is connected. Follow the driver installation procedure that is appropriate to the connection method.

# <span id="page-26-2"></span>**Network Connection**

This machine can be used as a Windows printing port or network printer.

#### **Using This Machine as the Windows Printing port**

Network connections can be established through Ethernet, IEEE 802.11b, and IEEE 1394 (IPv4 over 1394).

Available ports are determined based on the combination of Windows operating system version and connection method used.

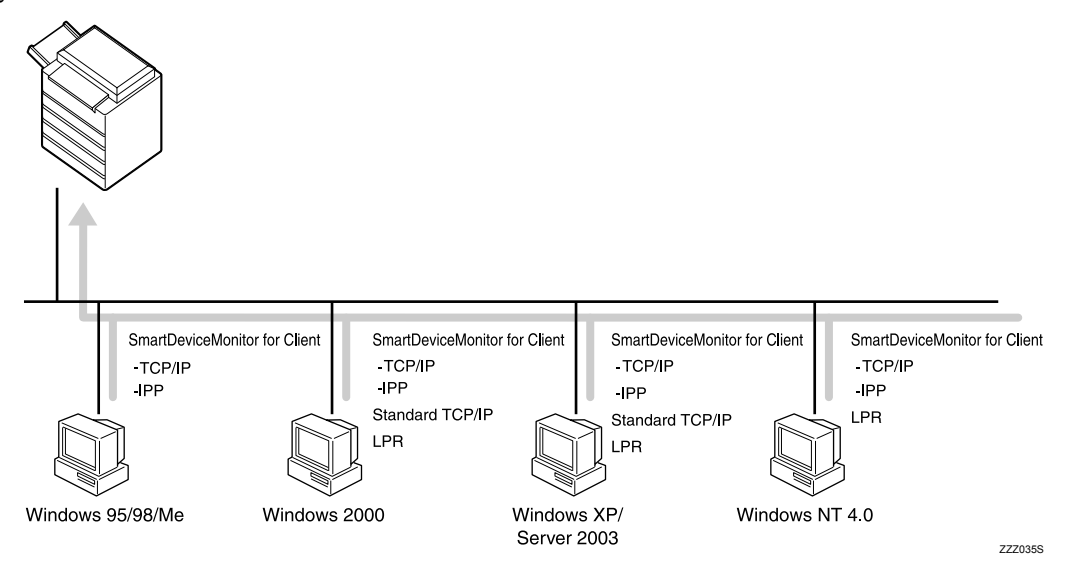

❖ **Windows 95 / 98**

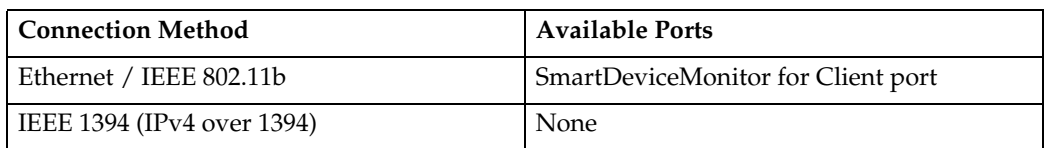

#### ❖ **Windows Me**

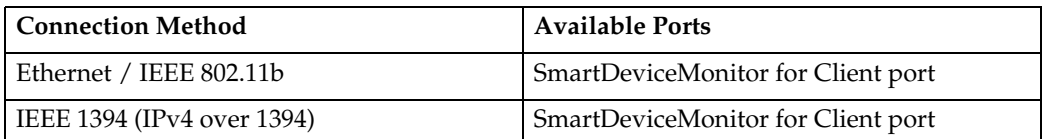

#### ❖ **Windows 2000**

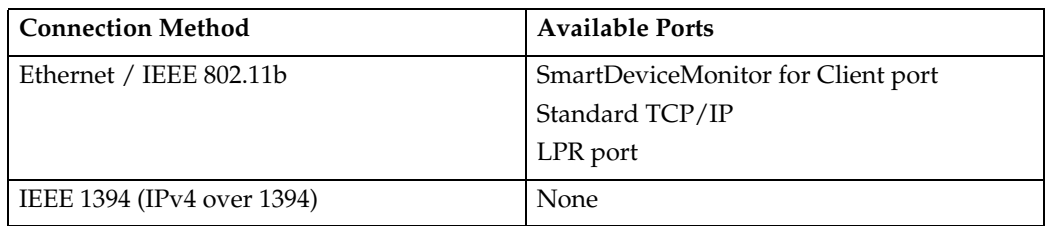

#### ❖ **Windows XP**

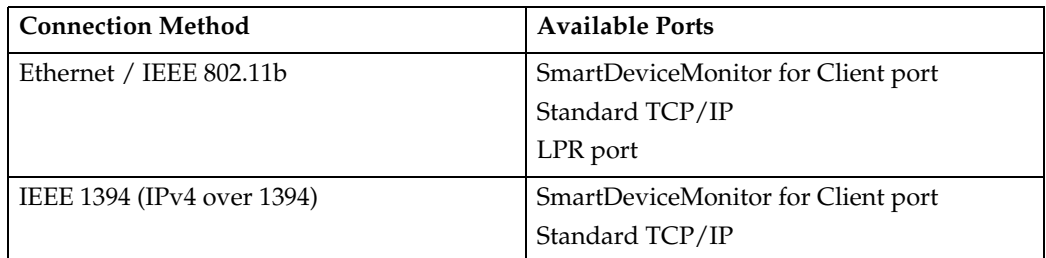

#### ❖ **Windows Server 2003**

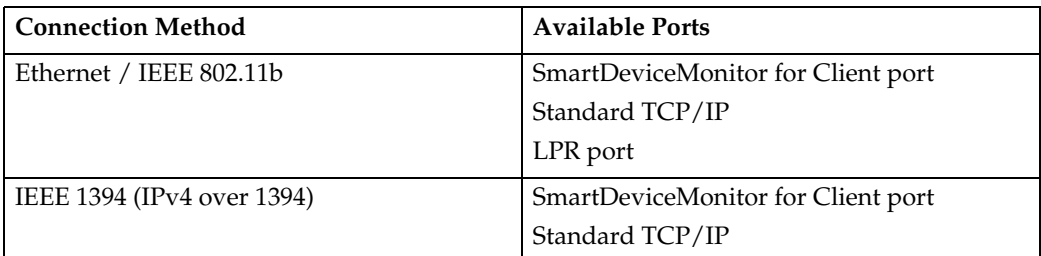

#### ❖ **Windows NT 4.0**

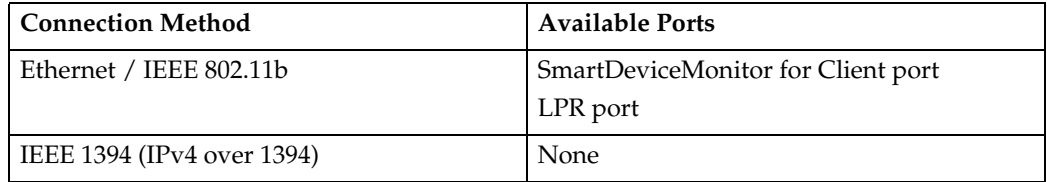

### **Reference**

See the explanation about how to install the printer driver for each type of port. For the SmartDeviceMonitor for Client port, see [p.24 "Using the Smart-](#page-31-1)[DeviceMonitor for Client Port"](#page-31-1).

For the Standard TCP/IP port, see [p.30 "Using the Standard TCP/IP Port".](#page-37-0) For the LPR port, see [p.32 "Using the LPR Port"](#page-39-0).

#### **Using as a network printer**

This machine can be used as the Windows network printer, the NetWare print server, or the NetWare remote printer.

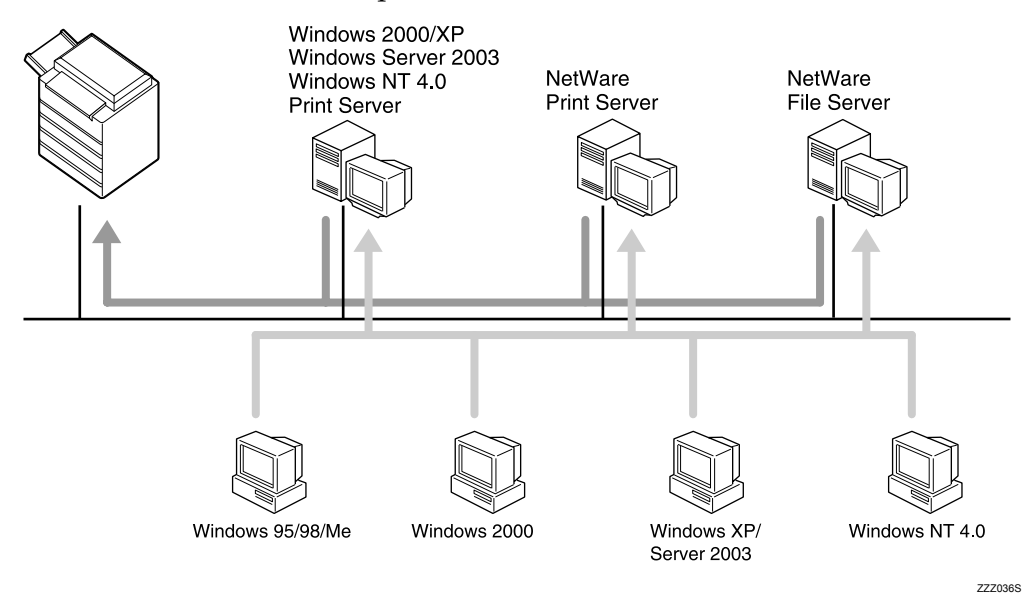

### **Note**

❒ In an IPv6 environment, NetWare servers cannot be used.

#### **Reference**

See the explanation about how to install the printer driver for each type of network printer.

For the Windows network printer, see [p.34 "Using as a Windows Network](#page-41-1) [Printer"](#page-41-1).

For the NetWare print server and remote printer, see [p.36 "Using as a Net-](#page-43-1)[Ware Print Server / Remote Printer".](#page-43-1)

### <span id="page-29-0"></span>**Local Connection**

Local connections can be established via parallel, USB, IEEE 1394 (SCSI print), and Bluetooth connections.

Windows operating system version determines the available connection methods.

- Windows 95: Parallel connections
- Windows 98: Parallel connections
- Windows 98 SE / Me: USB and Parallel connections
- Windows 2000: USB, Parallel, IEEE 1394 (SCSI print), and Bluetooth connections
- Windows XP: USB, Parallel, IEEE 1394 (SCSI print), and Bluetooth connections
- Windows Server 2003: USB, Parallel, IEEE 1394 (SCSI print), and Bluetooth connections
- Windows NT 4.0: Parallel connections

#### **Reference**

See the explanation about how to install the printer driver for each method of connection.

For the USB connection, see [p.39 "Installing the Printer Driver Using USB".](#page-46-2)

For the parallel connection, see [p.44 "Printing with Parallel Connection".](#page-51-1)

For the IEEE 1394 (SCSI print) connection, see [p.46 "Installing the Printer](#page-53-2) [Driver Using IEEE 1394 \(SCSI print\)".](#page-53-2)

For the Bluetooth connection, see [p.50 "Printing with Bluetooth Connection".](#page-57-3)

# <span id="page-30-0"></span>**Installing the Printer Driver**

This section explains how to install the printer driver. There are two ways to install the printer driver: using Quick Install, which installs the settings at once, or installing the appropriate driver according to the port you want to use.

# <span id="page-30-1"></span>**Quick Install**

Windows 95 / 98 / Me / 2000 / XP, Windows Server 2003, and Windows NT 4.0 users can easily install this software using the supplied CD-ROM.

Using Quick Install, the PCL printer driver and/or RPCS printer driver, Desk-TopBinder Lite and SmartDeviceMonitor for Client are installed under network environment, and the TCP/IP port will be set.

#### important

- ❒ To install printer driver under Windows 2000 / XP Professional, Windows Server 2003, and Windows NT 4.0, you must have an account that has Manage Printers permission. Log on as an Administrator.
- ❒ If you connect using USB, refer to [p.39 "Installing the Printer Driver Using](#page-46-2) [USB"](#page-46-2) and install the printer driver.

### A **Quit all applications currently running.**

### B **Insert the CD-ROM into the CD-ROM drive.**

The installer starts.

Auto Run may not work with certain operating system settings. If this happens, launch "Setup.exe" on the CD-ROM root directory.

### C **Select an interface language, and then click [OK].**

The default interface language is English.

### D **Click [Quick Install].**

The software license agreement appears in the **[License Agreement]** dialog box.

#### E **After reading the agreement, click [I accept the agreement.], and then click [Next >].**

### F **Select the machine model you want to use in the [Select Printer] dialog box.**

For network connection via TCP/IP, select the machine whose IP address is displayed in **[Connect To]**.

For parallel connection, select the machine whose printer port is displayed in **[Connect To]**.

## G **Click [Install].**

The printer driver installation starts.

### H **Click [Finish].**

A message about restarting the computer appears. Restart the computer to complete installation.

I **Click [Exit] in the first dialog box of the installer, and then take out the CD-ROM.**

#### *A* Note

- ❒ To stop installation of the selected software, click **[Cancel]** before installation is complete.
- ❒ Auto Run may not work with certain operating system settings. If this happens, launch "Setup.exe" on the CD-ROM root directory.
- ❒ Select a machine to whose IP address is displayed in **[Connect To]** to install SmartDeviceMonitor for Client when using TCP/IP.

#### **Reference**

Quick Install is not available unless bidirectional communication between the machine and computer is enabled via parallel connection. See [p.55 "If](#page-62-1) [Bidirectional Communication Is Disabled"](#page-62-1) for details about bidirectional communication between the machine and computer.

### <span id="page-31-0"></span>**Installing the Printer Driver for the Selected Port**

#### <span id="page-31-1"></span>**Using the SmartDeviceMonitor for Client Port**

#### important

- ❒ To install SmartDeviceMonitor for Client under Windows 2000 / XP Professional, Windows Server 2003, and Windows NT 4.0, you must have an account that has Manage Printers permission. Log on as an Administrator.
- ❒ Install SmartDeviceMonitor for Client before installing the printer driver when using the SmartDeviceMonitor for Client port.

#### Installing SmartDeviceMonitor for Client

### A **Quit all applications currently running.**

# B **Insert the CD-ROM into the CD-ROM drive.**

The installer starts.

24

# C **Select an interface language, and then click [OK].**

The default interface language is English.

### D **Click [DeskTopBinder - SmartDeviceMonitor for Client].**

### E **Select an interface language, and then click [Next >].** The default interface language is English.

- F **The message to quit all other applications appears. Quit all applications, and then click [Next >].**
- G **The software license agreement appears in the [License Agreement] dialog box. After reading through its contents, click [Yes].**

#### H **Click [Full install] or [Custom Install].**

**[Full install]** installs all required applications: DeskTopBinder Lite and Smart-DeviceMonitor for Client.

**[Custom Install]** installs selected applications.

- I **Follow the instructions on the display and click [Next >] to proceed to the next step.**
- J **After the installation is completed, select one of the options to restart the computer either now or later, and click [Complete].**

Restart the computer to complete installation.

#### *A* Note

- ❒ To stop installation of the selected software, click **[Cancel]** before installation is complete.
- $\Box$  Auto Run may not work with certain operating system settings. If this happens, launch "Setup.exe" on the CD-ROM root directory.

#### **Changing the Port Settings for SmartDeviceMonitor for Client**

Follow the procedure below to change the SmartDeviceMonitor for Client settings, such as TCP/IP timeout, recovery/parallel printing, and printer groups.

Windows 95 / 98:

A **Open the [Printers] window from the [Start] menu.**

B **In the [Printers] window, click the icon of the printer you want to use. On the [File] menu, click [Properties].**

C **Click the [Details] tab, and then click [Port Settings].**

The **[Port Settings]** dialog box appears.

Windows 2000 / Windows NT 4.0:

A **Open [Printers] window from the [Start] menu.**

B **In the [Printers] window, click the icon of the printer you want to use. On the [File] menu, click [Properties].**

C **On the [Ports] tab, click [Configure Port].**

The **[Configuration]** dialog box appears.

#### Windows XP, Windows Server 2003:

- A **Open the [Printers and Faxes] window from the [Start] menu.** The **[Printers and Faxes]** window appears. B **Click the icon of the machine you want to use. On the [File] menu, click [Properties]. The printer properties appear.** C **Click the [Ports] tab, and then click [Configure Port].** The **[Port Configuration]** dialog box appears. **Note**
	- ❒ For TCP/IP, timeout setting can be configured.
	- ❒ User, proxy, and timeout settings can be configured for IPP.
	- ❒ If no settings on the **[Recovery/Parallel Printing]** tab are available, follow the procedure below.
		- A Click **[Cancel]** to close the **[Port Configuration:]** dialog box.
		- B Start SmartDeviceMonitor for Client, and then right-click the SmartDeviceMonitor for Client icon on the tasktray.
		- C Point to **[Properties]**, and then click **[Extended Features Settings]**.
		- D Select the **[Set Recovery/Parallel Printing for each port]** check box.
		- E Click **[OK]** to close the **[Extended Features]** dialog box.

#### **Reference**

For information about these settings, see "Using SmartDeviceMonitor for Client", Network Guide, or SmartDeviceMonitor for Client Help.

#### **Installing the PCL or RPCS Printer Driver (TCP/IP)**

#### **important**

- ❒ To install this printer driver under Windows 2000 / XP Professional, Windows Server 2003, and Windows NT 4.0, you must have an account that has Manage Printers permission. Log on as an Administrators or Power Users group member.
- A **Quit all applications currently running.**
- B **Insert the CD-ROM into the CD-ROM drive.**

The installer starts.

C **Select an interface language, and then click [OK].**

The default interface language is English.

### D **Click [PCL/RPCS Printer Drivers].**

E **The software license agreement appears in the [License Agreement] dialog box.** After reading the agreement, click **[I accept the agreement.]**, and then click **[Next >]**.

F **Select the printer driver you want to use in the [Select Program] dialog box.** You can select several printer drivers.

## G **Click [Next >].**

H **Select the machine model you want to use.**

The printer name can be changed in the **[Change settings for 'Printer Name']** box.

I **Double-click the printer name to display the printer settings.** The details shown in **[Comment:]**, **[Driver:]**, and **[Port:]** vary depending on the operating system, printer model, and port.

J **Click [Port:], and then click [Add].**

K **Click [SmartDeviceMonitor], and then click [OK].**

### L **Click [TCP/IP], and then click [Search].**

A list of printers using TCP/IP appears.

M **Select the printer you want to use, and then click [OK].**

Only printers that respond to a broadcast from the computer appear. To use a machine not listed here, click **[Specify Address]**, and then enter the IP address or host name of the machine.

N **Check that the port of the selected printer is displayed in [Port:].**

### O **Set a user code, if necessary.**

Up to 8 numeric characters can be entered. No alphabetic character or symbol can be entered.

P **Select the [Default Printer] check box to configure the printer as default.**

#### Q **Click [Continue].**

Installation starts.

#### R **After the installation is completed, select one of the options to restart the computer either now or later, and then click [Finish].**

Restart the computer to complete installation.

#### **Note**

- ❒ Setting a user code allows a SmartDeviceMonitor for Admin user to display and check statistics about the number of sheets which each user prints. For details, see SmartDeviceMonitor for Admin Help.
- $\Box$  Auto Run may not work with certain operating system settings. If this happens, launch "Setup.exe" on the CD-ROM root directory.

❒ Under Windows 95 / 98 / Me, you cannot add an IP address partially similar to the one already used. For example, if "192.168.0.2" is in use, "192.168.0.2xx" cannot be used. Similarly, if "192.168.0.20" is in use, "192.168.0.2" cannot be used.

#### **Reference**

**1**

A message appears if there is a newer version of the printer driver already installed. If there is, you cannot install the printer driver using Auto Run. If you still want to install the printer driver, use **[Add Printer]**. See "When a Message Appears during Installation of the Printer Driver", Trouble Shooting.

#### **Installing the PCL or RPCS Printer Driver (IPP)**

#### important

- ❒ To install printer driver under Windows 2000 / XP Professional, Windows Server 2003, and Windows NT 4.0, you must have an account that has Manage Printers permission. Log on as an Administrators or Power Users group member.
- A **Quit all applications currently running.**

### B **Insert the CD-ROM into the CD-ROM drive.**

The installer starts.

C **Select an interface language, and then click [OK].**

The default interface language is English.

### D **Click [PCL/RPCS Printer Drivers].**

E **The software license agreement appears in the [License Agreement] dialog box.** After reading the agreement, click **[I accept the agreement.]**, and then click **[Next >]**.

### F **Select a printer driver you want to use in the [Select Program] dialog box.** You can select several printer drivers.

### G **Select the machine model you want to use.**

The printer name can be changed in the **[Change settings for 'Printer Name']** box.

H **Double-click the printer name to display the printer settings.** The details shown in **[Comment:]**, **[Driver:]**, and **[Port:]** vary depending on the operating system, printer model, and port.

I **Click [Port:], and then click [Add].**

J **Click [SmartDeviceMonitor], and then click [OK].**

K **Click [IPP].**
## L **In the [Printer URL] box, enter "http://printer's address/printer" as the printer's address.**

If the server authentication is issued, to enable SSL (a protocol for encrypted communication), enter "https://printer's address/printer" (Internet Explorer 5.01, or a higher version must be installed).

(example IP address: 192.168.15.16)

#### **http://192.168.15.16/printer**

#### **https://192.168.15.16/printer**

You can enter "http://printer's address/ipp" as the printer's address.

#### M **Enter a name for identifying the printer in [IPP Port Name]. Use a name different from the one of any existing port.**

If a name is not specified here, the address entered in the **[Printer URL]** box becomes the IPP port name.

N **Click [Detailed Settings] to make necessary settings.**

For information about the settings, see SmartDeviceMonitor for Client Help.

O **Click [OK].**

P **Check that the port of the selected printer is displayed in [Port:].**

#### **Let a user code, if necessary.**

Up to 8 numeric characters can be entered. No alphabetic characters or symbols can be entered.

R **Select the [Default Printer] check box to configure the printer as default.**

#### S **Click [Continue].**

Installation starts.

#### T **After the installation is completed, select one of the options to restart the computer either now or later, and then click [Finish].**

Restart the computer to complete installation.

## **Note**

- ❒ To stop installation of the selected software, click **[Cancel]** before installation is complete.
- ❒ Auto Run may not work with certain operating system settings. In that case, launch "Setup.exe" on the CD-ROM root directory.
- ❒ Setting a user code allows a SmartDeviceMonitor for Admin user to display and check the number of sheets each user prints. For details, see SmartDeviceMonitor for Admin Help.

#### **Reference**

A message appears if there is a newer version of the printer driver already installed. If there is, you cannot install the printer driver using Auto Run. If you still want to install the printer driver, use **[Add Printer]**. See "When a Message Appears during Installation of the Printer Driver", Trouble Shooting.

#### **Using the Standard TCP/IP Port**

This describes how to install the PCL or RPCS printer driver using the TCP/IP port.

#### **Important**

**1**

- ❒ To install this printer driver under Windows 2000 / XP Professional, and Windows Server 2003, you must have an account that has Manage Printers permission. Log on as an Administrators or Power Users group member.
- ❒ In an IPv6 environment, you cannot use the Standard TCP/IP Port. Use the SmartDeviceMonitor for Client port.

Installing the PCL or RPCS Printer Driver

- A **Quit all applications currently running.**
- B **Insert the CD-ROM into the CD-ROM drive.**

The installer starts.

C **Select an interface language, and then click [OK].**

The default interface language is English.

## D **Click [PCL/RPCS Printer Drivers].**

E **The software license agreement appears in the [License Agreement] dialog box.** After reading the agreement, click **[I accept the agreement.]**, and then click **[Next >]**.

F **Select a printer driver you want to use in the [Select Program] dialog box.** You can select several printer drivers.

## G **Click [Next >].**

H **Select the machine model you want to use.** The printer name can be changed in the **[Change settings for 'Printer Name']** box.

I **Double-click the printer name to display the printer settings.**

The details shown in **[Comment:]**, **[Driver:]**, and **[Port:]** vary depending on the operating system, printer model, and port.

## J **Click [Port:], and then click [Add].**

## K **Click [Standard TCP/IP Port], and then click [OK].**

Configure the Standard TCP/IP port settings, and then see Windows Help if **[Standard TCP/IP Port]** does not appear.

L **Click [Next >] in the [Add Standard TCP/IP Printer Port Wizard] dialog box.**

# M **Enter the printer name or IP address in the [Printer Name or IP Address] box.**

The **[Port Name]** text box automatically obtains a port name. Change this name if necessary.

When the device selection appears, select "RICOH NetworkPrinter Driver C Model".

N **Click [Next >].**

## O **Click [Finish] in the [Add Standard TCP/IP Printer Port Wizard] dialog box.**

The installation start dialog box reappears.

 $\mathbf{\mathbf{\mathbb{C}}}$  Check that the port of the selected printer is displayed in [Port:].

Q **Configure the default printer as necessary.**

R **Click [Continue].**

The printer driver installation starts.

S **After the installation is completed, select one of the options to restart the computer either now or later, and then click [Finish].**

Restart the computer to complete installation.

#### *A* Note

❒ To stop installation of the selected software, click **[Cancel]** before installation is complete.

❒ Auto Run may not work with certain operating system settings. In that case, launch "Setup.exe" on the CD-ROM root directory.

#### $\mathscr P$ Reference

A message appears if there is a newer version of the printer driver already installed. If there is, you cannot install the printer driver using Auto Run. If you still want to install the printer driver, use **[Add Printer]**. See "When a Message Appears during Installation of the Printer Driver", Trouble Shooting.

#### **Using the LPR Port**

This describes how to install the PCL or RPCS printer driver using the LPR port.

#### **Important**

❒ To install this printer driver under Windows 2000 / XP Professional, Windows Server 2003, and Windows NT 4.0, you must have an account that has Manage Printers permission. Log on as an Administrators or Power Users group member.

Installing the PCL or RPCS Printer Driver

- A **Quit all applications currently running.** B **Insert the CD-ROM into the CD-ROM drive.** The installer starts.
- C **Select an interface language, and then click [OK].** The default interface language is English.
- D **Click [PCL/RPCS Printer Drivers].**
- E **The software license agreement appears in the [License Agreement] dialog box.** After reading the agreement, click **[I accept the agreement.]**, and then click **[Next >]**.
- F **Select a printer driver you want to use in the [Select Program] dialog box.** You can select several printer drivers.
- G **Select the machine model you want to use.** The printer name can be changed in the **[Change settings for 'Printer Name']** box.
- H **Click [Next >].**
- I **Double-click the printer name to display the printer settings.**

The details shown in **[Comment:]**, **[Driver:]**, and **[Port:]** vary depending on the operating system, printer model, and port.

- J **Click [Port:], and then click [Add].**
- K **Click [LPR Port], and then click [OK].**

If **[LPR Port]** does not appear, see Windows Help and install it.

- Enter the printer's IP address in the [Name or address of server providing lpd] **box.**
- M **Enter "lp" in the [Name of printer or print queue on that server] box, and then click [OK].**

The port is added.

N **Check that the port of the selected printer is displayed in [Port:].**

O **Configure the default printer as necessary.**

## P **Click [Continue].**

The printer driver installation starts.

Q **After the installation is completed, select one of the options to restart the computer either now or later, and then click [Finish].**

Restart the computer to complete installation.

### *M* Note

❒ To stop installation of the selected software, click **[Cancel]** before installation is complete.

❒ Auto Run may not work with certain operating system settings. In that case, launch "Setup.exe" on the CD-ROM root directory.

### **Reference**

A message appears if there is a newer version of the printer driver already installed. If there is, you cannot install the printer driver using Auto Run. If you still want to install the printer driver, use **[Add Printer]**. See "When a Message Appears during Installation of the Printer Driver", Trouble Shooting.

# **Using as a Windows Network Printer**

This describes how to install the PCL or RPCS printer driver when using the printer as a Windows network printer.

To use the print server, install the printer driver by selecting "Network printer server", and then select the Windows 2000 / XP, Windows Server 2003, or Windows NT 4.0 shared printer.

This section assumes that the client has already been configured to communicate with a Windows 2000 / XP, Windows Server 2003, or Windows NT 4.0 print server. Do not begin the following procedure before the client is set up and configured correctly.

## **Important**

**1**

- ❒ To install the printer driver under Windows 2000 / XP Professional, Windows Server 2003, and Windows NT 4.0, you must have an account that has Manage Printers permission. Log on as an Administrators or Power Users group member.
- ❒ If you print with a print server connected to the printer using the SmartDevice-Monitor port, Recovery Printing and Parallel Printing cannot be used from the client.
- ❒ If you print with a Windows XP or Windows Server 2003 print server, notification functions of SmartDeviceMonitor may not be used with the client.
- $\Box$  If you print with a Windows NT 4.0 print server, install the printer driver before you connect the print server to the printer.

#### Installing the PCL or RPCS Printer Driver

## A **Quit all applications currently running.**

B **Insert the CD-ROM into the CD-ROM drive.**

The installer starts.

C **Select an interface language, and then click [OK].**

The default interface language is English.

# D **Click [PCL/RPCS Printer Drivers].**

- E **The software license agreement appears in the [License Agreement] dialog box.** After reading the agreement, click **[I accept the agreement.]**, and then click **[Next >]**.
- F **Select the printer driver you want to use in the [Select Program] dialog box.** You can select several printer drivers.

# G **Click [Next >].**

H **Select the [Printer Name] check box to select the printer models you want to use.** The printer name can be changed in the **[Change settings for 'Printer Name']** box.

## I **Double-click the printer name to display the printer settings.**

The details shown in **[Comment:]**, **[Driver:]**, and **[Port:]** vary depending on the operating system, printer model, and port.

- J **Click [Port:], and then click [Add].**
- K **Click [Network Printer], and then click [OK].**

L **Double-click the computer name you want to use as a print server in the [Browse for Printer] window.**

M **Select the printer you want to use, and then click [OK].**

N **Check that the port of the selected printer is displayed in [Port:].**

### O **Configure the user code as necessary.**

For an RPCS printer driver, a user code can be set after the printer driver installation. For information about user code, see the printer driver Help.

P **Select the [Default Printer] check box to configure the printer as default.**

#### Q **Click [Continue].**

The printer driver installation starts.

R **After the installation is completed, select one of the options to restart the computer either now or later, and then click [Finish].**

Restart the computer to complete installation.

## **Note**

- ❒ To stop installation of the selected software, click **[Cancel]** before installation is complete.
- ❒ Auto Run may not work with certain operating system settings. In that case, launch "Setup.exe" on the CD-ROM root directory.

## $\mathscr P$ Reference

A message appears if there is a newer version of the printer driver already installed. If there is, you cannot install the printer driver using Auto Run. If you still want to install the printer driver, use **[Add Printer]**. See "When a Message Appears during Installation of the Printer Driver", Trouble Shooting.

# **Using as a NetWare Print Server / Remote Printer**

This describes how to set up the Windows computer used as the NetWare client.

## **Important**

**1**

- ❒ To install this printer driver under Windows 2000 / XP Professional, Windows Server 2003, and Windows NT 4.0, you must have an account that has Manage Printers permission. Log on as an Administrators or Power Users group member.
- ❒ In an IPv6 environment, NetWare servers cannot be used.

The following explanation assumes NetWare Client is installed on the client computer and the NetWare server environment is correctly set up. Install all necessary client applications before following this procedure.

Set up the printer driver while logging on to the NetWare file server.

The following values are used in the example:

- Operating system: Windows 98
- NetWare version: 4.1
- File server name: CAREE
- Queue name: R-QUEUE

## A **Insert the CD-ROM into the CD-ROM drive.**

The installer starts.

Auto Run may not work with certain operating system settings. In that case, launch "Setup.exe" on the CD-ROM root directory.

# B **Select an interface language, and then click [OK].**

The default interface language is English.

## C **Click [PCL/RPCS Printer Drivers].**

D **The software license agreement appears in the [License Agreement] dialog box.** After reading the agreement, click **[I accept the agreement.]**, and then click **[Next >]**.

E **Select the printer driver you want to use in the [Select Program] dialog box.** You can select several printer drivers.

# F **Click [Next >].**

G **Select the [Printer Name] check box to select the printer model you want to use.** The printer name can be changed in the **[Change settings for 'Printer Name']** box.

 $\mathbf \Xi$  Double-click the printer name to display the printer settings. The details shown in **[Comment:]**, **[Driver:]**, and **[Port:]** vary depending on the operating system, printer model, and port.

I **Click [Port:], and then click [Add].**

J **Click [Network Printer], and then click [OK].**

K **Double-click the name of the NetWare file server on the network tree.** The created queue is displayed.

L **Select the print queue, and then click [OK].**

M **Check that the port of the selected printer is displayed in [Port:].**

N **Click [Continue].**

The printer driver installation starts.

O **Click [Finish] in the [Select Program] dialog box.**

P **After the installation is completed, select one of the options to restart the computer either now or later, and then click [Finish].**

Restart the computer to complete installation.

Q **After restarting the computer, launch the [Printers] window, and then open the printer properties.**

Under Windows XP or Windows Server 2003, open the printer properties from the **[Printers and Faxes]** window.

R **On the [Printer Settings] tab, clear the [Form Feed] and [Enable Banner] check boxes.**

Under Windows 2000 / XP, Windows Server 2003, or Windows NT 4.0, click the **[NetWare setting]** tab.

Do not select these check boxes since they are automatically selected by the printer driver. If you select the check boxes, the printer may not print correctly.

S **Click [OK] to close the printer properties dialog box.**

#### *M* Note

- ❒ To stop installation of the selected software, click **[Cancel]** before installation is complete.
- ❒ The protocol is set to inactive as default. Enable it using SmartDeviceMonitor or Telnet.

## **Form Feed**

**1**

Do not use NetWare to configure form feed. Form feed is controlled by the printer driver on Windows. If NetWare form feed is configured, the printer may not print properly.

Follow the procedure below to disable form feed according to the operating system used:

- Under Windows 95 / 98 / Me, clear the **[Form feed]** check box on the **[Printer Settings]** tab in the printer properties dialog box.
- Under Windows 2000 / XP, Windows Server 2003, or Windows NT 4.0, clear the **[Form feed]** check box on the **[NetWare Settings]** tab in the printer properties dialog box.

## **Banner Page**

Do not use NetWare to configure a banner page.

Follow the procedure below to disable banner pages according to the operating system used:

- Under Windows 95 / 98 / Me, clear the **[Enable banner]** check box on the **[Printer Settings]** tab in the printer properties dialog box.
- Under Windows 2000 / XP, Windows Server 2003, or Windows NT 4.0, clear the **[Enable banner]** check box on the **[NetWare Settings]** tab in the printer properties dialog box.

## **Printing after Resetting the Printer**

Printer to print server connection requires 30 - 40 seconds to resume after the printer is reset. During this period, jobs may be accepted (depending on Net-Ware specifications) but not printed.

To print after resetting the printer as the remote printer, check on the print server that the remote printer is disconnected, or wait for two minutes before trying to print.

# **Installing the Printer Driver Using USB**

This section explains how to install printer drivers using USB.

Before installing, check that only the operating system is running on the computer and no print jobs are in progress.

The printer drivers can be installed from the supplied CD-ROM provided with this machine.

## **Windows Me - USB**

### important

- ❒ Installation via USB is not possible under Windows 95 / 98. Upgrade to Windows Me or later.
- ❒ Download USB Printing Support for Windows Me from the supplier's Web site.

When USB is first used, the plug and play function starts and the **[New Hardware Found]**, **[Device Driver Wizard]**, or **[Add New Hardware Wizard]** dialog box appears, depending on the operating system.

If the printer driver has already been installed, plug and play is enabled, and the icon of the printer connected to the "USB" port is added to the **[Printers]** window.

## A **Download USB Printing Support from the supplier's Web site.**

Use a search to find the model name, and then download USB Printing Support from the supplier's Web site.

Save it where you can locate it easily.

# B **Connect the machine to the computer using the USB cable.**

Connect the USB cable firmly.

C **In the Found New Hardware Wizard display, click [Search for a suitable driver for my device [recommended]], and then click [Next >].**

D **Select the [Specify a location:] check box, and then click [Browse...].**

The **[Browse for Folder]** dialog box appears.

E **Specify the location where USB Printing Support is located, and then click [Next >].**

## F **Check the location, and then click [Next >].**

USB Printing Support is installed.

## G **Click [Finish].**

If the printer driver has already been installed, plug and play is enabled, and the icon of the printer connected to the "USB001" port is added to the **[Printers]** window.

**E** Install the printer driver. Click [Search for the best driver for your device. [Recom**mended]], and then click [Next >].**

I **Select the [Specify a location:] check box, and then click [Browse...].** The **[Browse for Folder]** dialog box appears.

**ID** Insert the CD-ROM into the CD-ROM drive.

#### **Note**

- ❒ When Auto Run starts, click **[Exit]**.
- ❒ To disable Auto Run, press the {**Shift**} key when inserting the CD-ROM into the drive and keep it pressed until the computer finishes reading from the CD-ROM.

#### **K** Specify the location where the source files of the printer driver are stored, **and then click [Next >].**

If the CD-ROM drive is D, the source files of the printer driver are stored in the following location:

- RPCS D:\DRIVERS\RPCS\WIN9X\_ME\(Language)\DISK1
- PCL 5c (for colour printing) D:\DRIVERS\PCL5C\WIN9X\_ME\(Language)\DISK1
- PCL 5e (for B & W printing) D:\DRIVERS\PCL5E\WIN9X\_ME\(Language)\DISK1
- PCL  $6$ D:\DRIVERS\PCL6\WIN9X\_ME\(Language)\DISK1
- PostScript 3 ("Scanner Driver and Utilities" CD-ROM) D:\DRIVERS\PS\WIN9X\_ME\(Language)\DISK1

## L **Check the location, and then click [Next >].**

Add Printer Wizard starts.

## M **Click [Finish].**

Installation is complete. If installation is successful, the icon of the printer connected to the "USB001" port is added to the **[Printers]** window.

## *A* Note

- ❒ The number after "USB" varies depending on the number of printers connected.
- ❒ It is not necessary to reinstall USB Printing Support when connecting a different machine via USB interface when USB Printing Support is installed.
- $\Box$  After installing USB Printing Support, if the printer driver is not installed, follow the plug-and-play instructions of the printer.

## **Windows 2000 - USB**

#### important

❒ Installing a printer driver requires Administrator permission. Log on using an account that has Administrator permission.

When USB is first used, Found New Hardware Wizard starts, and USB Printing Support is installed automatically.

If the printer driver has already been installed, plug and play is enabled, and the icon of the printer connected to the "USB" port is added to the **[Printers]** window.

If the printer driver is not installed, follow the plug-and-play instructions of the printer to install it from the supplied CD-ROM.

## A **Connect the machine to the computer using the USB cable.**

Connect the USB cable firmly.

B **In the Found New Hardware Wizard display, click [Search for a suitable driver for my device [recommended]], and then click [Next >].**

C **Select the [Specify location] check box, and then click [Next >].**

## D **Insert the CD-ROM into the CD-ROM drive.**

When Auto Run starts, click **[Exit]**.

To disable Auto Run, press the left {**Shift**} key when inserting the CD-ROM into the drive and keep it pressed until the computer finishes reading from the CD-ROM.

### E **Specify the location where the source files of the printer driver are stored.**

If the CD-ROM drive is D, the source files of the printer driver are stored in the following location:

- RPCS D:\DRIVERS\RPCS\WIN2K\_XP\(Language)\DISK1
- PCL 5c (for colour printing) D:\DRIVERS\PCL5C\WIN2K\_XP\(Language)\DISK1
- PCL 5e (for B & W printing) D:\DRIVERS\PCL5E\WIN2K\_XP\(Language)\DISK1
- PCL 6 D:\DRIVERS\PCL6\WIN2K\_XP\(Language)\DISK1
- PostScript 3 ("Scanner Driver and Utilities" CD-ROM) D:\DRIVERS\PS\WIN2K\_XP\(Language)\DISK1

# F **Check the printer driver location, and then click [OK].** G **Click [Next >].**

## H **Click [Finish].**

If the printer driver has already been installed, plug and play is enabled, and the icon of the printer connected to the "USB001" port is added to the **[Printers]** window.

## **Note**

**1**

❒ The number after "USB" varies depending on the number of printers connected.

## **Windows XP, Windows Server 2003 - USB**

#### important

❒ Installing a printer driver requires Administrators permission. Log on using an account that has Administrators permission.

When USB is first used, Found New Hardware Wizard starts, and USB Printing Support is installed automatically.

If the printer driver has already been installed, plug and play is enabled, and the icon of the printer connected to the "USB" port is added to the **[Printers]** window.

The printer drivers can be installed from the supplied CD-ROM provided with this machine.

If the printer driver is not installed, follow the plug-and-play instructions of the printer to install it from the supplied CD-ROM.

### A **Connect the machine to the computer using the USB cable.**

Connect the USB cable firmly.

B **In the Found New Hardware Wizard display, click [Search for a suitable driver for my device [recommended]], and then click [Next >].**

#### C **Insert the CD-ROM into the CD-ROM drive.**

If Auto Run starts, click **[Cancel]**, and then **[Exit]**.

To disable Auto Run, press the left {**Shift**} key when inserting the CD-ROM into the drive and keep it pressed until the computer finishes reading from the CD-ROM.

#### D **Select the [Include this location in the search] check box under [Search for the best driver in these location], and then click [Browse] to select the printer driver location.**

If the CD-ROM drive is D, the source files of the printer driver are stored in the following location:

- RPCS D:\DRIVERS\RPCS\WIN2K\_XP\(Language)\DISK1
- PCL 5c (for colour printing) D:\DRIVERS\PCL5C\WIN2K\_XP\(Language)\DISK1
- PCL 5e (for B & W printing) D:\DRIVERS\PCL5E\WIN2K\_XP\(Language)\DISK1
- PCL 6 D:\DRIVERS\PCL6\WIN2K\_XP\(Language)\DISK1
- PostScript 3 ("Scanner Driver and Utilities" CD-ROM) D:\DRIVERS\PS\WIN2K\_XP\(Language)\DISK1

# E **Check the printer driver location, and then click [Next >].**

# F **Click [Continue].**

# G **Click [Finish].**

If installation is successful, the icon of the printer connected to the "USB001" port is added to the **[Printers and Faxes]** window.

## *A* Note

❒ The number after "USB" varies depending on the number of printers connected.

# **Printing with Parallel Connection**

This describes how to install the PCL or RPCS printer driver when using the parallel port.

To use a machine connected using a parallel interface, click **[LPT1]** when installing the printer driver.

## important

❒ To install this printer driver under Windows 2000 / XP Professional, Windows Server 2003, and Windows NT 4.0, you must have an account that has Manage Printers permission. Log on as an Administrators or Power Users group member.

Installing the PCL or RPCS Printer Driver

- A **Quit all applications currently running.**
- B **Insert the CD-ROM into the CD-ROM drive.**

The installer starts.

C **Select an interface language, and then click [OK].**

The default interface language is English.

- D **Click [PCL/RPCS Printer Drivers].**
- E **The software license agreement appears in the [License Agreement] dialog box.** After reading the agreement, click **[I accept the agreement.]**, and then click **[Next >]**.
- F **Select the printer driver you want to use in the [Select Program] dialog box.**  You can select several printer drivers.

## G **Click [Next >].**

H **Select the [Printer Name] check box to select the printer model you want to use.**

The printer name can be changed in the **[Change settings for 'Printer Name']** box.

I **Double-click the printer name to display the printer settings.**

The details shown in **[Comment:]**, **[Driver:]**, and **[Port:]** vary depending on the operating system, printer model, and port.

- J **Check that [LPT1:] is shown in [Port:].**
- K **Select the [Default Printer] check box to configure the printer as default.**
- L **Click [Finish].**

The printer driver installation starts.

M **After the installation is completed, select one of the options to restart the computer either now or later, and then click [Finish].**

Restart the computer to complete installation.

## *A* Note

- ❒ To stop installation of the selected software, click **[Cancel]** before installation is complete.
- ❒ Auto Run may not work with certain operating system settings. In that case, launch "Setup.exe" on the CD-ROM root directory.

## **Reference**

A message appears if there is a newer version of the printer driver already installed. If there is, you cannot install the printer driver using Auto Run. If you still want to install the printer driver, use **[Add Printer]**. See "When a Message Appears during Installation of the Printer Driver", Trouble Shooting.

# **Installing the Printer Driver Using IEEE 1394 (SCSI print)**

The printer drivers can be installed from the supplied CD-ROM provided with this machine.

## important

- ❒ Quit all applications currently running, and do not print during installation.
- ❒ Do not connect IEEE 1394 or USB devices to the computer or turn on another printers during installation.
- ❒ Before uninstalling the printer driver, check that the IEEE 1394 interface cable is disconnected from the computer.
- ❒ SCSI print must be set to "active" from the control panel. For details, see Network Guide.

## *A* Note

- $\Box$  This machine can receive print data from one computer at a time only. A message may appear if print jobs from different computers collide.
- $\Box$  If jobs collide, the first received job is printed first.
- ❒ When the printer driver is properly installed, connecting or disconnecting the optional IEEE 1394 cable causes the printer icon to change.

# **Windows 2000**

This describes how to install the printer driver to the computer with Windows 2000 installed, using IEEE 1394 (SCSI print).

## **Important**

- ❒ If **[Found New Hardware Wizard]** appears every time the computer is started or the cable is connected, disable the device. To install another printer driver after setting the "1394\_00n" port, click **[1394\_00]** as a port during the printer driver installation.
- ❒ Installing this printer driver requires Administrators permission. Log on using an account that has Administrators permission.
- $\Box$  The optional 1394 interface unit can be used only with Service Pack 1 (SP1) or higher.

A **Connect the machine to the computer using the IEEE 1394 interface cable.**

B **Click [Next >] in the [Found New Hardware Wizard] dialog box.**

C **When the message "This wizard will complete the installation for this Device: Unknown" appears, click [Specify a location], and then click [Next >].**

D **When the message "Locate Driver Files" appears, select the [Optional search locations.] check box, and then click [Specify a location], and then click [Next >].**

# E **Insert the CD-ROM into the CD-ROM drive.**

- If Auto Run starts, click **[Cancel]**, and then **[Exit]**.
- To disable Auto Run, press the left {**Shift**} key when inserting the CD-ROM into the drive and keep it pressed until the computer finishes reading from the CD-ROM.

# F **Click [Browse].**

# G **Select the printer driver you want to use.**

If the CD-ROM drive is D, the source files of the printer driver are stored in the following location:

- RPCS D:\DRIVERS\RPCS\WIN2K\_XP\(Language)\DISK1
- PCL 5c (for colour printing) D:\DRIVERS\PCL5C\WIN2K\_XP\(Language)\DISK1
- PCL 5e (for B & W printing) D:\DRIVERS\PCL5E\WIN2K\_XP\(Language)\DISK1
- $\bullet$  PCL 6 D:\DRIVERS\PCL6\WIN2K\_XP\(Language)\DISK1
- PostScript 3 ("Scanner Driver and Utilities" CD-ROM) D:\DRIVERS\PS\WIN2K\_XP\(Language)\DISK1

# H **Click [Open].**

# I **Click [OK].**

## J **Follow the on-screen instructions.**

When installation is complete, the printer connected to "1394\_00n" appears in the **[Printers]** window: ("n" shows the number of printers connected.)

If the printer driver has already been installed, the printer icon is added to the **[Printers]** window. In this case, printer driver installation is not necessary.

If printing does not work properly after the installation, delete the port and reinstall the printer driver. For details, see Trouble Shooting

## *M* Note

- ❒ If you do not want to install the printer when Found New Hardware Wizard starts under an operating system that supports SCSI print, disable the device by following the procedure below.
	- A When the **[Found New Hardware Wizard]** dialog box appears, click **[Next >]**.
	- B When the message "This wizard will complete the installation for this Device: Unknown" appears, select the **[Search for a suitable driver for my device [recommended]]** check box, and then click **[Next >]**.
	- C When the message "Please choose your search and installation option." appears, clear all check boxes from **[Search for the best driver in these locations.]**, and then click **[Next >]**.
	- D When the message "Driver Files Search Results" appears, select the **[Disable the device. The Add/Remove Hardware Wizard in the control Panel can be able to complete the driver installations.]** check box, and then click **[Finish]**.

## **Windows XP, Windows Server 2003**

This describes how to install the printer driver to the computer with Windows XP or Windows Server 2003 installed, using IEEE 1394 (SCSI print).

#### **Important**

- ❒ SCSI print must be set to "active" from the control panel. For details, see Network Guide.
- ❒ Installing this printer driver requires Administrators permission. Log on using an account that has Administrators permission.

A **Connect the machine to the computer using the IEEE 1394 interface cable.** When the **[Found New Hardware Wizard]** dialog box appears, check that **[This wizard helps you install software for: (Unknown)]** is displayed.

B **Select the [Install from a list on specific location (Advanced)] check box, and then click [Next >].**

C **When the message "Please choose your search and installation option." appears, select the [Search for the best driver in these locations.] check box, select the [Include this location in the search:] check box.**

# D **Insert the CD-ROM into the CD-ROM drive.**

If Auto Run starts, click **[Cancel]**, and then **[Exit]**.

To disable Auto Run, press the left {**Shift**} key when inserting the CD-ROM into the drive and keep it pressed until the computer finishes reading from the CD-ROM.

#### E **Specify the location where the source files of the printer driver are stored, and then click [Next >].**

If the CD-ROM drive is D, the source files of the printer driver are stored in the following location:

- RPCS D:\DRIVERS\RPCS\WIN2K\_XP\(Language)\DISK1
- PCL 5c (for colour printing) D:\DRIVERS\PCL5C\WIN2K\_XP\(Language)\DISK1
- PCL 5e (for B & W printing) D:\DRIVERS\PCL5E\WIN2K\_XP\(Language)\DISK1
- PCL 6 D:\DRIVERS\PCL6\WIN2K\_XP\(Language)\DISK1
- PostScript 3 ("Scanner Driver and Utilities" CD-ROM) D:\DRIVERS\PS\WIN2K\_XP\(Language)\DISK1

When installation is complete, the printer connected to "1394\_00n" appears in the **[Printers and Faxes]** window. ("n" shows the number of printers connected.)

## $\Box$  Follow the on-screen instructions.

If the printer driver has already been installed, the printer icon is added to the **[Printers and Faxes]** window. In this case, printer driver installation is not necessary.

Even if the printer driver is already installed, the message "Found New Hardware Wizard" may appear when the machine is connected to the computer using the IEEE 1394 interface cable for the first time. In that case, install the printer driver.

#### *A* Note

- ❒ This machine can receive print data from one computer at a time only. If a print job from a computer collides with other data, a message may appear on the computer.
- $\Box$  To install another printer driver after setting the "1394\_00n" port, click **[1394\_00]** as a port during the printer driver installation.
- ❒ When the printer driver is properly installed, connecting or disconnecting the optional IEEE 1394 cable causes the printer icon to change.
- $\Box$  If printing does not work properly after the installation, delete the port and reinstall the printer driver. For details, see Trouble Shooting.
- ❒ If you do not want to install the printer when Found New Hardware Wizard starts under an operating system that supports SCSI print, disable the device by following the procedure below:
	- A When the **[Found New Hardware Wizard]** dialog box appears, check that **[This wizard helps you install software for: Unknown]** is displayed, select the **[Install from a list on specific location (Advanced)]** check box, and then click **[Next >]**.
	- B When the message "Please choose your search and installation option." appears, clear all check boxes from **[Search for the best driver in these locations.]**, and then click **[Next >]**.
	- $\circledR$  When the message "The wizard could not find the software on your computer for.." appears, click **[OK]**.
	- D When the message "Cannot Install this Hardware" appears, select the **[Don't prompt again to install the software]** check box, and then click **[Finish]**.

# **Printing with Bluetooth Connection**

This describes how to print with Bluetooth devices.

# **Supported Profiles**

Refer to the following supported profiles for Bluetooth connection.

#### ❖ **SPP, HCRP**

- A maximum of two Bluetooth adaptor or Bluetooth-equipped computers can be connected at the same time using the Bluetooth interface: one by SPP, one by HCRP.
- When connecting more than one Bluetooth adaptor or Bluetooth-equipped computer at the same time, the first device that establishes connection is selected. When selecting the connection between the other devices, cancel the first established connection.
- SPP connection does not support bidirectional communications.
- HCRP connection supports bidirectional communications.

#### ❖ **BIP**

- For BIP connection, a module including PostScript 3 must be installed in the machine.
- Only one Bluetooth adaptor or Bluetooth-equipped computer can be connected via BIP.
- Only JPEG images can be printed using BIP.
- User codes are disabled for BIP. You cannot print if print functions are restricted.
- Some printers do not support BIP.

## *A* Note

❒ Instructions in this manual relate to printing via SPP. To print using HCRP or BIP, see the Help supplied with the Bluetooth adapter you use.

# **Printing with Bluetooth Connection**

To install the printer driver, follow the procedure used to install parallel interface.

## important

 $\Box$  To install the printer driver under Windows 2000 / XP Professional or Windows Server 2003, you must have an account that has Manage Printers permission. Log on as an Administrators or Power Users group member.

## A **Start 3Com Bluetooth Connection Manager.**

- B **Check that the printer you want to use appears in 3Com Bluetooth Connection Manager.**
- C **On the [Tool] menu, click [COM port].**
- D **Check that the message "Bluetooth Serial Client (COMx) " appears under Client Ports. (X indicates the COM port number used by Bluetooth.)**
- E **Click [Close].**
- F **On the [Start] menu, point to [Settings], and then click [Printers].**

The **[Printers]** window appears.

- **T** Click the icon of the printer you want to use.
- H **On the [File] menu, click [Properties].**
- I **Click the [Ports] tab.**
- J **Under [Port], select the [COMx:] check box. X indicates the COM port number used by Bluetooth.**
- K **Click [OK].**

Close the **[Printers]** window.

#### *A* Note

- ❒ To always use the same printer, select the **[Always use for this connection]** check box.
- ❒ System requirements vary depending on the Bluetooth standard and specifications. For details, see the manuals supplied with each product.
- ❒ For information about setting up Bluetooth under other operating systems or using it with different utilities, see the manuals supplied with those operating systems or utilities.
- ❒ If a dialog box appears while transmitting a print job, reestablish network connection as follows:
	- A Select the printer you want to use in the **[Printers and Faxes]** box.
	- B Click **[Connect]**.

#### $\mathscr P$ Reference

For details, see the manuals supplied with the Bluetooth adaptor or computer equipped with Bluetooth.

# **Configuring Security Mode Settings**

This describes how to configure the security mode settings.

## A **Start 3Com Bluetooth Connection Manager.**

# B **On the [Tools] menu, click [Security Mode].**

The **[Security Mode]** dialog box appears.

## C **Select the security mode in the [Security Mode:] list.**

If you click **[High]**, or **[Custom]**, and specify **[Link]** in the **[Custom Settings]** dialog box, enter the Bluetooth password. For information about entering the password, see [p.52 "Printing in the Security Mode"](#page-59-0).

For all other security modes and custom settings, no password is required.

For information about each mode, see the manuals supplied with the utility.

## D **Click [OK].**

Close the **[Security Mode]** dialog box.

#### **Reference**

For details about the security mode, see 3Com Bluetooth Connection Manager Help. For details about the password entry which is required to transmit print jobs, see [p.52 "Printing in the Security Mode".](#page-59-0)

# <span id="page-59-0"></span>**Printing in the Security Mode**

This describes how to print in the security mode.

## A **Send the print job to the printer in use.**

Depending on the computer configuration, the **[Connect]** dialog box may appear. If it does, use it to establish the network connection.

## B **The [Authentication] dialog box appears.**

## C **Enter the Bluetooth password, and then click [OK].**

As the Bluetooth password, enter the last four digits of the machine's serial number. You can find the serial number on the label attached to the back of the machine. For example, if the serial number is 00A0-001234, the Bluetooth password is 1234.

## $\Box$  The print job is sent.

## *A* Note

❒ The Bluetooth password differs for each machine and cannot be changed.

# **Making Option Settings for the Printer**

Make option settings for the machine using the printer driver when bidirectional communication is disabled.

## $\mathscr P$ Reference

For details about making option settings for the printer, see [p.55 "If Bidirec](#page-62-0)[tional Communication Is Disabled"](#page-62-0).

# **Conditions for Bidirectional Communication**

Bidirectional communication allows information about paper size and feed direction settings to be automatically sent to the printer. You can check machine status from your computer.

- Bidirectional communication is supported by Windows 95 / 98 / Me / 2000 / XP, Windows Server 2003, and Windows NT 4.0.
- If you use the RPCS printer driver and bidirectional communication is enabled under Windows 2000, the **[Change Accessories]** tab is unavailable.

## **Note**

- ❒ The RPCS printer driver supports bidirectional communications and updates the machine status automatically.
- ❒ The PCL printer driver supports bidirectional communications. You can update the machine status manually.

To support bidirectional communication, the following conditions must be met:

#### ❖ **When connected with parallel cables**

- The computer must support bidirectional communication.
- The machine must support bidirectional communication.
- The interface cable must support bidirectional communication.
- The machine must be connected to the computer using the standard parallel cables and parallel connectors.
- Under Windows 2000, **[Enable bidirectional support]** must be selected, and **[Enable printer pooling]** must not be selected on the **[Ports]** tab with the RPCS printer driver.

#### ❖ **When connected with the network**

- The machine must support bidirectional communication.
- SmartDeviceMonitor for Client included on the CD-ROM must be installed, and TCP/IP must be used.
- Under Windows 2000, **[Enable bidirectional support]** must be selected, and **[Enable printer pooling]** must not be selected on the **[Ports]** tab with the RPCS printer driver.
- In addition to the above, one of the following conditions must also be met:
	- The SmartDeviceMonitor for Client port and the TCP/IP protocol must be used.
	- The standard TCP/IP port must be used without changing the default port name (for Windows 2000 / XP and Windows Server 2003).
	- Microsoft TCP/IP print IP address must be specified for use (for Windows NT 4.0).
	- IPP port name must include the IP address when using the IPP protocol.

#### ❖ **When connected with IEEE 1394**

- The computer must support bidirectional communication.
- The machine must be connected to the IEEE 1394 connector of a computer using the IEEE 1394 interface cable.
- **[Activate]** must be selected in the SCSI print of IEEE 1394 and **[Activate]** must be selected in the Bidi-SCSI print.
- Under Windows 2000 / XP or Windows Server 2003, **[Enable bidirectional support]** must be selected, and **[Enable printer pooling]** must not be selected on the **[Ports]** tab with RPCS printer driver.

#### ❖ **When connected with USB**

The machine must be connected to the computer's USB port using the USB interface cable.

The computer must support bidirectional communication.

### *A* Note

❒ Install SmartDeviceMonitor for Client from the supplied CD-ROM.

## <span id="page-62-0"></span>**If Bidirectional Communication Is Disabled**

Set up option settings when bidirectional communications are disabled.

## important

- ❒ Under Windows 2000 / XP and Windows Server 2003, Manage Printers permission is required to change the printer properties in the **[Printers]** folder. Log on as an Administrators or Power Users group member.
- ❒ Under Windows NT 4.0, Full Control permission is required to change the printer properties in the **[Printers]** (Windows 2000) or **[Printers and Faxes]** (Windows XP / Windows Server 2003) folder. Log on as an Administrators or Power Users group member.

# A **On the [Start] menu, point to [Settings], and then click [Printers].**

The **[Printers]** window appears.

When using Windows XP or Windows Server 2003, point to **[Settings]** on the **[Start]** menu, and then click **[Printers and Faxes]**. The **[Printers and Faxes]** window appears.

B **Click the icon of the printer you want to use.**

C **On the [File] menu, click [Properties].**

## D **Click the [Change Accessories] tab.**

If options in the **[Change Accessories]** tab are disabled, bidirectional connection is enabled. In this case, no change is necessary for option settings.

If you are using the RPCS printer driver, click the **[Change Accessories]** tab.

E **Select options installed from the [Options] area, and then make the necessary settings.**

F **Select the total amount of the memory in [Total memory:] when the optional SDRAM module is added.**

G **Under [Paper source tray settings:], click and highlight the tray to be used, and then select the appropriate size, position, and type for the tray. Select the [Do not use Auto Tray Select] check box to exclude the tray from the targets of automatic tray selection.**

H **Click [OK] to close the printer properties dialog box.** 

# **Installing Font Manager 2000**

#### **Important**

- ❒ Under Windows 2000 / XP, Windows Server 2003, or Windows NT 4.0, installing applications by Auto Run requires administrator permission. To install a printer driver by Auto Run, log on using an account that has administrator permission.
- A **Quit all applications currently running.**

# B **Insert the CD-ROM into the CD-ROM drive.**

The installer starts.

- C **Click [Font Manager 2000].**
- D **Follow the instructions on the screen.**

# **Using Adobe PageMaker Version 6.0, 6.5, or 7.0**

Under Windows 95 / 98 / Me / 2000 / XP, Windows Server 2003, or Windows NT 4.0 with Adobe PageMaker, you need to copy PPD files to the PageMaker folder.

PPD files have the .ppd extension in the folder "DRIV-ERS\PS\WIN9X\_ME\(Language)\DISK1" on the CD-ROM.

The "WIN9X\_ME" folder inside the "PS" folder is for Windows 95 / 98 / Me. Use the folder that is appropriate for the operating system you are currently using.

The third folder "(Language)" may be substituted by an appropriate language name.

Copy the .ppd file to the PageMaker folder.

- **For PageMaker 6.0 default installation** The directory is "C:\PM6\RSRC\PPD4".
- **For PageMaker 6.5 default installation** The directory is "C:\PM65\RSRC\USENGLISH\PPD4". The "USENGLISH" may vary depending on your language selection.
- **For PageMaker 7.0 default installation** The directory is "C:\PM7\RSRC\USENGLISH\PPD4". The "USENGLISH" may vary depending on your language selection.

## *A* Note

- $\Box$  If the driver is not set correctly after copying the ".ppd" file, printing may not be performed properly.
- ❒ When using PageMaker, the optional features that can be selected by the printer driver will not be active. The following procedure describes how to activate the optional printer features.
	- A On the **[File]** menu, click **[Print]**. The **[Print Document]** dialog box appears.
	- B Make the necessary settings in the **[Features]** box.

# **2. Setting Up the Printer Driver**

# **PCL - Accessing the Printer Properties**

# **Windows 95 / 98 / Me - Accessing the Printer Properties**

There are two methods to open the printer properties dialog box.

#### **Making Printer Default Settings**

To make the printer default settings, open the printer properties dialog box from the **[Printers]** window.

### important

- ❒ You cannot change the printer default settings for each user. Settings made in the printer properties dialog box are applied to all users.
- A **On the [Start] menu, point to [Settings], and then click [Printers].**

The **[Printers]** window appears.

B **Click the icon of the printer you want to use.**

C **On the [File] menu, click [Properties].**

D **Make the necessary settings, and then click [OK].**

## **Note**

❒ With some applications, the printer driver settings are not used, and the application's own default settings are applied.

## $\mathscr P$ Reference

For details, see the printer driver Help.

#### **Making Printer Settings from an Application**

You can make printer settings for a specific application.

To make printer settings for a specific application, open the printer properties dialog box from that application. The following explains how to make settings for the Notepad application provided with Windows 95 / 98 / Me.

## A **On the [File] menu, click [Print].**

The **[Print]** dialog box appears.

B **Select the printer you want to use in the [Name] list, and then click [Properties].** The printer properties dialog box appears.

## C **Make the necessary settings, and then click [OK].**

# D **Click [OK] to start printing.**

#### *M* Note

- $\Box$  The procedure to open the printer properties dialog box may vary depending on the application. For details, see the manuals provided with the application you use.
- ❒ With some applications, the printer driver settings are not used, and the application's own default settings are applied.
- ❒ Any settings you make in the following procedure are valid for the current application only.
- ❒ General users can change the properties displayed in the **[Print]** dialog box of an application. Settings made here are used as defaults when printing from this application.

#### **Reference**

For details, see the printer driver Help.

## **Windows 2000 - Accessing the Printer Properties**

#### **Making Printer Default Settings - The Printer Properties**

#### **Important**

- ❒ To change the printer default settings including option configuration settings, log on using an account that has Manage Printers permission. Members of the Administrator and Power Users groups have Manage Printers permission by default.
- ❒ You cannot change the printer default settings for each user. Settings made in the printer properties dialog box are applied to all users.

### A **On the [Start] menu, point to [Settings], and then click [Printers].**

The **[Printers]** window appears.

B **Click the icon of the printer you want to use.**

## C **On the [File] menu, click [Properties].**

The printer properties dialog box appears.

## D **Make the necessary settings, and then click [OK].**

#### *A* Note

 $\Box$  Settings you make here are used as the default settings for all applications.

### **Reference**

For details, see the printer driver Help.

#### **Making Printer Default Settings - Printing Preferences**

#### important

❒ You cannot change the printer default settings for each user. Settings made in the printer properties dialog box are applied to all users.

A **On the [Start] menu, point to [Settings], and then click [Printers].** The **[Printers]** window appears.

B **Click the icon of the printer you want to use.**

C **On the [File] menu, click [Printing Preferences...].**

The **[Printing Preferences]** dialog box appears.

D **Make the necessary settings, and then click [OK].**

#### *A* Note

 $\Box$  Settings you make here are used as the default settings for all applications.

#### $\mathscr P$ Reference

For details, see the printer driver Help.

#### **Making Printer Settings from an Application**

You can make printer settings for a specific application.

To make printer settings for a specific application, open the **[Printing Preferences]** dialog box from that application. The following explains how to make settings for the Notepad application provided with Windows 2000.

### A **On the [File] menu, click [Print...].**

The **[Print]** dialog box appears.

B **Select the printer you want to use in the [Select Printer] list.**

C **Make the necessary settings, and then click [Apply] to start printing.**

#### **Note**

- ❒ The procedure to open the **[Printing Preferences]** dialog box may vary depending on the application. For details, see the manuals provided with the application you use.
- ❒ Any settings you make in the following procedure are valid for the current application only.
- ❒ General users can change the properties displayed in the **[Print]** dialog box of an application. Settings made here are used as defaults when printing from this application.

#### **Reference**

For details, see the printer driver Help.

## **Windows XP, Windows Server 2003 - Accessing the Printer Properties**

#### **Making Printer Default Settings - The Printer Properties**

#### important

- ❒ To change the printer default settings including option configuration settings, log on using an account that has Manage Printers permission. Members of the Administrators and Power Users groups have Manage Printers permission by default.
- ❒ You cannot change the printer default settings for each user. Settings made in the printer properties dialog box are applied to all users.

#### A **On the [Start] menu, click [Printers and Faxes].**

The **[Printers and Faxes]** window appears.

B **Click the icon of the printer you want to use.**

### C **On the [File] menu, click [Properties].**

The printer properties dialog box appears.

## D **Make the necessary settings, and then click [OK].**

#### **Note**

❒ Settings you make here are used as the default settings for all applications.

#### $\mathscr P$ Reference

For details, see the printer driver Help.

#### **Making Printer Default Settings - Printing Preferences**

#### important

❒ You cannot change the printer default settings for each user. Settings made in the printer properties dialog box are applied to all users.

# A **On the [Start] menu, click [Printers and Faxes].**

The **[Printers and Faxes]** window appears.

B **Click the icon of the printer you want to use.**

C **On the [File] menu, click [Printing Preferences...].**

The **[Printing Preferences]** dialog box appears.

# D **Make the necessary settings, and then click [OK].**

## *A* Note

❒ Settings you make here are used as the default settings for all applications.

## $\mathscr P$ Reference

For details, see the printer driver Help.

#### **Making Printer Settings from an Application**

You can make printer settings for a specific application.

To make printer settings for a specific application, open the **[Printing Preferences]** dialog box from that application. The following explains how to make settings for the Notepad application provided with Windows XP.

### A **On the [File] menu, click [Print...].**

The **[Print]** dialog box appears.

B **Select the printer you want to use in the [Select Printer] list, and then click [Preferences].**

C **Make the necessary settings, and then click [OK] to start printing.**

### **Note**

- ❒ The procedure to open the **[Printing Preferences]** dialog box may vary depending on the application. For details, see the manuals provided with the application you use.
- ❒ Any settings you make in the following procedure are valid for the current application only.
- ❒ General users can change the properties displayed in the **[Print]** dialog box of an application. Settings made here are used as defaults when printing from this application.

#### **Reference**

For details, see the printer driver Help.

## **Windows NT 4.0 - Accessing the Printer Properties**

#### **Making Printer Default Settings - The Printer Properties**

#### important

- $\Box$  To change the printer default settings including option configuration settings, log on using an account that has Full Control permission. Members of the Administrators, Server Operators, Print Operators, and Power Users groups have Full Control permission by default.
- ❒ You cannot change the printer default settings for each user. Settings made in the printer properties dialog box are applied to all users.

#### A **On the [Start] menu, point to [Settings], and then click [Printers].**

The **[Printers]** window appears.

B **Click the icon of the printer you want to use.**

### C **On the [File] menu, click [Properties].**

The printer properties dialog box appears.

# D **Make the necessary settings, and then click [OK].**

#### *A* Note

❒ Settings you make here are used as the default settings for all applications.

#### $\mathscr P$ Reference

For details, see the printer driver Help.

#### **Making Printer Default Settings - Default**

#### *u* Important

- ❒ To change the printer default settings including option configuration settings, log on using an account that has Full Control permission. Members of the Administrators, Server Operators, Print Operators, and Power Users groups have Full Control permission by default.
- ❒ You cannot change the printer default settings for each user. Settings made in the printer properties dialog box are applied to all users.
- A **On the [Start] menu, point to [Settings], and then click [Printers].** The **[Printers]** window appears.
- B **Click the icon of the printer you want to use.**
- C **On the [File] menu, click [Document Defaults].**

The **[Default]** dialog box appears.
## D **Make the necessary settings, and then click [OK].**

#### *M* Note

❒ Settings you make here are used as the default settings for all applications.

#### **Reference**

For details, see the printer driver Help.

#### **Making Printer Settings from an Application**

You can make printer settings for a specific application.

To make printer settings for a specific application, open the printer properties dialog box from that application. The following explains how to make settings for the Notepad application provided with Windows NT 4.0.

## A **On the [File] menu, click [Print].**

The **[Print]** dialog box appears.

B **Select the printer you want to use in the [Name] list, and then click [Properties].** The printer properties dialog box appears.

## C **Make the necessary settings, and then click [OK].**

## D **Click [OK] to start printing.**

## *A* Note

- ❒ The procedure to open the printer properties dialog box may vary depending on the application. For details, see the manuals provided with the application you use.
- ❒ With some applications, the printer driver settings are not used, and the application's own default settings are applied.
- ❒ Any settings you make in the following procedure are valid for the current application only.
- ❒ General users can change the properties displayed in the **[Print]** dialog box of an application. Settings made here are used as defaults when printing from this application.

#### **Reference**

## **RPCS - Accessing the Printer Properties**

## **Windows 95 / 98 / Me - Accessing the Printer Properties**

There are two dialog box types of the printer properties dialog box.

"Multi-tab" is used as an example in this manual. For details about changing the dialog box types, see the printer driver Help.

#### ❖ **Multi-tab**

This dialog box type is designed for users who often change print settings to perform various printing operations.

#### ❖ **Custom Setting**

This dialog box type is designed for users who rarely change print settings. This type of dialog box may vary depending on the installed options.

#### **Making Printer Default Settings**

To make the printer default settings, open the printer properties dialog box from the **[Printers]** window.

#### **Important**

❒ You cannot change the printer default settings for each user. Settings made in the printer properties dialog box are applied to all users.

## A **On the [Start] menu, point to [Settings], and then click [Printers].**

The **[Printers]** window appears.

#### B **Click the icon of the printer you want to use.**

## C **On the [File] menu, click [Properties].**

When you open the printer properties dialog box initially after installing the RPCS printer driver, a confirmation message appears. After clicking **[OK]**, the printer properties dialog box appears.

## D **Make the necessary settings, and then click [OK].**

#### *A* Note

❒ With some applications, the printer driver settings are not used, and the application's own default settings are applied.

#### **Reference**

#### **Making Printer Settings from an Application**

You can make printer settings for a specific application.

To make printer settings for a specific application, open the printer properties dialog box from that application. The following explains how to make settings for the Notepad application provided with Windows 95 / 98 / Me.

### A **On the [File] menu, click [Print].**

The **[Print]** dialog box appears.

B **Select the printer you want to use in the [Name] list, and then click [Properties].**

The printer properties dialog box appears.

#### C **Make the necessary settings, and then click [OK].**

## D **Click [OK] to start printing.**

#### *A* Note

- $\Box$  The procedure to open the printer properties dialog box may vary depending on the application. For details, see the manuals provided with the application you use.
- ❒ With some applications, the printer driver settings are not used, and the application's own default settings are applied.
- ❒ Any settings you make in the following procedure are valid for the current application only.
- ❒ General users can change the properties displayed in the **[Print]** dialog box of an application. Settings made here are used as defaults when printing from this application.

#### **Reference**

## **Windows 2000 - Accessing the Printer Properties**

This describes how to launch printer driver's properties.

#### **Making Printer Default Settings - The Printer Properties**

#### important

- $\Box$  To change the printer default settings including option configuration settings, log on using an account that has Manage Printers permission. Members of the Administrators and Power Users groups have Manage Printers permission by default.
- ❒ You cannot change the printer default settings for each user. Settings made in the printer properties dialog box are applied to all users.

## A **On the [Start] menu, point to [Settings], and then click [Printers].**

The **[Printers]** window appears.

## B **Click the icon of the printer you want to use.**

## C **On the [File] menu, click [Properties].**

The printer properties dialog box appears.

When you open the printer properties dialog box initially after installing the RPCS printer driver, a confirmation message appears. After clicking **[OK]**, the printer properties dialog box appears.

#### D **Make the necessary settings, and then click [OK].**

#### *M* Note

❒ Settings you make here are used as the default settings for all applications.

#### **Reference**

For details, see the printer driver Help.

#### **Making Printer Default Settings - Printing Preferences**

#### important

❒ You cannot change the printer default settings for each user. Settings made in the printer properties dialog box are applied to all users.

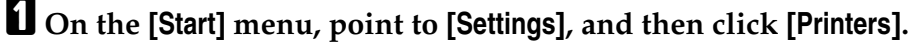

The **[Printers]** window appears.

B **Click the icon of the printer you want to use.**

C **On the [File] menu, click [Printing Preferences...].** The **[Printing Preferences]** dialog box appears.

### D **Make the necessary settings, and then click [OK].**

#### *M* Note

❒ Settings you make here are used as the default settings for all applications.

#### **Reference**

For details, see the printer driver Help.

#### **Making Printer Settings from an Application**

You can make printer settings for a specific application.

To make printer settings for a specific application, open the **[Printing Preferences]** dialog box from that application. The following explains how to make settings for the Notepad application provided with Windows 2000.

## A **On the [File] menu, click [Print...].**

The **[Print]** dialog box appears.

B **Select the printer you want to use in the [Select Printer] list.**

C **Make the necessary settings, and then click [Apply] to start printing.**

#### **Note**

- ❒ The procedure to open the **[Printing Preferences]** dialog box may vary depending on the application. For details, see the manuals provided with the application you use.
- ❒ Any settings you make in the following procedure are valid for the current application only.
- ❒ General users can change the properties displayed in the **[Print]** dialog box of an application. Settings made here are used as defaults when printing from this application.

#### $\mathscr P$ Reference

## **Windows XP, Windows Server 2003 - Accessing the Printer Properties**

#### **Making Printer Default Settings - The Printer Properties**

#### important

- $\Box$  To change the printer default settings including option configuration settings, log on using an account that has Manage Printers permission. Members of the Administrators and Power Users groups have Manage Printers permission by default.
- ❒ You cannot change the printer default settings for each user. Settings made in the printer properties dialog box are applied to all users.

## A **On the [Start] menu, click [Printers and Faxes].**

The **[Printers and Faxes]** window appears.

## B **Click the icon of the printer you want to use.**

## C **On the [File] menu, click [Properties].**

The printer properties dialog box appears.

When you open the printer properties dialog box initially after installing the RPCS printer driver, a confirmation message appears. After clicking **[OK]**, the printer properties dialog box appears.

#### D **Make the necessary settings, and then click [OK].**

#### *M* Note

❒ Settings you make here are used as the default settings for all applications.

#### **Reference**

For details, see the printer driver Help.

#### **Making Printer Default Settings - Printing Preferences**

#### important

❒ You cannot change the printer default settings for each user. Settings made in the printer properties dialog box are applied to all users.

## A **On the [Start] menu, click [Printers and Faxes].**

The **[Printers and Faxes]** window appears.

B **Click the icon of the printer you want to use.**

C **On the [File] menu, click [Printing Preferences...].** The **[Printing Preferences]** dialog box appears.

### D **Make the necessary settings, and then click [OK].**

#### *M* Note

❒ Settings you make here are used as the default settings for all applications.

#### **Reference**

For details, see the printer driver Help.

#### **Making Printer Settings from an Application**

You can make printer settings for a specific application.

To make printer settings for a specific application, open the **[Printing Preferences]** dialog box from that application. The following explains how to make settings for the Notepad application provided with Windows XP.

## A **On the [File] menu, click [Print...].**

The **[Print]** dialog box appears.

B **Select the printer you want to use in the [Select Printer] list.**

C **Make the necessary settings, and then click [Apply] to start printing.**

#### **Note**

- ❒ The procedure to open the **[Printing Preferences]** dialog box may vary depending on the application. For details, see the manuals provided with the application you use.
- ❒ Any settings you make in the following procedure are valid for the current application only.
- ❒ General users can change the properties displayed in the **[Print]** dialog box of an application. Settings made here are used as defaults when printing from this application.

#### $\mathscr P$ Reference

## **Windows NT 4.0 - Accessing the Printer Properties**

#### **Making Printer Default Settings - The Printer Properties**

#### important

- $\Box$  To change the printer default settings including option configuration settings, log on using an account that has Full Control permission. Members of the Administrators, Server Operators, Print Operators, and Power Users groups have Full Control permission by default.
- ❒ You cannot change the printer default settings for each user. Settings made in the printer properties dialog box are applied to all users.

#### A **On the [Start] menu, point to [Settings], and then click [Printers].**

The **[Printers]** window appears.

## B **Click the icon of the printer you want to use.**

## C **On the [File] menu, click [Properties].**

The printer properties dialog box appears.

When you open the printer properties dialog box initially after installing the RPCS printer driver, a confirmation message appears. After clicking **[OK]**, the printer properties dialog box appears.

#### D **Make the necessary settings, and then click [OK].**

#### *A* Note

 $\Box$  Settings you make here are used as the default settings for all applications.

#### **Reference**

For details, see the printer driver Help.

#### **Making Printer Default Settings - Default**

#### important

 $\Box$  To change the printer default settings including option configuration settings, log on using an account that has Full Control permission. Members of the Administrators, Server Operators, Print Operators, and Power Users groups have Full Control permission by default.

❒ You cannot change the printer default settings for each user. Settings made in the printer properties dialog box are applied to all users.

#### A **On the [Start] menu, point to [Settings], and then click [Printers].** The **[Printers]** window appears.

B **Click the icon of the printer you want to use.**

### C **On the [File] menu, click [Document Defaults...].**

The **[Default]** dialog box appears.

## D **Make the necessary settings, and then click [OK].**

#### *A* Note

 $\Box$  Settings you make here are used as the default settings for all applications.

#### **Reference**

For details, see the printer driver Help.

#### **Making Printer Settings from an Application**

You can make printer settings for a specific application.

To make printer settings for a specific application, open the printer properties dialog box from that application. The following explains how to make settings for the Notepad application provided with Windows NT 4.0.

#### A **On the [File] menu, click [Print].**

The **[Print]** dialog box appears.

- B **Select the printer you want to use in the [Name] list, and then click [Properties].** The printer properties dialog box appears.
- C **Make the necessary settings, and then click [OK].**

## D **Click [OK] to start printing.**

#### *A* Note

- ❒ The procedure to open the printer properties dialog box may vary depending on the application. For details, see the manuals provided with the application you use.
- ❒ With some applications, the printer driver settings are not used, and the application's own default settings are applied.
- ❒ Any settings you make in the following procedure are valid for the current application only.
- ❒ General users can change the properties displayed in the **[Print]** dialog box of an application. Settings made here are used as defaults when printing from this application.

#### **Reference**

For details, see the printer driver Help.

# **3. Other Print Operations**

## **Printing a PDF File Directly**

You can send PDF files directly to the machine for printing, without having to open a PDF application.

### important

- $\Box$  This function is possible only when the optional PostScript 3 unit is installed.
- ❒ This function is possible for genuine Adobe PDF files only.
- ❒ Version 1.3, 1.4, and 1.5 PDF files are compatible.
- ❒ Transparency and JBIG2 (functions of PDF version 1.4) are not compatible.
- ❒ PDF version 1.5 exclusive functions are not compatible.
- ❒ High Compression PDF files created using the machine's scanner function cannot be printed directly.

## *A* Note

❒ Paper size errors may occur when printing on custom size paper.

## **Printing Method**

The following are the two methods of printing the PDF files directly, either using the DeskTopBinder Lite, or entering commands.

## **Using DeskTopBinder Lite**

Installing DeskTopBinder Lite

Follow the procedure below to install DeskTopBinder Lite

## A **Quit all applications currently running.**

## B **Insert the CD-ROM into the CD-ROM drive.**

The installer starts.

Auto Run may not work under certain operating system settings. In this case, launch "Setup.exe" located on the CD-ROM root directory.

C **Select an interface language, and then click [OK].**

D **Click [DeskTopBinder-SmartDeviceMonitor for Client] , and then click [Next >].**

## E **Follow the instructions on the display to install DeskTopBinder Lite.**

If you are required to restart the computer after installing DeskTopBinder Lite, restart the computer and continue the configuration.

#### DeskTopBinder Lite Enhancements

Follow the DeskTopBinder Lite enhancement procedure to print PDF files directly.

- A **On the [Start] menu, click [Programs], [DeskTopBinder], and [Extended Features Wizard].**
- B **When [Extended Features Wizard] appears, select [Start], and then click [Next] repeatedly until the [Printing Function3] screen appears.**
- C **On the [Printing Function3] screen, click [Add] to display [PDF Direct Print Properties].**
- D **Select Driver for This Machine, click [OK], and then click [Next] repeatedly until [Finish] is displayed.**

Click **[Finish]**.

#### Function Palette

The Function palette contains buttons for functions that are already configured through DeskTopBinder Lite enhancement. Using these buttons, you can print Windows files, preview printouts, convert images, and register scanners for documents without having to open DeskTopBinder Lite. You can also use these functions simply by dragging a target file to the button corresponding to the required function and dropping it there.

A **On the [Start] menu, click [Programs], [DeskTopBinder], and [Function Palette].**

An icon for the Function palette is added to the task tray displayed at the bottom right of the screen.

B **Right-click the icon that is added to the task tray, and then click [Properties] to display the Properties screen.**

C **Click the [Contents] tab, select the [PDF Direct Print] check box at the center, and then click [OK].**

The **[Properties]** screen closes and the **[PDF Direct Print]** icon is added to the palette.

#### PDF Direct Printing

Use the method below to print PDF files directly.

#### A **Drag the PDF file you want to print to the PDF Direct Printing icon in the palette and drop it there.**

### B **[Output File List-PDF Direct Print] is displayed.**

Highlight the PDF you want to print, and then click **[OK]**. The PDF file is printed.

#### Printing PDF Password-Protected Documents

Follow the procedure below to print password-protected PDF files.

- A **In the Windows [Start] menu, click [Programs], [DeskTopBinder], and [Extended Features Wizard].**
- B **When [Extended Features Wizard] appears, select [Start], and then click [Next] repeatedly until the [Printing Function3] screen appears.**
- C **On the [Printing Function3] screen, click [Properties] to display [PDF Direct Print Properties].**
- D **Select the [Use PDF Password] check box at the bottom right of the screen, and then click [OK].**

Click **[Next]** repeatedly until **[Finish]** appears.

Click **[Finish]** to close the **[Extended Features Wizard]** screen.

E **Move the PDF file you want to print to the PDF Direct Printing icon on the palette using a drag-and-drop operation.**

F **[Output File List-PDF Direct Print] is displayed.**

Select the PDF file you want to output to make it reverse video, and then click **[OK]**.

#### G **The [PDF Direct Print Properties] screen opens.**

Enter the password for the PDF file you want to print in the **[PDF Password]** field at the bottom right of the screen, and then click **[OK]**.

The password-protected PDF file is printed.

#### **Note**

- ❒ Before printing a password-protected PDF file, perform one of the following:
	- Enter the PDF password in the PDF Direct Printing Properties screen
	- Specify a PDF password by selecting **[Change PDF Password]** in the **[PDF Menu]** menu on the control panel of this machine.
- ❒ If a **[PDF Group Password]** for the **[PDF Menu]** menu is assigned to either DeskTopBinder Lite or the control panel of this machine, the same group password needs to be assigned to the other.

#### **PDF Direct Print Properties**

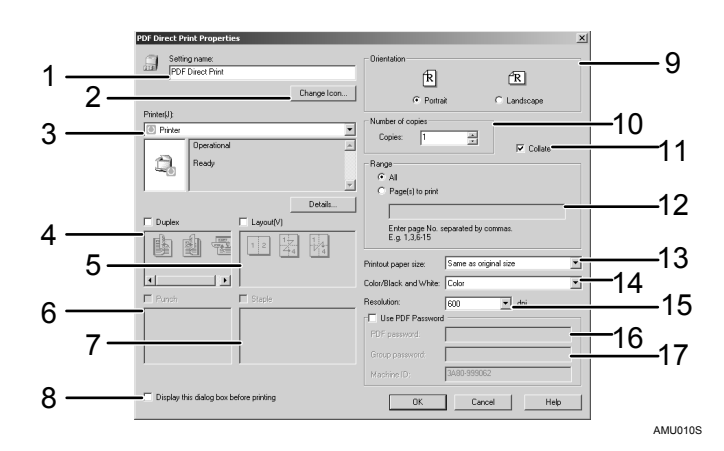

#### *1.* **Setting name:**

Displays the plug-in configuration name (up to 63 single byte characters)

#### *2.* **Change Icon...**

Changes the icon displayed on the tool bar.

#### *3.* **Printer**

Displays a list of RPCS drivers that support PDF direct printing.

#### *4.* **Duplex**

Prints on both sides of sheets.

#### *5.* **Layout**

Prints multiple pages on a single sheet.

#### *6.* **Punch**

Punch holes in printed sheets.

#### *7.* **Range**

Staple together printed sheets.

#### *8.* **Display this dialog box before printing**

Appears in PDF direct printing mode if this check box is selected.

#### *9.* **Orientation:**

Specify the original's orientation.

#### *10.* **Number of copies**

Specify the number of copies to print.

#### *11.* **Collate**

Sorts printed sheets.

**3**

#### *12.* **Range**

Specifies which paper to print.

#### *13.* **Printout paper size:**

Specify the paper size you want copies to be printed onto.

#### *14.* **Color/Black and White:**

Specify color or black-and-white printing.

#### *15.* **Resolution:**

Specify a print resolution.

#### *16.* **PDF password:**

Enter the password for password-protected PDF files. A password-protected PDF file cannot be printed unless its password is entered here.

#### *17.* **Group password:**

If a group password is assigned to Desk-TopBinder Lite and this machine, enter the group password in this field. The group password must be entered for printing to start.

## **Using commands**

You can print PDF files directly, using commands such as "ftp" "sftp" and "lpr".

## **Reference**

For details about UNIX commands, see Network Guide.

## **Unauthorized Copy Control**

You can embed patterns and text under printed text to prevent unauthorized copying of the document. Unauthorized Copy Control consists of two functions: **[Data security for copying]** and **[ Mask type:]**.

#### **Important**

❒ This function is designed to discourage copying of confidential documents; it does not prevent unauthorized use of information.

Opening the Unauthorized Copy Control Window

A **In the RPCS printer driver, open the [Printing Preference] window.**

B **Click [Add/Change Custom Settings...].**

- C **Select the [Unauthorized copy...] check box.**
- D **Click [Control Settings...].**

The Unauthorized Copy Control window appears.

#### *M* Note

❒ For details, see the printer driver Help.

## **Using [Data security for copying]**

You can embed a print pattern by setting it in the printer driver.

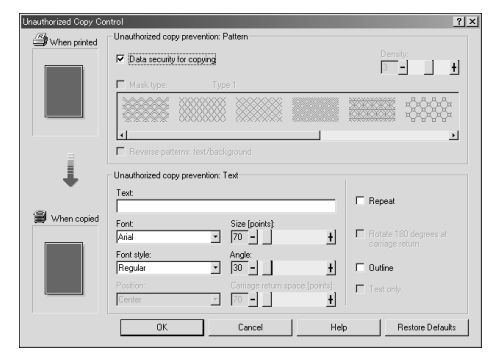

- ❖ **Setting [Data security for copying] in the printer driver**
	- Select the **[Data security for copying]** checkbox. You can also enter the text in the **[ Text:]** box.
	- You cannot select the **[ Mask type:]** checkbox at the same time.
	- To print a document protected by gray overprint, the machine must be set up correctly. Consult your administrator.

❖ **Printing a document using [Data security for copying]**

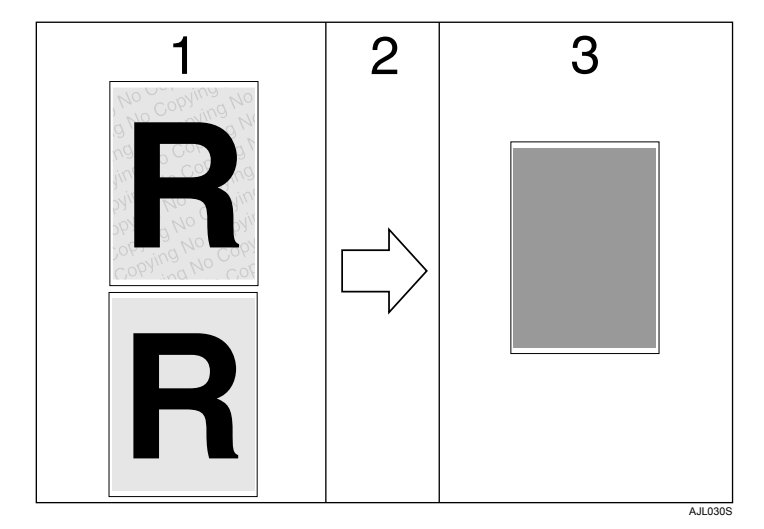

*1.* **The pattern and text you have set is printed.**

*2.* **The document is copied or stored in copiers / multifunction machines which the optional Copy Data Security unit is installed.**

#### *A* Note

- ❒ When printing a document that is set with **[Data security for copying]**, the machine does not require the optional Copy Data Security unit to be installed. The Copy Data Security unit is required when copying or storing a document protected by gray overprint.
- ❒ Only the RPCS printer driver is supported.
- $\Box$  Printing at 200  $\times$  200 dpi is not possible.
- ❒ You cannot partially embed a pattern and text in a document.
- $\Box$  To make the embedded pattern clear, set the character size at least 50 pt (preferably 70 to 80 pt) and character angle to between 30 and 40 degrees.
- ◯ Use  $182 \times 257$  mm  $\left(\frac{71}{4} \times 10^{1}/2\right)$  in.) or larger paper.
- ❒ Use ordinary or recycled paper of at least 70% whiteness.
- ❒ Duplex printing may interfere with this function as a result of text and patterns being visible through the paper.

#### **Reference**

For details about setting **[Data security for copying]**, see the printer driver Help.

*3.* **The document is blanked by gray overprint.**

## **Using [ Mask type:]**

You can embed patterns and text in a document by setting in the printer driver to prevent unauthorized copying.

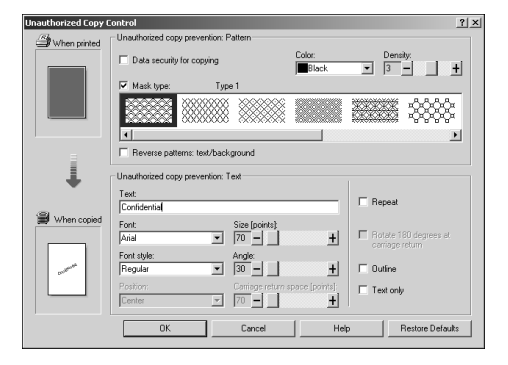

- ❖ **Setting [ Mask type:] in the printer driver**
	- Select a pattern from **[ Mask type:]**, and then enter text in the **[ Text:]** box.
	- You can select overprint colour from **[Black]**, **[Cyan]**, or **[Magenta]** in the **[ Color:]** list.

#### *A* Note

- ❒ You can set only **[ Text:]**, but **[ Mask type:]** and **[ Text:]** must be set together.
- ❖ **Printing a document using [ Mask type:]**

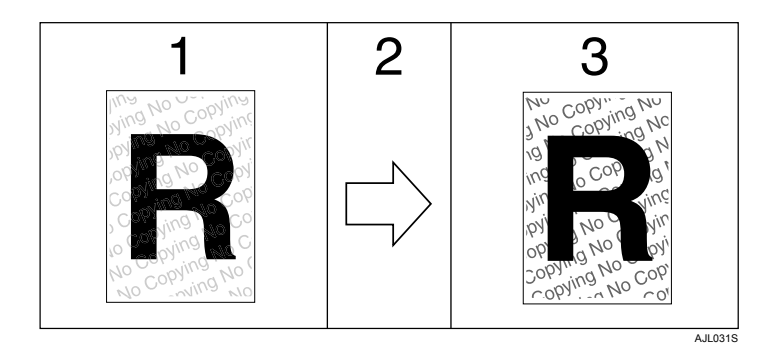

*1.* **The pattern and text you have set is printed palely.**

*2.* **The document is copied, scanned, or stored in copiers / multifunction machines.**

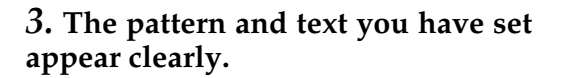

## **Note**

- $\Box$  Only the RPCS printer driver is supported.
- $\Box$  Printing at 200  $\times$  200 dpi is not possible.
- ❒ You cannot partially embed patterns and text strings in a document.
- $\Box$  To make the embedded pattern clear, set the character size at least 50 pt (preferably 70 to 80 pt) and character angle to between 30 and 40 degrees.
- $\Box$  Due to the effects of the settings, the results of copying, scanning, and saving documents in the document server may vary depending on the machine model and setting conditions.
- ❒ Printing with background patterns and text may be slower than normal printing.

### **Reference**

For details about setting **[ Mask type:]**, see the printer driver Help.

## **Important Notice**

- The supplier does not provide warranty regarding the appearance of print patterns and other copy protection features. The appearance of the print patterns and the performance of Unauthorized Copy Control may vary depending on the quality of paper used and the machine model and settings.
- The supplier takes no responsibility for any damages sustained in connection with use of or inability to make use of Unauthorized Copy Control print patterns.

## **Using the Print Job Function**

This describes how to print files stored in the machine.

The following types of printing can be selected using the printer driver: Sample Print, Locked Print, Hold Print, and Stored Print.

You can print or delete the print jobs saved in the machine which is sent from computers.

If you select Sample Print, Locked Print, and Hold Print, the print files saved in the machine are deleted after printing is completed. If you select Stored Print, the files remain in the machine even after printing is finished.

If you press **[Print Jobs]** on the Printer screen, the Complete List or the List Per User ID screen appears depending on which list type you select from **[Initial Print Job List]**.

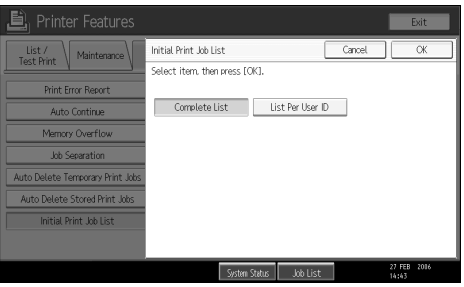

#### ❖ **Complete List**

If you select **[Complete List]** from **[Initial Print Job List]**, the following screen appears:

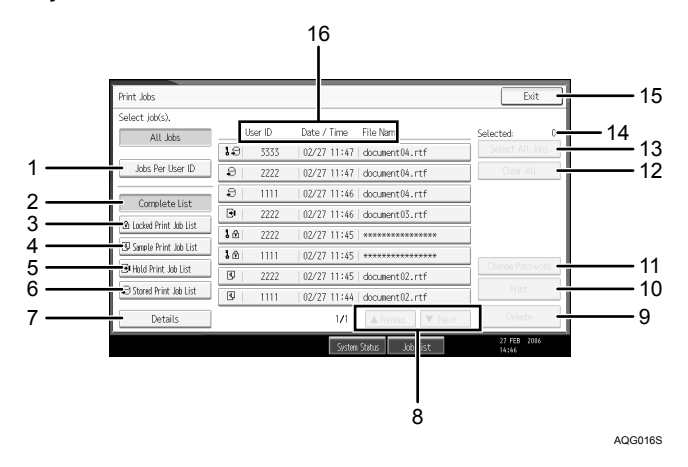

- A Jobs Per User ID Displays List Per User ID.
- 2 Complete List Displays all files stored in the machine.
- **3** Locked Print Job List Displays only Locked Print files stored in the machine.
- **4** Sample Print Job List Displays only Sample Print files stored in the machine.
- **E** Hold Print Job List Displays only Hold Print files stored in the machine.
- (6) Stored Print Job List Displays only Stored Print files stored in the machine.
- G Details Displays details about a selected file.
- <sup>H</sup> **[**U**Previous]** / **[**T**Next]** If the list of files does not fit on the screen, scroll down to view the list.
- I **[Delete]** Deletes a selected file.
- **(10) [Print]**

Prints a selected file.

K **[Change Password]**

Changes or deletes the password of a file if a password is set. To change the password, press **[Change Password]**, enter the current password, and then enter the new password on the confirmation screen. To delete the password, press **[Change Password]**, leave the entering/confirming a new password box blank, and then press the **[OK]** key.

You can also set passwords to the Stored Print files that do not currently have passwords.

L **[Clear All]**

Clears all selections.

M **[Select All Jobs]**

Selects all files stored in the machine.

N Selected:

Displays number of the files selected.

O **[Exit]**

Returns to the Printer screen.

 $\circledR$  **User ID, Date / Time: , and File Name: display** Displays the time when the instruction to print the stored files was entered, the User IDs, and the file names.

#### ❖ **List Per User ID**

If you select **[List Per User ID]** from **[Initial Print Job List]**, the following screen appears:

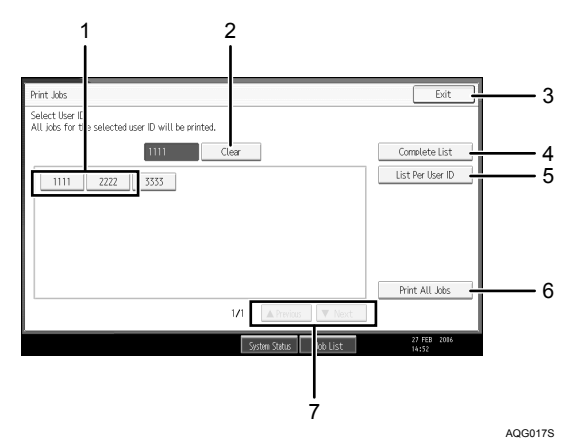

- A User ID Displays the User IDs who sent files to the machine.
- B **[Clear]**

**3**

Deselects a selection.

- (3) **[Exit**] Returns to the Printer screen.
- D **[Complete List]** Displays all print jobs.
- E **[List Per User ID]** Displays the print job list of each ID.
- F **[Print All Jobs]** Prints all selected type of files sent by the user ID.
- <sup>G</sup> **[**U**Previous]** / **[**T**Next]** If the list of files does not fit on the screen, scroll down to view the list.

### *A* Note

- ❒ Multiple files can be selected on the Print Jobs screen. To clear selection, press the selected print jobs again.
- $\Box$  The display is not updated if a new file is stored while the list of stored files is displayed. To update the display, press **[Exit]** to return to the Printer screen, and then press **[Print Jobs]** again.
- $\Box$  If a large number of print jobs is stored in the machine, processing may slow temporarily, depending on which functions are used.
- ❒ If you press **[List Per User ID]** in the Complete List screen, the screen switches to the List Per User ID screen where **[Back]** appears at the bottom right. Press **[Back]** to switch to the Complete List screen.

## **Reference**

- [p.88 "Sample Print"](#page-95-0)
- [p.92 "Locked Print"](#page-99-0)
- [p.95 "Hold Print"](#page-102-0)
- [p.98 "Stored Print"](#page-105-0)

## **Selecting the Initial Print Job List**

Follow the procedure below to set the initial Print Jobs screen, and to show it.

Selecting the Initial Print Job List

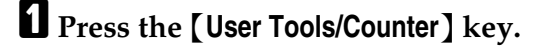

B **Press [Printer Features].**

The Printer Features menu appears

C **On the [System] tab, press [Initial Print Job List].**

D **Select either [Complete List] or [List Per User ID].**

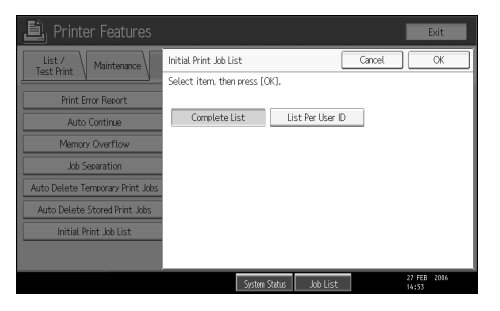

After configuring the settings, the selected type of print job list is displayed.

#### Displaying a Print Job List

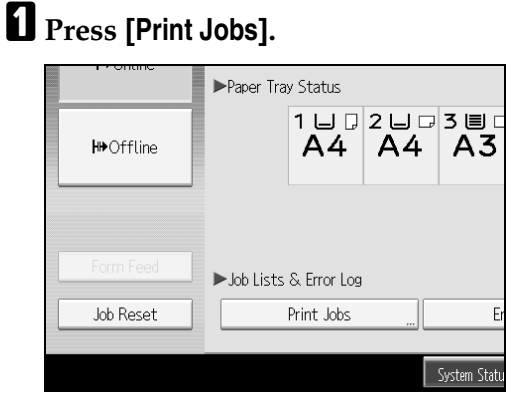

Either the Complete List or List Per User ID screen appears.

## **Printing from the Print Job Screen**

Explains Sample Print, Locked Print, Hold Print, and Stored Print.

## <span id="page-95-0"></span>**Sample Print**

Use this function to print only the first set of a multiple-set print job. After you have checked the result, remaining sets can be printed or canceled using the machine's control panel. This can reduce misprints due to mistakes in content or settings.

#### **Important**

❒ A Sample Print file cannot be stored if:

- the total number of Sample Print, Locked Print, Hold Print, and Stored Print files in the machine is over 100. (The maximum number varies depending on the volume of data in files.)
- the file contains over 1,000 pages.
- sent or stored files in the machine contain over 9,000 pages in total.

## *A* Note

- ❒ If a Sample Print file has not been stored properly, check the error log on the display panel.
- ❒ Even after you turn off the machine, stored documents in the machine remain. However, the **[Auto Delete Temporary Print Jobs]** or **[Auto Delete Stored Print Jobs]** settings are applied first.
- $\Box$  If the application has a collate option, make sure it is not selected before sending a print job. By default, Sample Print jobs are automatically collated by the printer driver. If a collate option is selected from the application's **[Print]** dialog box, more prints than intended may be produced.
- ❒ If the first set of the Sample Print files is not as you expected and you do not want to print remaining sets, delete the Sample Print file using the display panel. If you print the remaining sets of the Sample Print file, the job in the machine is deleted automatically.

#### $\mathscr P$ Reference

For details about the error log on the display panel, see [p.110 "Checking the](#page-117-0) [Error Log".](#page-117-0)

For details about the **[Auto Delete Temporary Print Jobs]** and **[Auto Delete Stored Print Jobs]**, see "Printer Features", General Settings Guide.

#### **Printing a Sample Print File**

The following procedure describes how to print a Sample Print file with the PCL 6 / 5c and the RPCS printer driver. For information about how to print a Sample Print file with the PostScript 3 printer driver, see PostScript 3 Supplement included as a PDF file on the CD-ROM.

#### **【Pimportant**

- ❒ Applications with their own drivers, such as PageMaker, do not support this function.
- $\Box$  If you are using Mac OS X, you need Mac OS X v10.2 or higher to use this function.

#### A **Configure Sample Print in the printer driver's properties.**

For details about configuring the printer drivers, see the relevant Help files.

## B **Start printing from the application's [Print] dialog box.**

Make sure to set more than two copies.

The Sample Print job is sent to the machine, and the first set is printed.

#### C **On the machine's control panel, press the** {**Printer**} **key to display the Printer screen.**

#### D **Press [Print Jobs].**

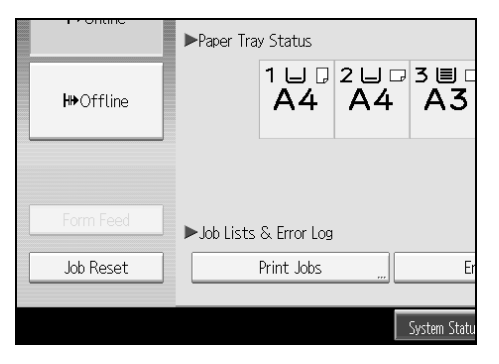

A list of print files stored in the machine appears.

## E **Press[Sample Print Job List].**

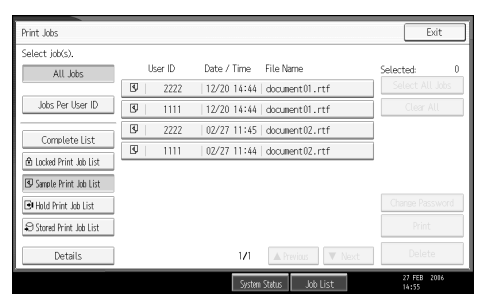

A list of Sample Print files stored in the machine appears.

Depending on the security settings, certain print jobs may not be displayed.

**3**

89

Download from Www.Somanuals.com. All Manuals Search And Download.

F **Select the file you want to print, and press [Print].**

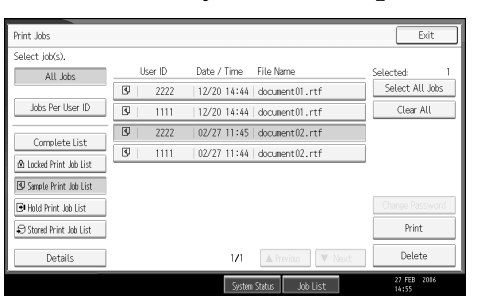

G **Enter the new number of sets using the number keys.**

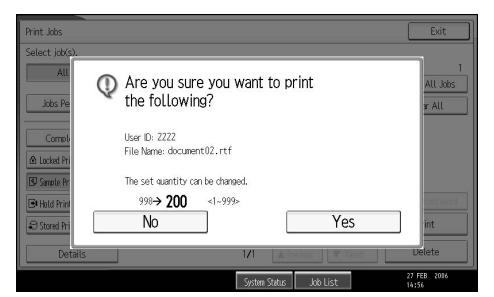

You can enter up to 999 sets.

Press the {**Clear/Stop**} to correct any entry mistakes.

## H **Press [Yes].**

The remaining sets are printed.

Press **[Stop]** to cancel printing.

#### *A* Note

- ❒ If you select multiple files, the confirmation screen displays the total number of files to be printed.
- ❒ If you select multiple documents and do not specify the number of sets on the confirmation screen, one set less than the number specified on the computer is printed for every selected document. If the number of sets specified on the computer is "1", one set each is printed for every document.
- ❒ When printing accumulated sample print documents, you cannot change the numbers of sets.
- ❒ When printing is completed, the stored file will be deleted.
- ❒ To stop printing after printing has started, press **[Exit]** until the Printer screen appears, and then press **[Job Reset]**. The file will be deleted.

#### **Deleting Sample Print Files**

If you are not satisfied with the sample printout, you can delete the Sample Print file, revise it and print it again until the settings are suitable.

#### A **Press the** {**Printer**} **key to display the Printer screen.**

### B **Press [Print Jobs].**

A list of the print files stored in the machine appears.

## C **Press [Sample Print Job List].**

A list of Sample Print files stored in the machine appears.

Depending on the security settings, certain print jobs may not be displayed.

## D **Select the file you want to delete, and then press [Delete].**

The delete confirmation screen appears.

## E **Press [Yes] to delete the file.**

The selected file is deleted.

#### **Note**

- ❒ If you do not want to delete the file, press **[No]**.
- $\Box$  If you select multiple files, the confirmation screen displays the total number of files to be deleted.

## <span id="page-99-0"></span>**Locked Print**

Use this function to maintain privacy when printing confidential documents on the machine over a shared network. Usually, it is possible to print data using the display panel once it is stored in this machine. When using Locked Print, it is not possible to print unless a password is entered on the machine's display panel. Your confidential documents will be safe from being viewed by other people.

#### important

❒ A Locked Print file cannot be stored if:

- the total number of Sample Print, Locked Print, Hold Print, and Stored Print files in the machine is over 100. (The maximum number varies depending on the volume of data in files.)
- the file contains over 1,000 pages.
- sent or stored files in the machine contain over 9,000 pages in total.

### *A* Note

- ❒ If a Locked Print file has not been stored properly, check the error log on the display panel.
- ❒ Even after you turn off the machine, stored documents remain. However, the **[Auto Delete Temporary Print Jobs]** or **[Auto Delete Stored Print Jobs]** settings are applied first.
- ❒ If the application has a collate option, make sure it is not selected before sending a print job. Locked Print jobs are automatically collated by the printer driver as default. If a collate option is selected in the application print dialog box, more sets than intended may be printed.
- ❒ After the Locked Print file is printed, the job is automatically deleted.

#### **Reference**

For details about the error log on the display panel, see [p.110 "Checking the](#page-117-0) [Error Log".](#page-117-0)

For details about the **[Auto Delete Temporary Print Jobs]** and **[Auto Delete Stored Print Jobs]**, see "Printer Features", General Settings Guide.

#### **Printing a Locked Print File**

The following procedure describes how to print a Locked Print file with the PCL 6/5c and the RPCS printer driver. For information about how to print a Locked Print file with the PostScript 3 printer driver, see PostScript 3 Supplement included as a PDF file on the CD-ROM.

#### **【Pimportant**

- ❒ Applications with their own drivers, such as PageMaker, do not support this function.
- $\Box$  If you are using Mac OS X, you need Mac OS X v10.2 or higher to use this function.

#### A **Configure the Locked Print in the printer driver's properties.**

For details about configuring the printer drivers, see the corresponding Help files.

## B **Start printing from the application's [Print] dialog box.**

The Locked Print job is sent to the machine.

C **On the machine's control panel, press the** {**Printer**} **key to display the Printer screen.**

### D **Press [Print Jobs].**

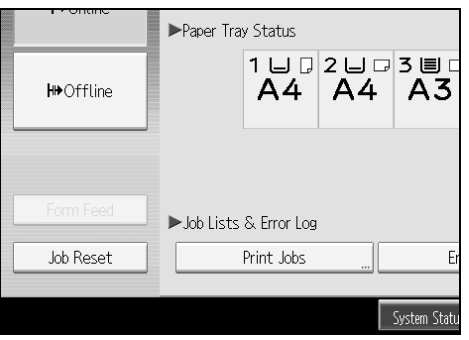

A list of print files stored in the machine appears.

## E **Press [Locked Print Job List].**

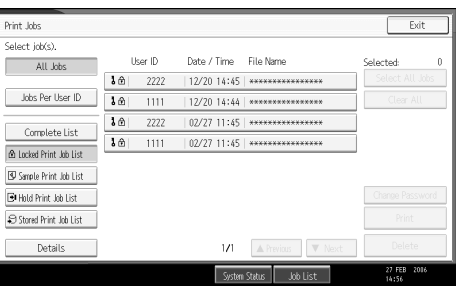

A list of Locked Print files stored in the machine appears.

Depending on the security settings, certain print jobs may not be displayed.

## F **Select the file you want to print, and then press [Print].**

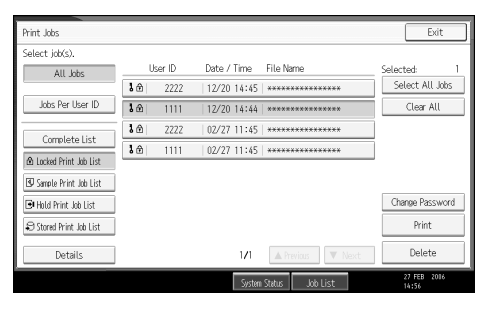

The password screen appears.

G **Enter the password using the number keys, and then press [OK].**

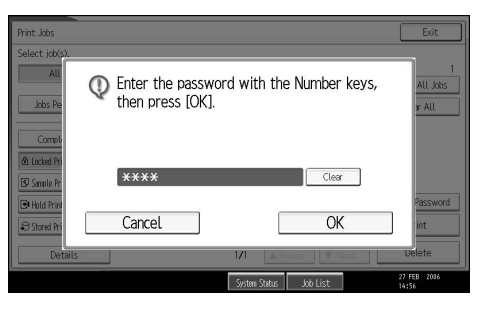

The print confirmation screen appears.

A confirmation screen will appear if the password is not entered correctly. Press **[Exit]** to enter the password again.

If multiple print files are selected, the machine prints files that correspond to the entered password. The number of files to be printed is displayed on the confirmation screen.

If you forgot your password, ask your network administrator for help.

## H **Press [Yes].**

The locked file is printed.

Press **[Stop]** to cancel printing.

#### **Note**

- ❒ When printing is completed, the stored file will be deleted.
- ❒ To stop printing after printing has started, press **[Exit]** until the Printer screen appears, and then press **[Job Reset]**. The file will be deleted.

**Deleting Locked Print Files**

A **Press the** {**Printer**} **key to display the Printer screen.**

## B **Press [Print Jobs].**

#### C **Press [Locked Print Job List].**

A list of Locked Print files stored appears.

Depending on the security settings, certain print jobs may not be displayed.

## D **Select the file you want to delete, and then press [Delete].**

The password screen is displayed.

## E **Enter the password using the number keys, and then press [OK].**

The delete confirmation screen appears.

A confirmation screen will appear if the password is not entered correctly. Press **[Exit]** to enter the password again.

If you forget your password, ask your network administrator for help.

## F **Press [Yes].**

The selected file is deleted.

If you do not want to delete the file, press **[No]**.

## **Note**

 $\Box$  If multiple print files are selected, the machine deletes files that correspond to the entered password. The number of files to be deleted is displayed on the confirmation screen.

## <span id="page-102-0"></span>**Hold Print**

Use this function to temporarily hold a file in the machine, and print it from the computer or the machine's control panel later.

## **important**

❒ A Hold Print file cannot be stored if:

- the total number of Sample Print, Locked Print, Hold Print, and Stored Print files in the machine is over 100. (The maximum number varies depending on the volume of data in files.)
- the file contains over 1,000 pages.
- sent or stored files in the machine contain over 9,000 pages in total.

## *A* Note

- $\Box$  If a Hold Print file has not been stored properly, check the error log on the display panel.
- ❒ Even after you turn off the machine, stored documents in the machine remain. However, the **[Auto Delete Temporary Print Jobs]** or **[Auto Delete Stored Print Jobs]** settings are applied first.
- $\Box$  If the application has a collate option, make sure it is not selected before sending a print job. By default, Hold Print jobs are automatically collated by the printer driver. If a collate option is selected from the application's Print dialog box, more prints than intended may be produced.

## **Reference**

For details about the error log on the display panel, see [p.110 "Checking the](#page-117-0) [Error Log".](#page-117-0)

For details about the **[Auto Delete Temporary Print Jobs]** and **[Auto Delete Stored Print Jobs]**, see "Printer Features", General Settings Guide.

#### **Printing a Hold Print File**

The following procedure describes how to print a Hold Print file with the PCL 6/5c and the RPCS printer driver. For information about how to print a Hold Print file with the PostScript 3 printer driver, see Postscript 3 Supplement included as a PDF file in the supplied CD-ROM.

#### **【Pimportant**

- ❒ Applications with their own drivers, such as PageMaker, do not support this function.
- $\Box$  If you are using Mac OS X, you need Mac OS X v10.2 or higher to use this function.

## A **Configure Hold Print in the printer driver's properties.**

For details about configuring the printer drivers, see the relevant Help files.

B **Click [Details...], and then enter a User ID in the [User ID: ] box.**

## C **Start printing from the application's [Print] dialog box.**

The Hold Print job is sent to the machine and stored.

D **On the machine's control panel, press the** {**Printer**} **key to display the printer screen.**

## E **Press [Print Jobs].**

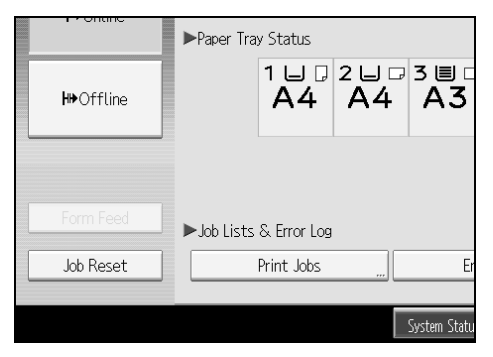

## F **Press [Hold Print Job List].**

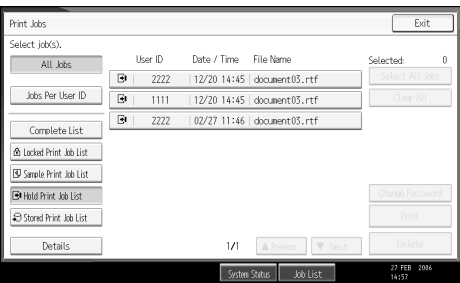

A list of a print files stored in the machine appears.

Depending on the security settings, certain print jobs may not be displayed.

G **Select the file you want to print, and press [Print].**

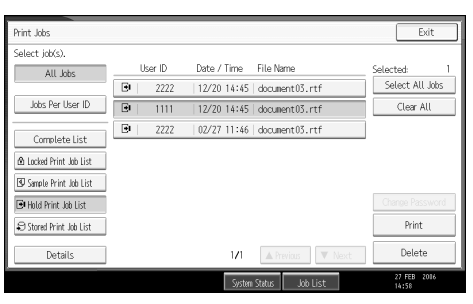

The confirmation screen appears.

## H **Press [Yes].**

The Hold Print file is printed.

Press **[Stop]** to cancel printing.

#### *A* Note

❒ When printing is completed, the stored file is deleted.

- ❒ To stop printing after printing has started, press **[Exit]** until the Printer screen appears, and then press **[Job Reset]**. The file will be deleted.
- $\Box$  If you select multiple files, the confirmation screen displays the total number of files to be printed.

#### **Reference**

For details about setting printer drivers, see the printer driver Help. You can also print or delete a Hold Print file from Web Image Monitor. For details, see Web Image Monitor Help.

#### **Deleting Hold Print Files**

#### A **Press the** {**Printer**} **key to display the Printer screen.**

#### B **Press [Print Jobs].**

A list of print files stored in the machine appears.

#### C **Press [Hold Print Job List].**

A list of a Hold Print files stored in the machine appears.

Depending on the security settings, certain print jobs may not be displayed.

#### D **Select the file you want to delete, and then press [Delete].**

The delete confirmation screen appears.

### E **Press [Yes] to delete the file.**

The selected file is deleted.

If you do not want to delete the file, press **[No]**.

#### *M* Note

 $\Box$  If you select multiple files, the confirmation screen displays the total number of files to be deleted.

## <span id="page-105-0"></span>**Stored Print**

Use this function to store a file in the machine, and then print it from the computer or the machine's control panel later.

Jobs are not deleted after they are printed, so the same job need not be re-sent in order to print multiple copies.

#### **楼Important**

❒ A Stored Print file cannot be stored if:

- the total number of Sample Print, Locked Print, Hold Print, and Stored Print files in the machine is over 100. (The maximum number varies depending on the volume of data in files.)
- the file contains over 1,000 pages.
- sent or stored files in the machine contain over 9,000 pages in total.

#### *A* Note

- ❒ If a Stored Print file has not been stored properly, check the error log on the display panel.
- ❒ Even after you turn off the machine, stored documents remain. However, the **[Auto Delete Temporary Print Jobs]** or **[Auto Delete Stored Print Jobs]** settings are applied first (see "Printer Features", General Settings Guide).
- $\Box$  If the application has a collate option, make sure it is not selected before sending a print job. By default, Stored Print jobs are automatically collated by the printer driver. If a collate option is selected from the application's Print dialog box, more prints than intended may be produced.
- ❒ You can optionally set a document title and a password of a Stored Print file. For details about a password setting, see the printer driver Help.

#### **Reference**

For details about the error log on the display panel, see [p.110 "Checking the](#page-117-0) [Error Log".](#page-117-0)

For details about the **[Auto Delete Temporary Print Jobs]** and **[Auto Delete Stored Print Jobs]**, see "Printer Features", General Settings Guide.

#### **Printing a Stored Print File**

The following procedure describes how to print a Stored Print file with the PCL 6/5c and the RPCS printer driver. For information about how to print a Stored Print file with the PostScript 3 printer driver, see Postscript 3 Supplement included as a PDF file on the supplied CD-ROM.

#### **important**

- ❒ Applications with their own drivers, such as PageMaker, do not support this function.
- ❒ If you are using Mac OS X, you need Mac OS X v10.2 or higher to use this function.

## A **Configure Stored Print in the printer driver's properties.**

You can select two methods of Stored Print:

• **[Stored Print]**

Stores the file in the printer and print it later using the display panel.

• **[Store and Normal Print]**

Prints the file at once and also stores the file in the machine.

For details about configuring the printer drivers, see the relevant Help files.

## B **Click [Details...], and then enter a User ID in the [User ID: ] box.**

You can also set a password. The same password must be entered when printing or deleting.

## C **Start printing from the application's [Print] dialog box.**

The Stored Print job is sent to the machine and stored.

#### D **On the machine's control panel, press the** {**Printer**} **key to display the Printer screen.**

E **Press [Print Jobs].**

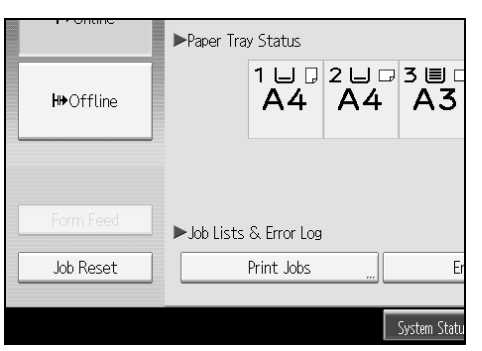

## F **Press [Stored Print Job List].**

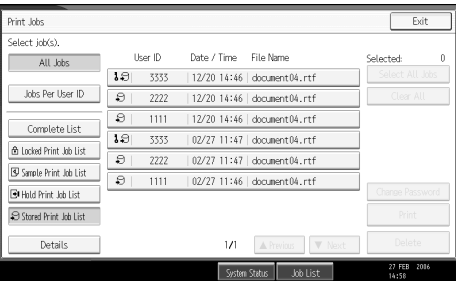

A list of Stored Print files stored in the machine appears.

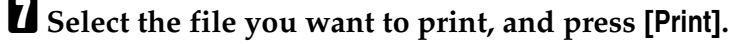

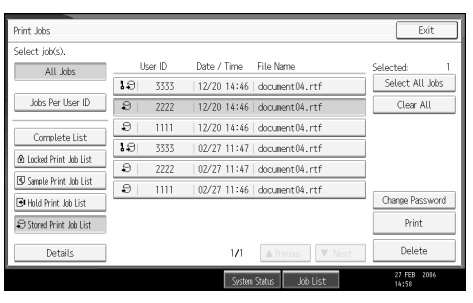

The confirmation screen appears.

If you set a password in the printer driver, a password confirmation screen appears. Enter the password.

If multiple print files are selected, and some of these require a password, the machine prints files that correspond to the entered password and files that do not require a password. The number of files to be printed is displayed on the confirmation screen.

If you forget your password, ask your network administrator for help.

## Enter the number of sets using the number keys.

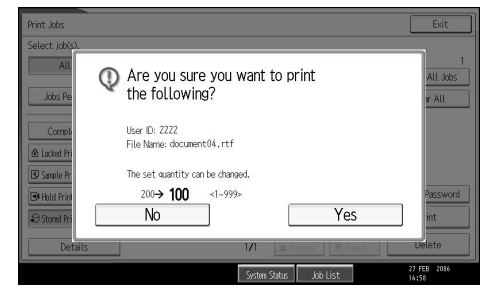

You can enter up to 999 sets.

Press the {**Clear/Stop**} to correct any entry mistakes.

## I **Press [Yes].**

The Stored Print file is printed.

Press **[Stop]** to cancel printing.

#### **Note**

- ❒ If you select multiple files, the confirmation screen displays the total number of files to be printed.
- ❒ If you select multiple documents, set numbers are determined based on the smallest set number specified for a selected document.
- ❒ When printing accumulated stored print documents, you cannot change the numbers of sets.
- ❒ To stop printing after printing has started, press **[Exit]** until the Printer screen appears, and then press **[Job Reset]**. A Stored Print file is not deleted even if **[Job Reset]** is pressed.
❒ The Stored Print file that sent to the machine is not deleted unless you delete a file or select **[Auto Delete Stored Print Jobs]** (see "Printer Features", General Settings Guide).

#### **Reference**

For details about setting printer drivers, see the printer driver Help. You can also print or delete a Stored Print file from Web Image Monitor. For details, see Web Image Monitor Help.

#### **Deleting Stored Print Files**

#### A **Press the** {**Printer**} **key to display the Printer screen.**

#### B **Press [Print Jobs].**

A list of print files stored in the machine appears.

#### C **Press [Stored Print Job List].**

A list of Stored Print files stored in the machine appears.

Depending on the security settings, certain print jobs may not be displayed.

## D **Select the file you want to delete, and press [Delete].**

The delete confirmation screen appears.

If you set the password in the printer driver, enter the password to delete.

If multiple print files are selected, and some of these require a password, the machine deletes files correspond to the entered password and files that do not require a password. The number of files to be deleted is displayed on the confirmation screen.

If you forget your password, ask your network administrator for help.

### E **Press [Yes] to delete the file.**

The selected file is deleted.

If you do not want to delete the file, press **[No]**.

#### **Note**

❒ If you select multiple files, the confirmation screen displays the total number of files to be deleted.

## **Printing from the Jobs Per User ID Screen**

This describes how to print the files saved in the machine from the User ID screen.

## **Printing the Selected Print Job**

A **Press the** {**Printer**} **key.**

The Printer screen appears.

B **On the Printer screen, press [Print Jobs].**

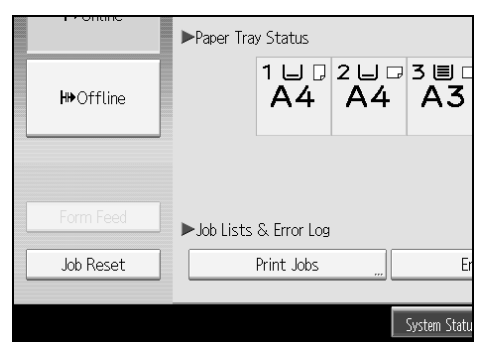

A list of user IDs whose files are stored in the machine appears.

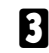

C **Press the user ID whose file you want to print.**

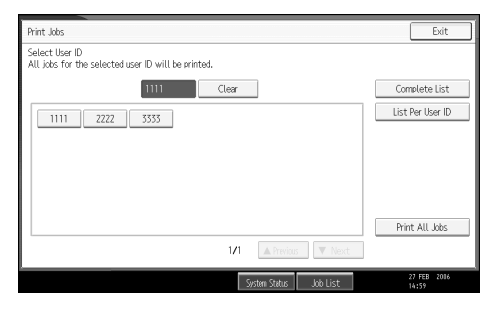

You cannot select multiple user IDs at the same time. Press **[**U**Previous]** or **[**T**Next]** to scroll through the list. Press **[Clear]** to cancel a selection.

Download from Www.Somanuals.com. All Manuals Search And Download.

## D **Press [List Per User ID].**

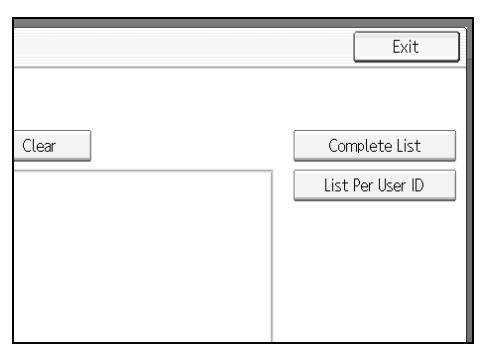

The print job list of the selected user ID appears.

## E **Select the desired print jobs.**

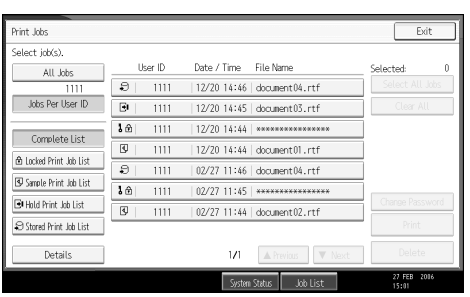

To cancel a selection, press the highlighted print job again. To clear all selections, press **[Clear All]**.

## F **Press [Print].**

The confirmation screen appears.

## G **Press [Yes].**

The selected files are printed.

### **Note**

❒ If you select multiple files, the confirmation screen displays the total number of files to be printed.

## **Printing All Print Jobs**

## A **Press the** {**Printer**} **key.**

The Printer screen appears.

B **On the Printer screen, press [Print Jobs].**

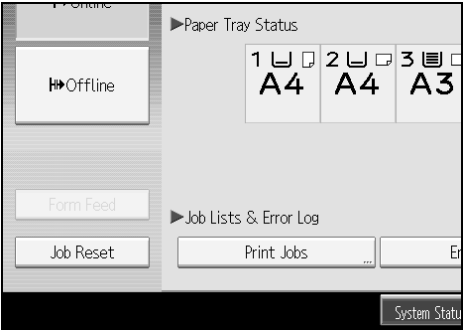

A list of user IDs whose files are stored in the machine appears.

## C **Press the user ID whose file you want to print.**

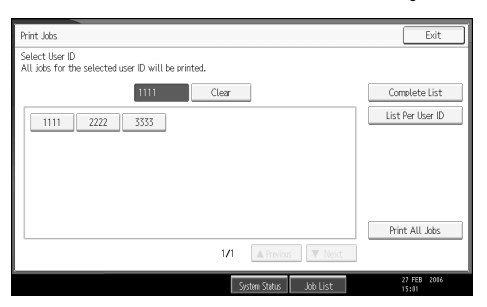

You cannot select multiple user IDs at the same time.

Press **[**U**Previous]** or **[**T**Next]** to scroll through the list.

Press **[Clear]** to cancel a selection.

## D **Press [Print All Jobs].**

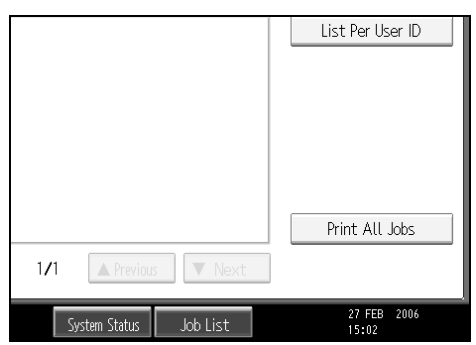

If the selected user ID has multiple types of print jobs, the selection screen of the print job type appears.

E **Select the desired print job type, and then press [OK].**

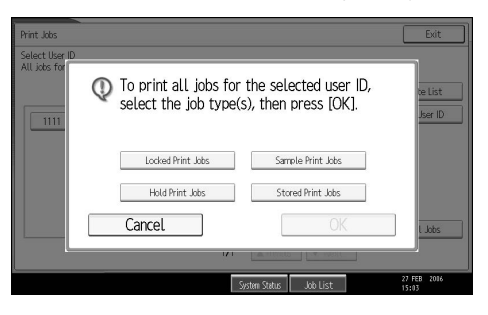

The confirmation screen appears.

The confirmation screen does not appear if the selected ID has only one type of print job.

## F **Press [Yes].**

The selected files are printed.

#### **Note**

- ❒ After printing is completed, Sample Print, Locked Print, and Hold Print files are deleted.
- ❒ You cannot select a print job that is not stored under the selected user ID.
- ❒ If you select multiple Sample Print files and do not specify the number of sets on the confirmation screen, one set less than the number specified on the computer is printed for every selected document. If the number of sets specified on the computer is "1", one set each is printed for every document.
- ❒ If you select Stored Print, the number you set on the confirmation screen is applied to all files of the selected print job type. If you do not set a quantity, the minimum number is applied to all files.
- ❒ If you select Locked Print, enter the correct password. If there are multiple passwords, the machine prints only files that correspond to the entered password.
- ❒ If you select Stored Print files, and some of these require a password, the machine prints files that correspond to the entered password and files that do not require a password.
- $\Box$  The confirmation screen displays the total number of files that have the selected user ID to be printed.

## **Form Feed**

This section gives instructions for operating the machine when there is no tray for the selected paper size or type, or when paper loaded in the machine has run out.

#### **Important**

❒ The tray cannot be changed if the following functions are set:

- Staple
- Punch
- Duplex Print to a tray that does not support duplex printing
- Cover Sheet
- Front and Back Covers
- Slip Sheet
- Chaptering
- Chapter Slip Sheets

#### **Note**

- ❒ If form feed is selected for a tray with the following settings, you can change the tray by canceling the settings:
	- Staple
	- Punch
	- Duplex Print to a tray that does not support duplex printing
- $\Box$  If Auto Continue is selected, form fed paper is printed after a set interval. See "Printer Features", General Settings Guide.

## **Printing from a Selected Tray**

If the machine does not have a tray for the selected paper size or paper type, or if the selected paper loaded in the machine has run out, a caution message appears. If this message appears, do the following procedure.

### A **Press the** {**Printer**} **key.**

## B **Select the tray for form feed from those that appear on the display panel.**

If you want to print after adding paper to the tray, select the tray after loading the correct paper.

### C **Press [Continue].**

The machine prints using the selected tray.

## **Note**

 $\Box$  If a tray with a smaller paper size is selected, the print job may be cut short, or other problems may occur.

**3**

## **Canceling a Print Job**

Follow the procedure below to cancel a print job if the message prompting form feed appears.

#### A **Press the** {**Printer**} **key.**

The Printer screen appears.

## B **Press [Job Reset] or the** {**Clear/Stop**}**key.**

Delete the stored print jobs, and then cancel form feed.

#### C **Press [Reset the Job] to cancel the current print job, or [Reset All Jobs] to cancel all jobs.**

A confirmation message appears.

#### D **Press [Yes] to cancel the print job.**

Press **[No]** to return to the previous display.

#### *A* Note

- ❒ To resume printing print jobs, press **[Resume Printing]**
- $\Box$  If the machine is shared by multiple computers, be careful not to accidentally cancel someone else's print job.
- ❒ Under Windows, if the machine is connected to the computer using a parallel cable, sent print jobs may be canceled if **[Reset All Jobs]** is pressed while "Waiting..." is on the display panel. After the interval set in **[I/O Timeout]** in Printer Features has passed, the next print job can be sent. A print job sent from a different client computer will not be canceled in this case.
- ❒ You cannot stop printing data that has already been processed. For this reason, printing may continue for a few pages after you press **[Job Reset]** or the {**Clear/Stop**} key.
- $\Box$  A print job containing a large volume of data may take considerable time to stop.

#### **Reference**

For details, see [p.108 "Canceling a Print Job"](#page-115-0).

## <span id="page-115-0"></span>**Canceling a Print Job**

This section gives instruction to stop printing from the computer or the display panel.

## **Canceling a Print Job Using the Control Panel**

A **Press the** {**Printer**} **key.**

The Printer screen appears.

### B **Press [Job Reset].**

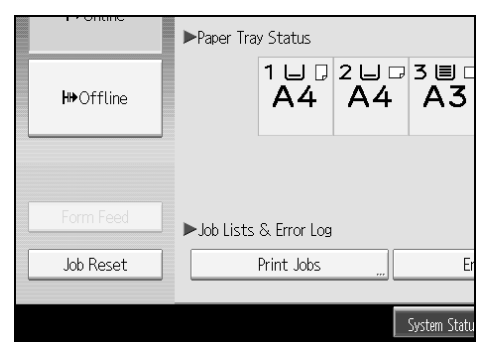

C **Press [Reset the Job] or [Reset All Jobs].**

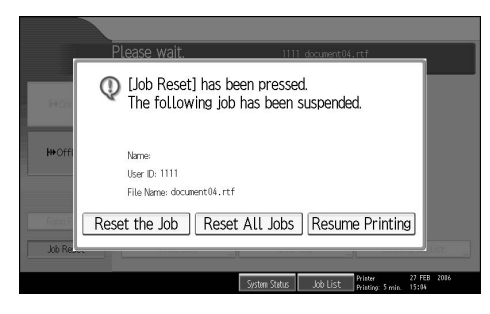

- **[Reset the Job]**: cancels the print job currently being processed.
- **[Reset All Jobs]**: cancels all jobs in the print queue.
- **[Resume Printing]**: resumes printing print jobs.

A confirmation message appears.

D **Press [Yes] to cancel the print job.**

Press **[No]** to return to the previous display.

## **Windows - Canceling a Print Job from the computer**

You can cancel a print job from the computer if transferring print jobs is not completed.

## A **Double-click the printer icon on the Windows task tray.**

A window appears, showing all print jobs currently queued for printing. Check the current status of the job you want to cancel.

#### B **Select the name of the job you want to cancel.**

C **On the [Document] menu, click [Cancel].**

## D **Press the** {**Printer**} **key on the machine's control panel.**

#### *A* Note

- ❒ If the machine is shared by multiple computers, be careful not to accidentally cancel someone else's print job.
- $\Box$  If the machine is connected to the computer using a parallel cable, sent print jobs may be canceled if **[Reset All Jobs]** is pressed while "Waiting..." is on the display panel. After the interval set in **[I/O Timeout]** in Printer Features has passed, the next print job can be sent. A print job sent from a different client computer will not be canceled in this case.
- ❒ Under Windows XP, Windows Server 2003, or Windows NT 4.0, click **[Cancel]** on the **[Document]** menu.
- $\Box$  Under Windows 95 / 98 / Me / 2000 or Windows NT 4.0, you can also open the print job queue window by double-clicking the machine icon in the **[Printers]** machine window (the **[Printers and Faxes]** window under Windows XP and Windows Server 2003).
- ❒ You cannot stop printing data that has already been processed. For this reason, printing may continue for a few pages after you press **[Job Reset]**.
- ❒ A print job containing a large volume of data may take considerable time to stop.

## **Checking the Error Log**

If files could not be stored due to printing errors, identify the cause of the errors by checking the error log on the control panel.

#### important

- ❒ The most recent 30 errors are stored in the error log. If a new error is added when there are 30 errors already stored, the oldest error is deleted. However, if the oldest error belongs to one of the following print jobs, it is not deleted. The error is stored separately until the number of those errors reaches 30. You can check any of these print jobs for error log information.
	- Sample Print
	- Locked Print
	- Hold Print
	- Stored Print

 $\Box$  If the main power switch is turned off, the error log is deleted.

## A **Press the** {**Printer**} **key.**

The Printer screen appears.

### B **Press [Error Log].**

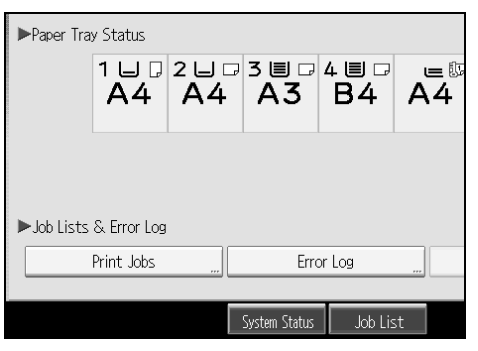

An error log list appears.

Depending on the security settings, certain errors may not be displayed.

### C **Press the desired job list.**

You can select job list from **[Complete List]**, **[Locked Print Job List]**, **[Sample Print Job List]**, **[Hold Print Job List]**, or **[Stored Print Job List]**.

## D **Select the print file you want to check, and then press [Details].**

A detailed error log appears.

**Press [▲Previous]** or [▼Next] to scroll the error files.

## *A* Note

- ❒ Press **[Exit]** after checking the log.
- ❒ Press **[Back to List]** to return to the error log list.
- ❒ To print files that appear in the error log, resend them after stored files have been printed or deleted.
- ❒ **[Error Log]** is not available in simplified display mode. To view the error log, you must first switch to normal display mode by pressing {**Simplified Display**} to turn into the normal display mode.

## **Spool Printing**

Spool Printing allows print jobs transferred from a computer to be temporarily stored, and then prints them after they are transferred. This shortens printing time as it maximizes printer efficiency.

#### **Important**

- ❒ During Spool Printing, the hard disk is accessed and the Data In indicator blinks. Turning off the computer or machine during Spool Printing can damage the hard disk. Also, if the computer or machine is turned off during Spool Printing, spooled jobs will be deleted. Therefore, do not turn the power of the computer or machine off during Spool Printing.
- $\Box$  If data is sent to the machine using other protocols besides diprint, lpr, ipp, ftp, sftp, and smb, Spool Printing cannot be performed.

#### ❖ **Setting Spool Printing**

Spool Printing can be set using telnet or Web Image Monitor.

- Using Web Image Monitor See Network Guide or Help for more information.
- Using telnet Type in "spoolsw spool on" to set Spool Printing. See Network Guide for more information about telnet.

#### ❖ **Viewing a list of spool jobs on the display panel**

If Spool Printing is set, a list of spooled jobs can be viewed on the display panel screen.

Press the {**Printer**} key, and then press **[Spooling Job List]**. A list of spooled jobs appears.

• Deleting jobs Select files to be deleted, and then press **[Delete]**.

#### ❖ **Viewing/Deleting spool jobs in Web Image Monitor**

Start Web Image Monitor and enter the machine's IP address in the address bar. This displays the top page.

For more information, see Network Guide.

#### **Note**

- ❒ Up to a maximum of 150 jobs at once can be spool printed.
- ❒ If Spool Printing is not set, you cannot select **[Spooling Job List]**.
- ❒ Printing the first page with Spool Printing will be slow.
- ❒ The computer requires less print processing time when large amounts of data are spooled.
- ❒ Stored spool jobs can be viewed or deleted using Web Image Monitor.

## **User Defined Pages**

Using this function, you can specify the page numbers for each input tray.

#### **Important**

- $\square$  This function is available with the PCL 6/5c printer driver only.
- ❒ If **[Document Server]** is selected under **[Job Type:]**, User Defined Page cannot be used.
- ❒ If **[User Defined Pages]** is selected under **[Paper Selection:]** on the **[Paper]** tab, **[Layout:]** cannot be selected.

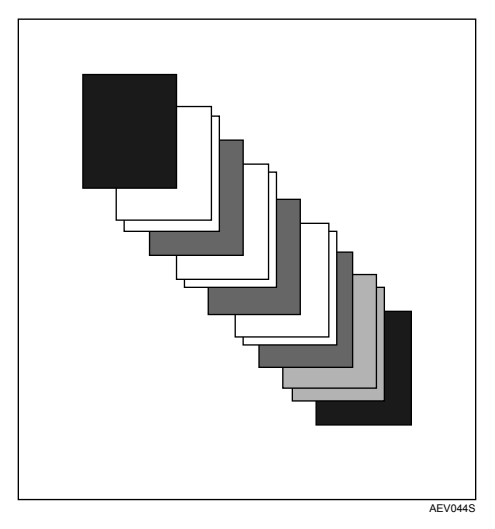

#### **Reference**

## **Printing with the Finisher**

You can collate, staple, or punch holes in printed paper by installing the optional finisher. Make sure you read the following precautions when using the optional finisher.

## **important**

- ❒ Make option settings for the machine using the printer driver when bidirectional communication is disabled.
- $\Box$  Be sure to set the paper size and paper orientation in the printer driver when using duplex printing, booklet printing, combined printing (layout), staple and punch functions.
- $\Box$  The machine can have only one of the following installed at any one time: SR790, Booklet Finisher SR3020, or Finisher SR3030.

## *A* Note

- $\Box$  Depending on the application, print settings may not be enabled and printed output may not be as expected.
- ❒ When setting Staple or Collate in the printer driver, make sure that the Collate check box is cleared in the application's **[Print]** dialog box. If Collate is enabled in the application, printing will not be as intended.
- ❒ When printing restarts after removing jammed paper, the printing position may be different, depending on the location of the jam.
	- If the paper jam occurred in the optional finisher, printing will restart from the top page of the data currently being printed, or from the page where the paper jam occurred.
	- If the paper jam occurred in the machine, printing will restart from the page where the paper jam occurred.
	- Even if the paper jam occurred in the machine, the error will not be cleared unless the cover of the finisher is opened and closed.

### **Reference**

For details about duplex printing, booklet printing, or combined printing (layout), see the printer driver Help.

For information about optional finishers, see General Settings Guide.

To remove paper misfeeds, see Trouble Shooting.

## **Staple**

With the optional Finisher SR3030, Booklet Finisher SR3020 or SR790 installed, sets can be stapled individually when printing multiple sets.

#### **Staple Position**

The specified staple position varies depending on paper size, type, quantity and feed orientation. The following table shows staple positions:

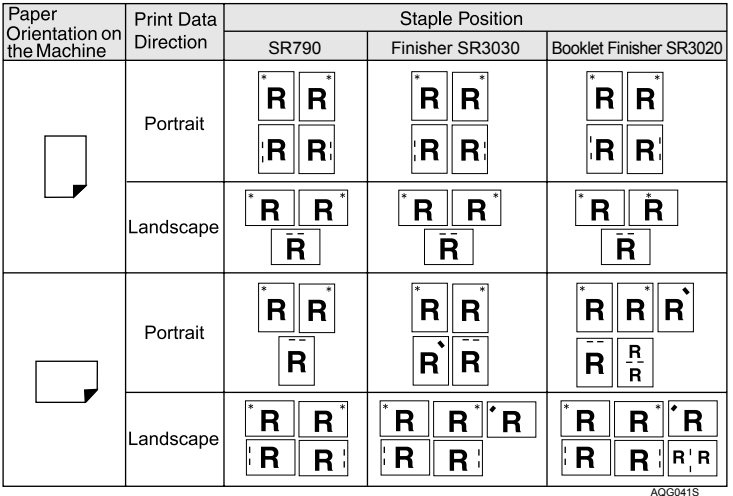

## *A* Note

 $\Box$  Stapling might not be in the specified position if combine (layout) and duplex printing are both selected. After setting the staple position, use the printer driver's preview icon to check the position before printing.

#### **Reference**

For paper sizes and maximum numbers of sheets available for stapling, see "Specifications", General Settings Guide.

**3**

#### **Stapling Precautions**

#### important

❒ Stapling can be done only with the optional finisher installed.

#### ❖ **Staple printing will be canceled under the following conditions:**

- If the number of pages to staple exceeds maximum.
- If a paper size that cannot be stapled is selected.
- If a paper type that cannot be stapled is selected.
- If positions other than those fixed for stapling are specified.
- If there are inconsistencies between the orientation in the duplex mode and the staple position.
- If there are inconsistencies between the orientation in letterhead mode and the staple position.
- If paper sizes are mixed when a different paper size is specified during a print job (only when the optional SR790 installed).
- If the paper contains sheets of differing lengths but same widths (like A4  $\Box$  and  $\overline{A}3$   $\Box$ ), and the paper sizes are mixed on a single job (Only when the optional Finisher SR3030 or Booklet Finisher SR3020 installed).
- When feeding paper from the bypass tray.
- When staples have run out and Auto Continue is set (Printing will continue without stapling after the message has been displayed).
- When only 1 page is printed.
- When staples have run out.

## *A* Note

- ❒ When the stapling is cancelled, "BD: Staple has been cancelled." appears.
- ❒ If Staple or Shift Collate is selected with the optional Finisher SR3030, Booklet Finisher SR3020, or SR790 installed, the paper will be output to the finsher shift tray irrespective of the setting.
- ❒ When printing on letterhead, stapling may not be at the specified position.
- $\Box$  If you cannot make staple settings even with Finisher SR3030, Booklet Finisher SR3020, or SR790 installed, options may not be set correctly in the printer driver. Correct option settings in the printer driver. For details, see the printer driver Help.
- $\Box$  When the finisher is being used for another function's job (for example, a copy job), printing will start after that job ends.
- $\Box$  Be sure to set paper size and orientation in the printer driver when stapling.
- $\Box$  When duplex printing is selected, adjust staple positions to the binding orientation.
- ❒ Depending on the software you are using, print settings may not be saved and the printed result may not be as expected.
- ❒ When setting Staple in the printer driver settings, make sure that a collate option is not selected in the print settings of the application. If a collate option is selected in the application, printing will not be as intended.

## **Punch**

With the optional Finisher SR3030 or Booklet Finisher SR3020 installed, holes can be punched into printed output.

#### **Punch Position**

The specified punch position varies depending on paper feed and print data orientation. The following table shows punch positions:

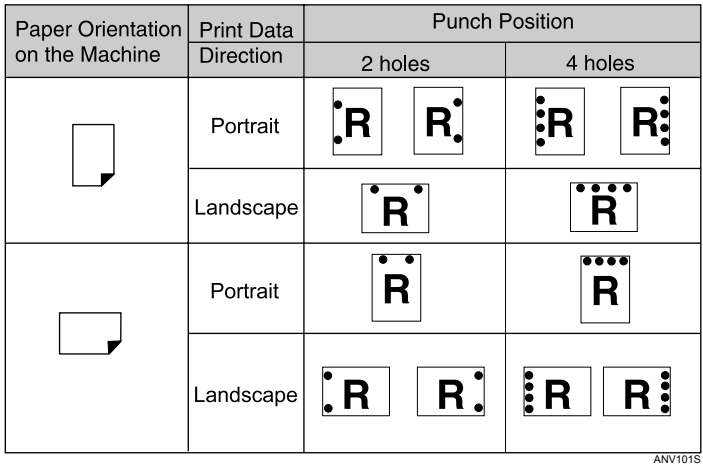

### *A* Note

❒ Punch positions will vary slightly from page to page as holes are punched into each sheet individually.

#### **Reference**

For information about paper sizes that can be punched, see "Supplementary Informations", Copy/ Document Server Reference.

**3**

#### **Punching Precautions**

Follow these precautions when using the punch function.

#### **Important**

❒ To use this function, the optional Finisher SR3030 or Booklet Finisher SR3020 must be installed on the printer.

#### ❖ **Punch printing will be canceled under the following conditions:**

- When a paper type that cannot be punched is selected.
- When a paper size that cannot be punched is selected.
- If positions other than those fixed for punching are specified.
- If there are inconsistencies between the orientation in duplex mode and the punch position.
- If there are inconsistencies between the orientation in letterhead mode and the punch position.
- When feeding paper from the bypass tray.
- When the punch receptacle has become full and Auto Continue is set (Printing will continue without punching after the message appears).
- If there are inconsistencies between the staple position and the punch position, when using with staple function.

### *A* Note

- ❒ When punching is cancelled, "BE: Punch has been cancelled." appears.
- ❒ Punching might not be in the specified position when printing on letterhead paper.
- $\Box$  If you cannot make punch settings even with the optional finisher installed, options may not be set correctly in the printer driver. Correct option settings in the printer driver. For details, see the printer driver Help.
- $\Box$  When duplex print is selected, adjust the punch position to the binding direction.
- $\Box$  Be sure to set the punch position the same as the staple position when using it with the staple function.
- $\Box$  Be sure to set paper size and orientation in the printer driver when punching.
- $\Box$  Depending on the application, print settings may not be enabled and printed output may not be as expected.
- $\Box$  When setting Punch in the printer driver settings, make sure that a collate option is not selected in the print settings of the application.
- $\Box$  If a collate option is selected in the application, printing will not be as intended.

## **Collate**

When printing multiple documents such as handouts for meetings, you can separate sets into order. This function is known as "Collate". Collate stores data transmitted from a computer to the printer memory or hard disk drive. The following are the three types of Collate:

#### important

- ❒ If Auto Continue occurs on the first set, Collate will be canceled.
- ❒ If forced printing occurs on the first set, Collate will be canceled.
- ❒ When setting Collate in the printer driver settings, make sure that a collate option is not selected in the application's print settings. If a collate option is selected, printing will not be as intended.

### *A* Note

- ❒ Set Collate and Rotating collate when using the RPCS printer driver.
- $\Box$  Follow the procedure below when using a printer driver other than the RPCS:
	- Set Collate and Rotating Collate in the printer driver.
	- If you cannot make Shift Collate even with the optional finisher installed, options may not be set up correctly in the printer driver. Correct the printer driver's option settings.
	- For details, see the printer driver Help.

#### **Collate**

Printed output is assembled as sets in sequential order.

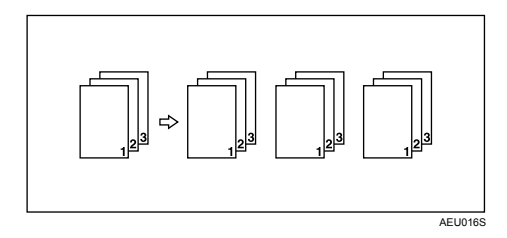

#### **Rotating Collate**

Every other print set is rotated by 90 degrees.

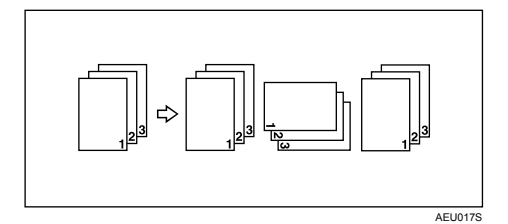

#### **Important**

- ❒ The Rotating Collate function requires two paper trays containing same size paper but in different orientations.
- $\Box$  If the output tray has shift function, Shift Collate will be applied even if Rotating Collate is selected.

#### ❖ **When Rotate Collate is cancelled**

If the following functions are selected, Collate or Shift Collate will be applied even if Rotating Collate is selected:

- When combined with staple function.
- When combined with punch function.
- If jobs containing pages of various sizes are set.
- When output tray is specified.
- When combined with covers function.
- When combined with slip sheet function.
- When combined with chaptering function.
- If custom size paper is set.

## **Note**

❒ When Rotating Collate has been selected, printing speed will be slower than with other collate functions.

#### **Shift Collate**

The optional finisher is required for this function.

The finisher shift tray moves backward or forward when a job or set is output, causing the next to shift, so you can separate them.

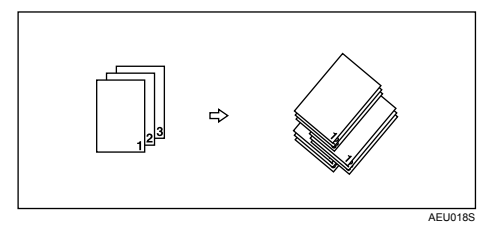

**3**

## **Covers**

Using this function, you can insert cover and back sheets fed from a different tray to that of the main paper, and print on them.

#### **Important**

- ❒ To use this function, Collate must be set. Rotating Collate cannot be set.
- ❒ The cover sheets should be the same size and orientation as the body of the paper.

#### ❖ **Cover sheet**

Prints the first page of the document on the sheet for the cover page.

• Print on one side

Prints on one side of the cover sheet only, even when duplex printing is selected.

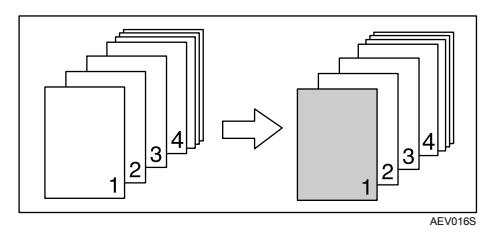

- Print on both sides Prints on both sides of the cover sheet when duplex printing is selected.
	- Cover sheet printed on both sides

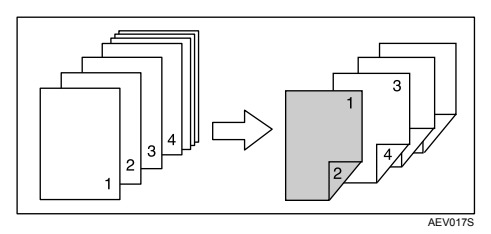

• Cover sheet printed on one side

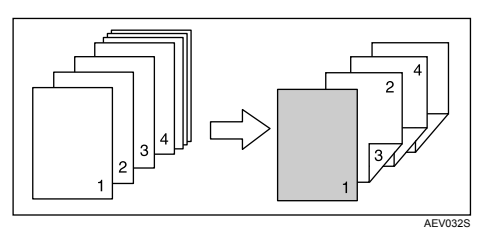

- Blank
	- When printing one side

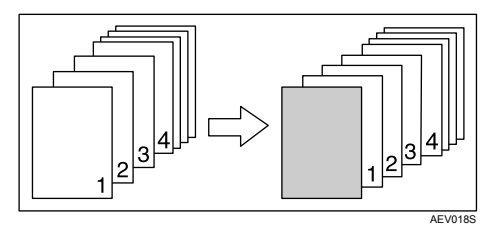

• When printing both sides

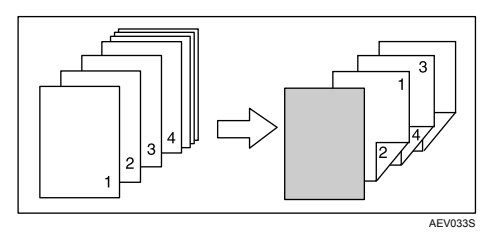

#### ❖ **Front and Back Cover Sheet**

Prints the first and last page of the document as the cover and back cover pages.

- Print on one side Prints on one side of the cover sheets only, even when duplex printing is selected.
	- Back cover page face inside

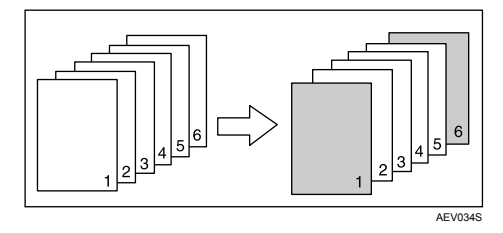

- Print on both sides Prints on both sides of the cover sheets when duplex printing is selected.
	- Cover sheet printed on both sides, back cover page face inside, and the number of pages is odd

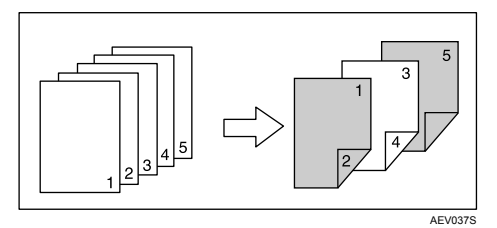

• Cover sheet printed on one side, back cover page face inside, and the number of pages is even

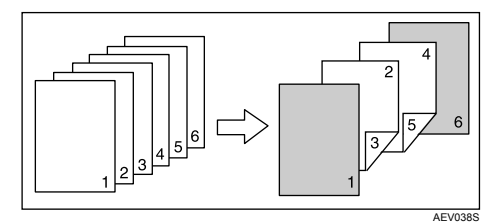

• Cover sheet printed on one side, back cover page face inside, and the number of pages is odd

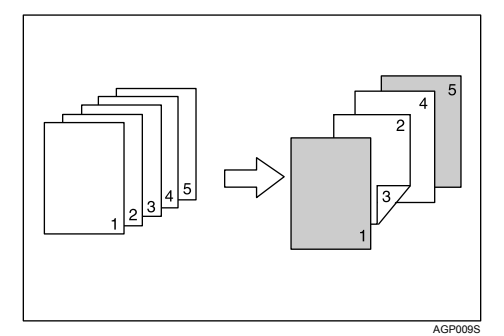

You can not print on the outside of back cover page.

- Blank
	- When printing one side

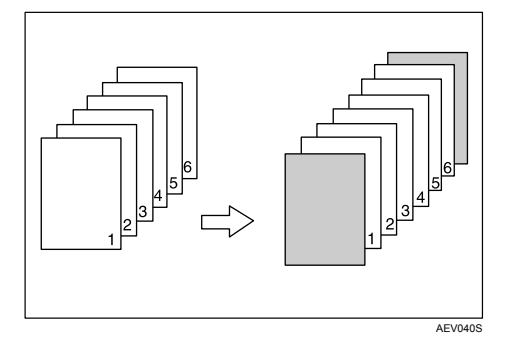

• When printing both sides

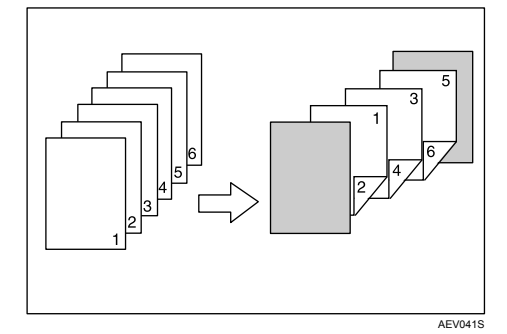

## *A* Note

❒ If "Auto Tray Select" is set as the paper feed tray for the body paper, the paper will be delivered from a tray containing paper in the  $\Box$  orientation. Therefore, if the cover paper is set to the  $\Box$  orientation, the orientation of cover and body will be different.

#### **Reference**

**3**

## **Chaptering**

The specified page is printed on the same side as the first page, like a book. Also, you can insert chapter slip sheets before specified pages, and select whether or not to print on the slip sheets.

## **No slip sheets**

The specified page is always printed on the same side as the first page.

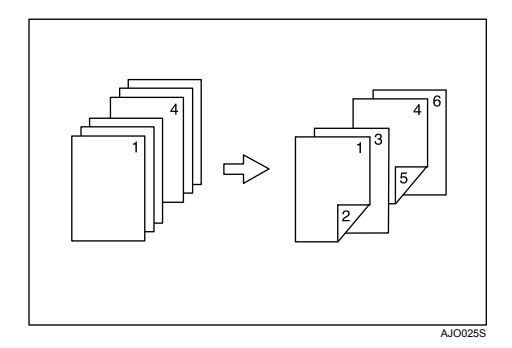

### *A* Note

- ❒ This function is only valid with duplex printing.
- ❒ Up to 20 pages can be specified as the front pages of chapters using the printer driver.
- ❒ This function can be used together with combine (layout) printing.

#### **Reference**

## **Inserting chapter slip sheets**

Insert chapter slip sheets before the specified page.

• Print

Prints on the chapter slip sheets. When duplex printing is selected, both sides of the slip sheets are printed on.

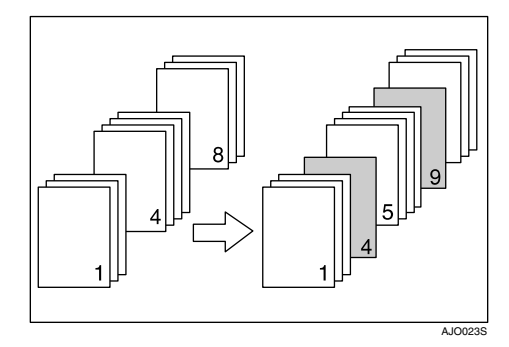

• Blank

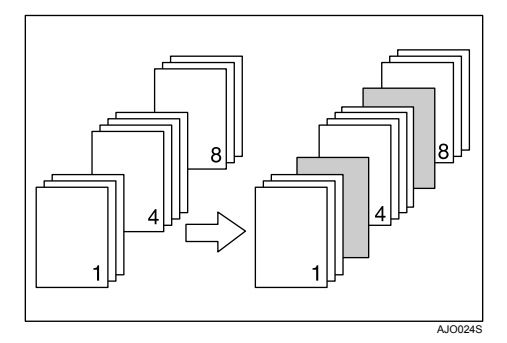

## **Note**

- ❒ Up to 20 pages can be specified as the front pages of chapters using the printer driver.
- ❒ The slip sheet should be the same size and orientation as the body of the paper.
- ❒ If "Auto Tray Select" has been set as the paper feed tray for the body paper, the paper will be delivered from a tray containing paper in the  $\Box$  orientation. Therefore, when the cover paper has been set to the  $\Box$  orientation, the orientation of the output cover paper and body paper will be different.
- ❒ The same paper feed tray cannot be set for the body of the document and the slip sheet.

### **Reference**

**3**

## **Slip Sheet**

#### ❖ **Inserting a slip sheet between each page**

• Print

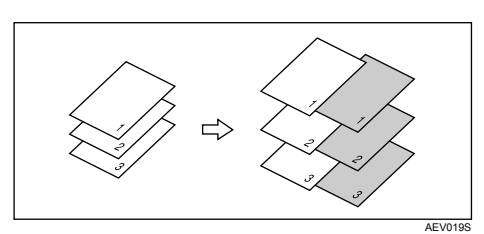

• Blank

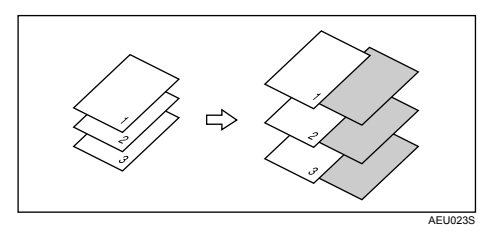

- ❖ **Inserting a slip sheet between OHP transparencies**
	- Print

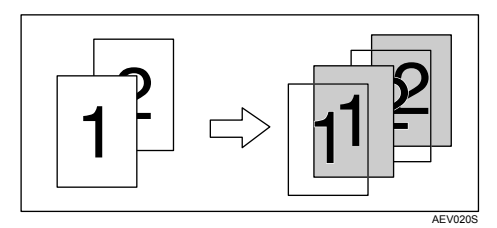

• Blank

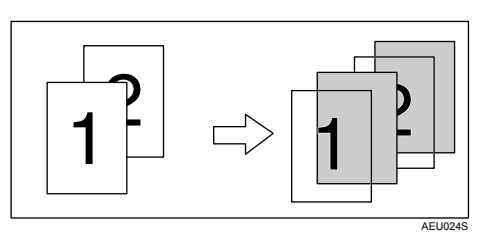

## **Note**

- ❒ Collate cannot be set when using slip sheets.
- ❒ When the duplex printing or cover printing is set, you cannot insert slip sheets.
- ❒ The slip sheet should be the same size and orientation as the main paper.
- ❒ If "Auto Tray Select" has been set as the paper feed tray for the body paper, the paper will be delivered from a tray containing paper in  $\Box$  orientation. Therefore, when the cover paper has been set to  $\Box$  orientation, the orientation of the output cover paper and body paper will be different.
- $\Box$  The same paper feed tray cannot be set for the main paper and slip sheets.

# **4. Direct Printing from a Digital Camera (PictBridge)**

## **What is PictBridge?**

You can connect a PictBridge-compatible digital camera to this machine using a USB cable. This allows you to print photographs taken using the digital camera directly by operating the digital camera.

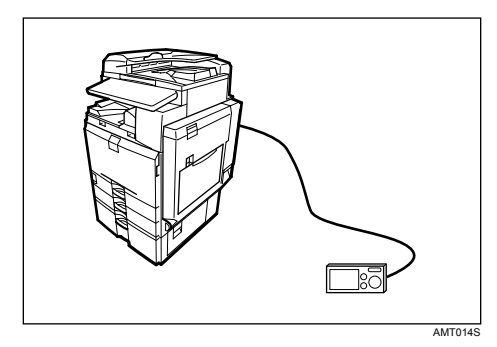

Before you can use this function, the machine requires the following options:

- USB host interface board
- Camera direct print card

## *A* Note

- ❒ Check your digital camera is PictBridge-compatible.
- $\Box$  Up to 999 images can be sent from the digital camera to the machine during one print transaction. If an attempt is made to send more images, an error message is sent to the camera and printing fails.
- $\Box$  Since printing conditions are specified on the digital camera, specifiable parameters depend on the particular digital camera. For details, see your digital camera's manual.
- $\Box$  This function is compatible with USB 1.1.

## **PictBridge Printing**

Follow the procedure below to start PictBridge printing on this machine.

#### important

- ❒ Do not disconnect the USB cable while data is being sent. If you do, printing will fail.
- ❒ The USB host interface board is supplied with a USB cable and a hook onto which you can roll up and hang the cable.
- **H** Attach the hook on the back of the machine near the USB connection slot.

Attach the hook where it will not interfere with machine operation and access.

## B **Check the machine and the digital camera are both switched on.**

#### **El** Connect a USB cable between the optional USB host interface board in**stalled on the machine and the digital camera.**

The Data In indicator on the machine blinks for several seconds and "Pct-Brdg" is displayed on the machine. This indicates the machine recognizes the digital camera as a PictBridge device.

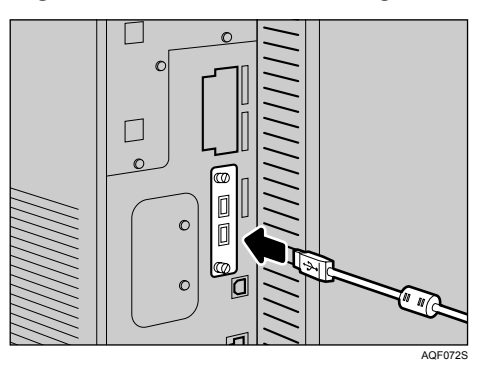

D **Secure the USB cable using the hook.**

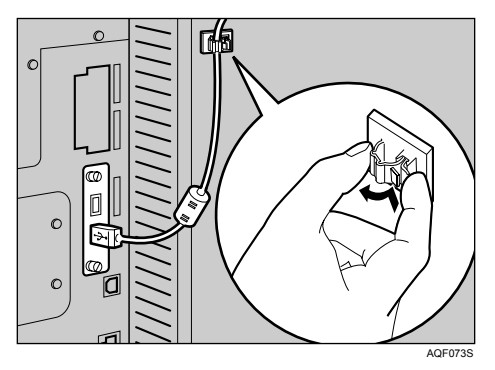

E **On your digital camera, select the images you want to print, and specify the printing conditions.**

**H** The machine receives settings from the digital camera and starts printing.

## *<u>* Note</u>

- ❒ Since printing conditions are specified on the digital camera, specifiable parameters depend on the particular digital camera. For details, see your digital camera's manual.
- ❒ Some digital cameras require settings for manual PictBridge operation. For details, see your digital camera's manual.

## **What Can Be Done on This Machine**

This machine can perform the following functions using its PictBridge feature. The settings available for these functions are as follows:

- Single image printing
- Selected image printing
- All image printing
- Index printing
- Trimming
- Date and file name printing
- Paper size
- Image print size
- Multi-Image-Layout
- Printing quality
- Color matching
- Paper type specification
- Form printing
- Camera memo printing

#### *A* Note

❒ This machine does not support the following settings:

- DPOF printing
- Margin-less printing
- ❒ The setting parameters and their names may vary depending on the digital camera. For details, see your digital camera's manual.

## **Index Printing**

❖ **A3 (297** × **420)**

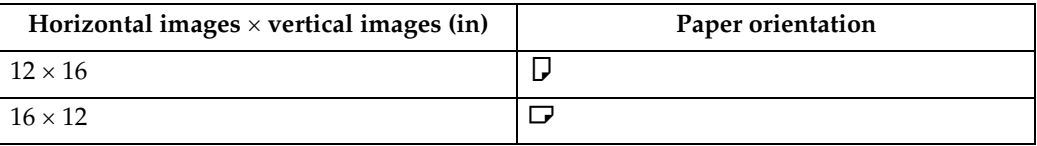

#### ❖ **A4 (210** × **497)**

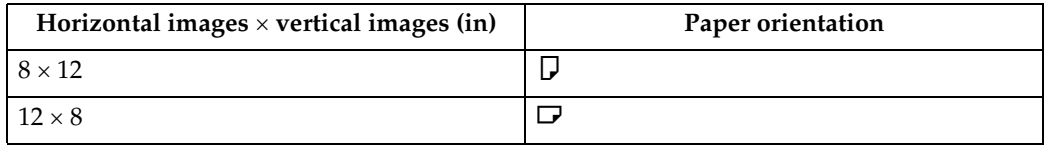

#### ❖ **A5 (148** × **210)**

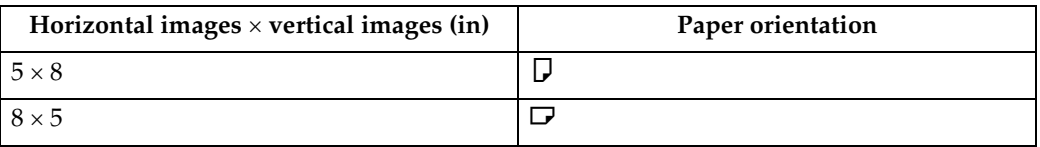

#### ❖ **Letter (8<sup>1</sup> /2** × **11)**

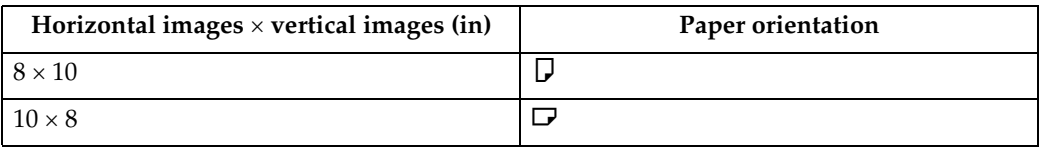

#### ❖ **B4 (257** × **367)**

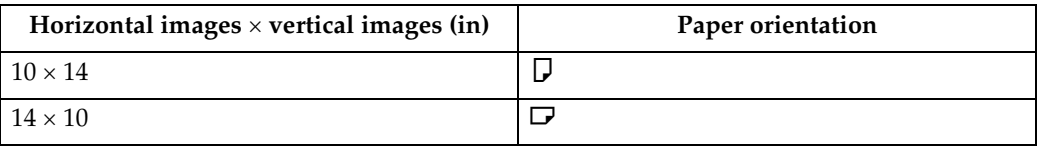

## *A* Note

- ❒ Index printouts vary depending on the orientation of the paper placed on the specified size tray.
- ❒ Depending on the digital camera, a form feed may be inserted after one set of images belonging to one type ends.
- ❒ The number of images in each size of paper is fixed.

## **Trimming**

Use this function to print only the inside of the trimming area specified on the digital camera.

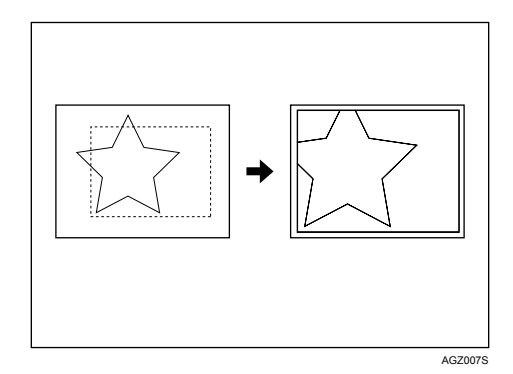

 $*1$  -- Trimming area

## **Date and File Name Printing**

Use this function to print the date and/or file name under the image.

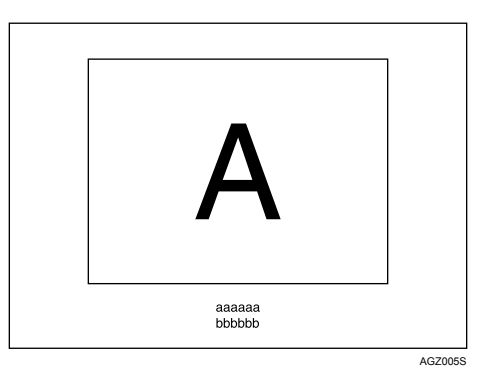

In the above figure, "aaaaa" indicates the file name and "bbbbb" indicates the date.

## **Paper Size**

Use this function to print on paper with the size specified on the digital camera.

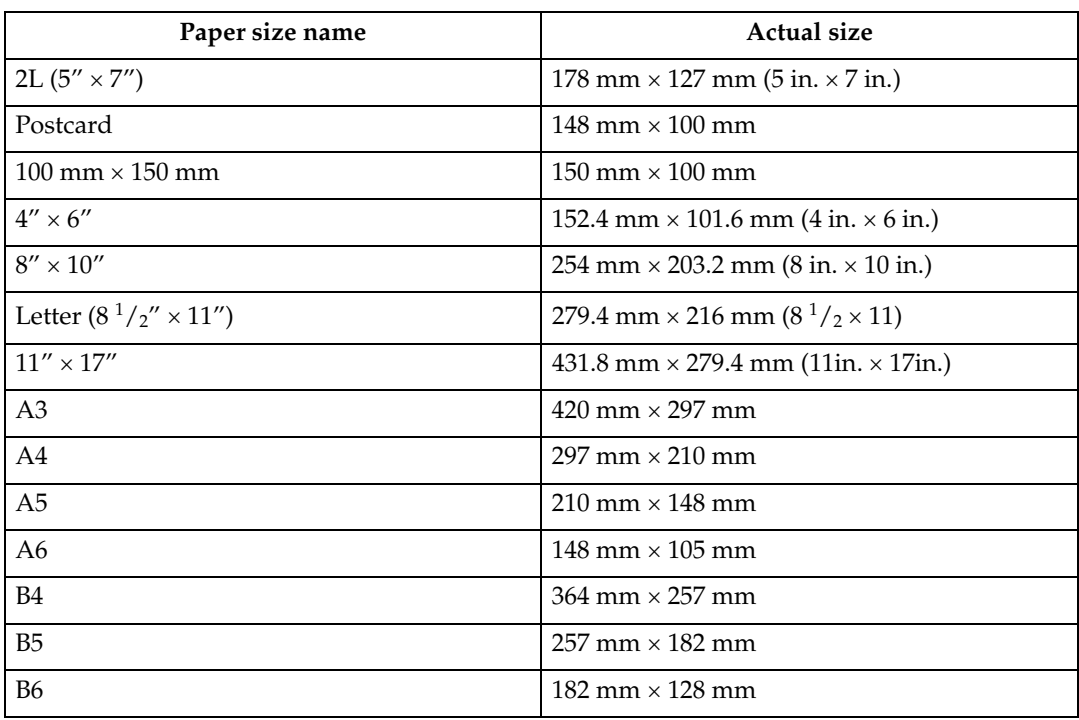

## *<u>* Note</u>

□ Specify Undefined Size for the 2L ( $5'' \times 7''$ ), 100 mm  $\times$  150 mm,  $4'' \times 6''$ ,  $8'' \times$ 10", A6, B5, and B6 sizes.

## **Image Print Size**

Use this function to print images with the size specified on the digital camera.

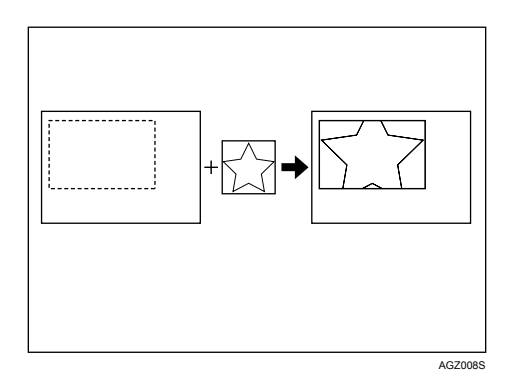

-- indicates the image size specified on the camera. You can specify the following image print sizes:

#### ❖ **Fixed size**

- $3.25'' \times 2.5''$
- $5'' \times 2.5''$
- $6'' \times 4''$
- $\bullet$  7"  $\times$  5"
- $10'' \times 8''$
- 254 mm  $\times$  178 mm
- $\bullet$  110 mm  $\times$  74 mm
- 89 mm  $\times$  55 mm
- $\bullet$  148 mm  $\times$  100 mm
- $8 \text{ cm} \times 6 \text{ cm}$
- $10 \text{ cm} \times 7 \text{ cm}$
- $\bullet$  13 cm  $\times$  9 cm
- $15 \text{ cm} \times 10 \text{ cm}$
- 18 cm  $\times$  13 cm
- $21 \text{ cm} \times 15 \text{ cm}$
- 24 cm  $\times$  18 cm

## **Note**

❒ An error occurs if the specified size is larger than the actual paper size.

## **Multi-Image-Layout**

Use this function to print multiple images on the specified paper.

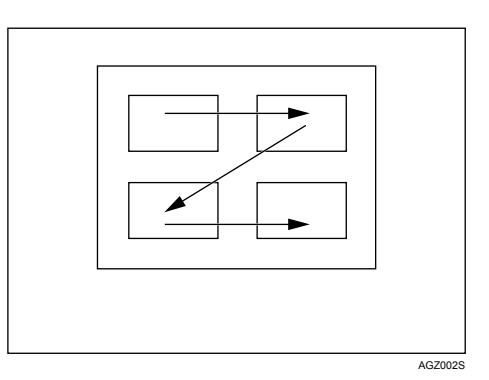

The number of images that can be printed on one page are as follows:

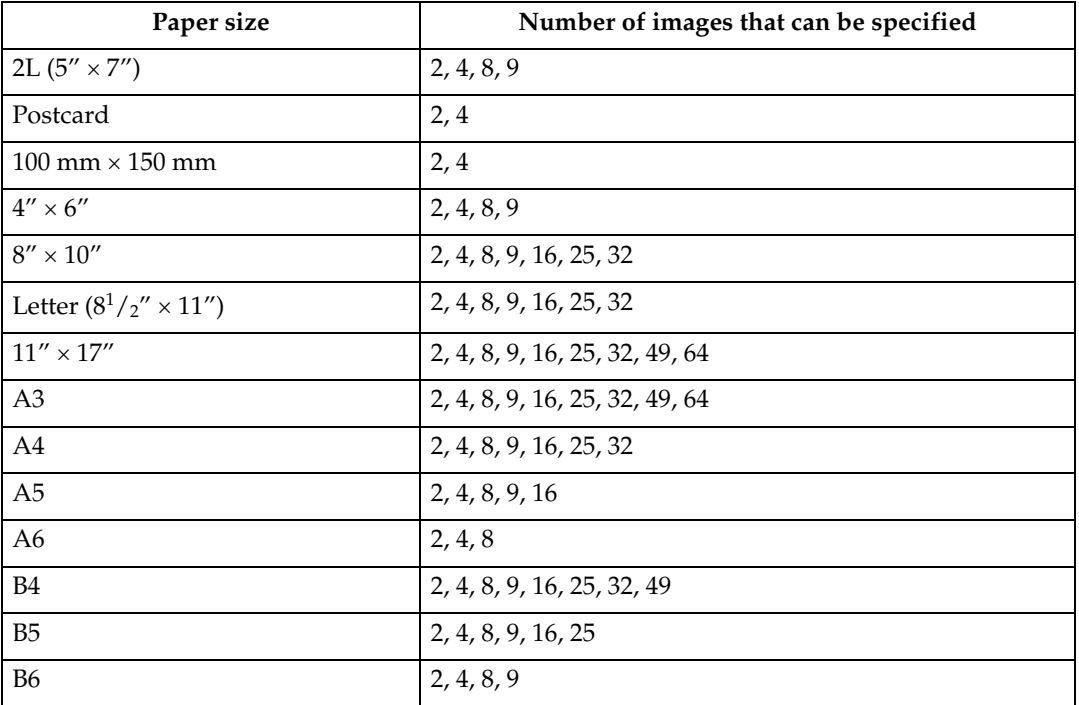

The number and arrangement of images that can be specified are as follows:

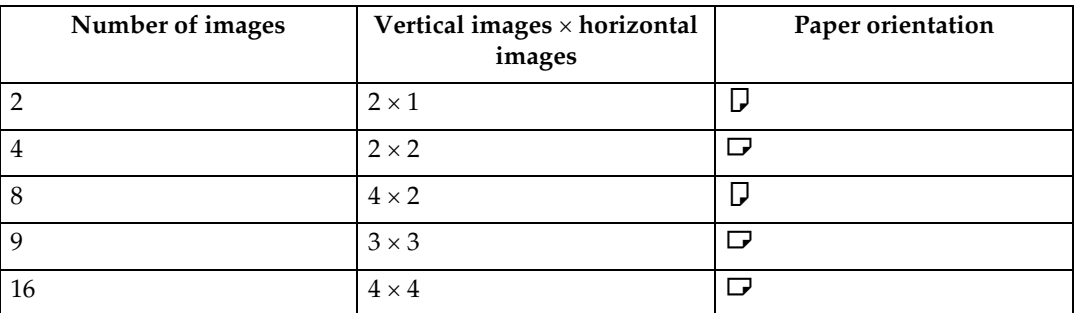
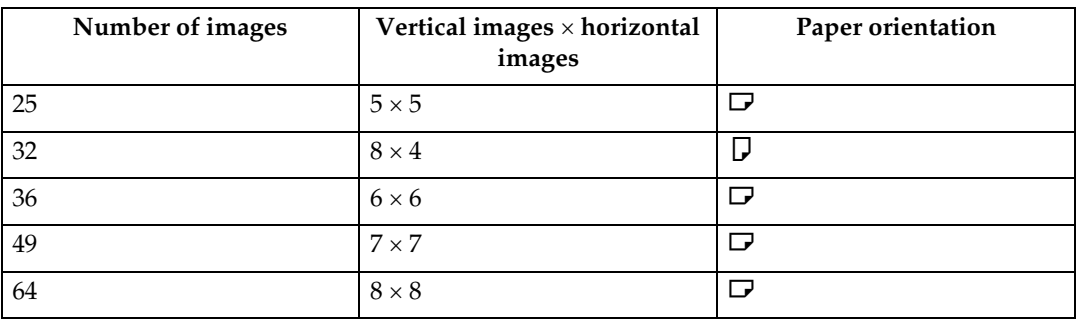

### *A* Note

- $\Box$  A form feed may be inserted between images depending on the digital camera in use.
- ❒ Printing in the specified way may not be possible depending on the specification for the number of images to be printed.

## **Printing Quality**

<span id="page-144-2"></span>Use this function to print images at the selected printing quality.

If you select **[Default]** or **[Normal]**, the machine prints at 600 dpi  $\times$  600 dpi (2 bit); if you select **[Fine]**, the machine prints at 600 dpi × 600 dpi (4 bit).

## **Color Matching**

<span id="page-144-0"></span>Use this function to optimize colors when printing images.

If you select **[Default]** or **[OFF]**, the machine prioritizes gradation for colour matching, if you select **[ON]**, the machine prioritizes saturation.

## **Paper type specification**

This function sends the machine's paper type information to the digital camera. The names of paper types displayed on the digital camera's screen are different to the names displayed on the machine. Use the table below to match the paper types.

<span id="page-144-1"></span>To display a paper type name on the digital camera's screen, use the machine's display panel to set the paper type of the machine correctly.

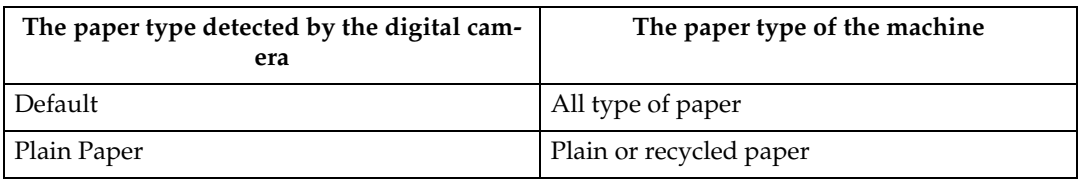

## **Form Printing**

Use this function to print images in a predetermined layout format.

<span id="page-145-1"></span>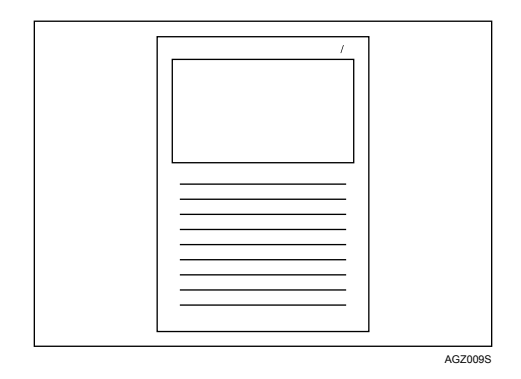

## <span id="page-145-0"></span>**Camera Memo Printing**

Use this function to print text data together with an image if it is attached to the image.

## **Exiting PictBridge**

<span id="page-146-0"></span>Follow the procedure below to quit the PictBridge mode.

#### **Important**

❒ Do not disconnect the USB cable while data is being sent to the machine. If you do, printing will fail.

A **Check the display panel of this machine is displaying the "Ready" state.**

B **Disconnect the USB cable from the machine.**

## **Other Reference Information**

For further details about printing on this machine, see the following:

### **Reference**

<span id="page-147-0"></span>Fore details about paper size, paper type, or tray settings, see General Settings Guide.

# **5. Saving and Printing Using the Document Server**

## **Accessing the Document Server**

<span id="page-148-0"></span>The Document Server enables you to store documents on the machine's hard disk, allowing you to edit and print them as necessary.

#### important

❒ Applications with their own drivers, such as PageMaker, do not support this function.

### *A* Note

- ❒ When you use the Document Server, the following functions can be selected using the machine's control panel:
	- Copies
	- Collate
	- Duplex
	- Staple
	- Paper selection: Paper source tray, paper type, paper output tray.
	- Functions related to paper selection: Cover Sheet, Slip Sheet.
- ❒ The above items are dimmed, so you cannot set them from the printer properties dialog box when the Document Server is selected.
- ❒ You must enter a user ID, using up to eight alphanumeric characters.
- ❒ You should enter a Password and File Name to distinguish the job from others.
- ❒ Up to 1,000 files can be stored in the Document Server. No new files can be stored after 1,000 is reached. Even if less than 1,000 files are stored, new files cannot be stored when
	- a file to be stored contains more than 1,000 pages,
	- the total number of pages contained in files stored exceeds 9,000,
	- the hard disk is full.
- ❒ The Document Server also stores files scanned using the Automatic Document Feeder (ADF) or exposure glass. You should delete unnecessary stored files once in a while so as not to exceed the capacity of the hard disk. For details about deleting stored files, see General Settings Guide.
- ❒ When using the hard disk for functions other than those of Document Server, you may not be able to store new files in the Document Server, even if there are less than 1,000 files stored.

### **Reference**

For more information about Document Server functions, see General Settings Guide.

For information about how to access Document Server from a client, see the printer driver Help.

# **6. The Functions and Settings of the Machine**

## **Mainframe**

Network Guide, PostScript 3 Supplement, and UNIX Supplement cover all models, and explain all necessary functions and settings. This chapter describes the functions and settings used for configuring the model you are using.

### **Reference**

For details about functions and setting items, see Network Guide, PostScript 3 Supplement and UNIX Supplement.

## **Functions**

The following functions are available with the machine:

- Copy
- Printer
- Scanner
- Fax
- Document Server

### *A* Note

 $\Box$  The machine must be equipped with the Printer/Scanner Unit in order to use the printer or scanner function.

## **Interface**

The following interfaces are available with the machine:

- Ethernet (100BASE-TX / 10BASE-T)
- USB  $(2.0)$
- USB Host (1.1) (Optional)
- IEEE 1284 (Parallel) (Optional)
- IEEE 1394 (Optional)
- IEEE 802.11b (Wireless LAN) (Optional)
- Bluetooth (Optional)

## **Note**

- ❒ To use the IEEE 1284, IEEE 1394, IEEE 802.11b (wireless LAN), USB Host (Optional) or Bluetooth interface, the machine must be equipped with the corresponding unit for that interface.
- ❒ The IEEE 1284, IEEE 1394, IEEE 802.11b (wireless LAN), and Bluetooth interfaces cannot be installed together — only one such interface can be installed.

## **List of the Setting Items**

## **Web Image Monitor**

The following tables show Web Image Monitor items that can be viewed or modified depending on the selected mode on the Web browser.

Select one of the following modes to log on Web Image Monitor:

- User mode: logged on as a user
- Administrator mode: logged on as an administrator

#### ❖ **Home**

• Status

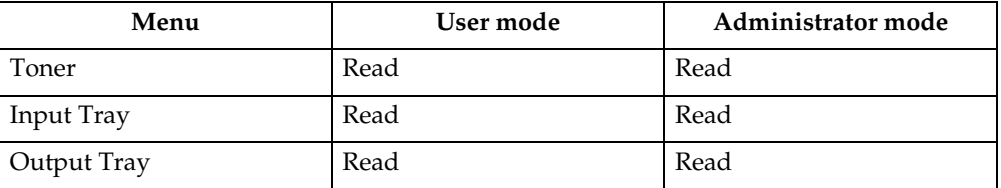

• Device Info

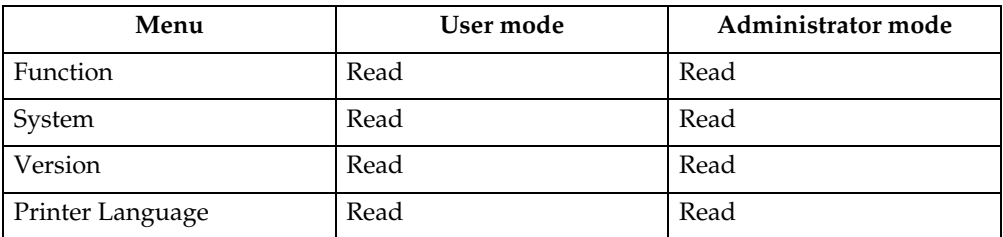

• Counter

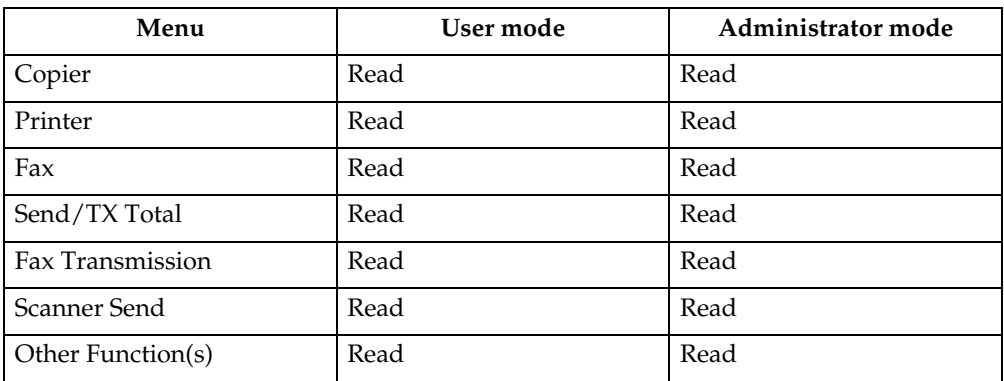

#### • Inquiry

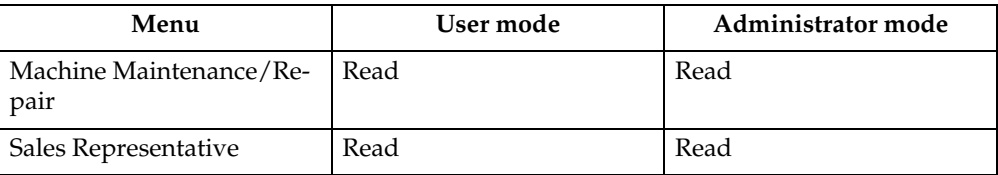

#### ❖ **Document Server**

• Document Server

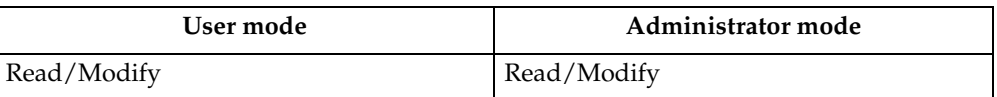

#### ❖ **Fax Received File**

• Fax Received File

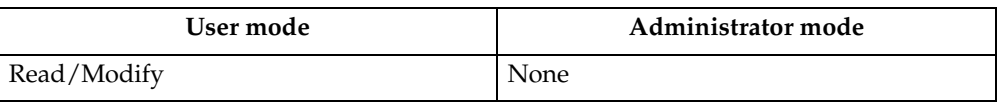

#### ❖ **Printer: Print Jobs**

• Print Job List

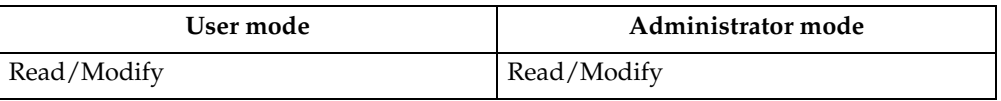

#### ❖ **Job**

• Job List

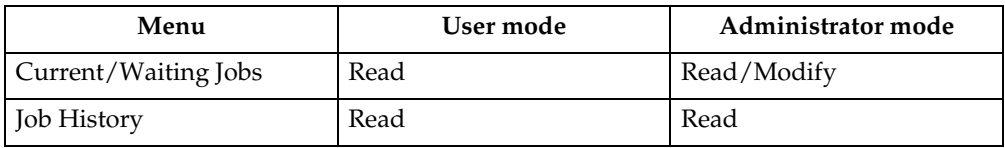

• Printer

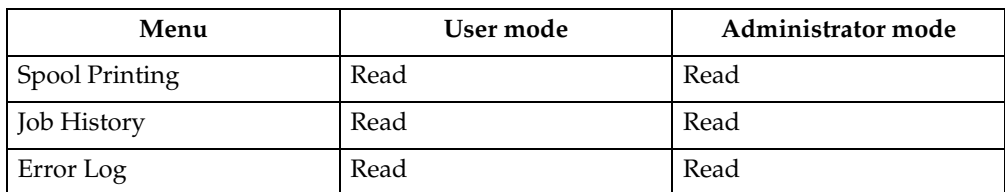

• Fax History

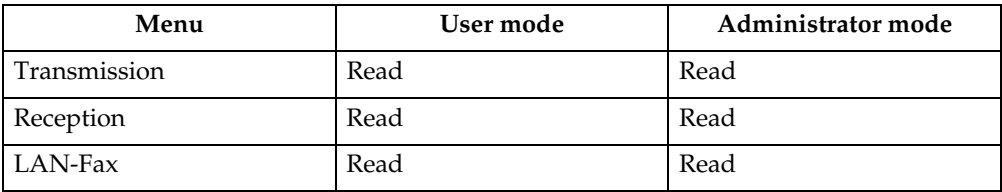

#### • Document Server

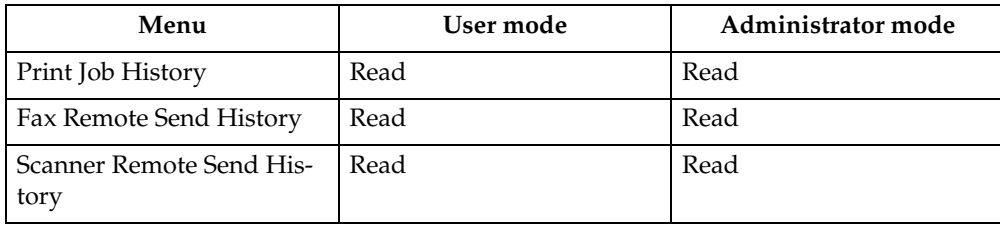

#### ❖ **Address Book**

• Address List

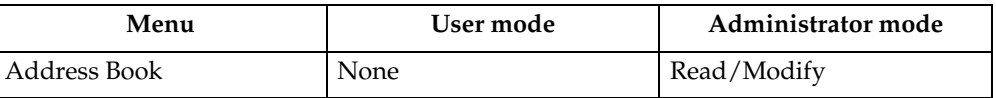

#### ❖ **Configuration**

• Device Settings

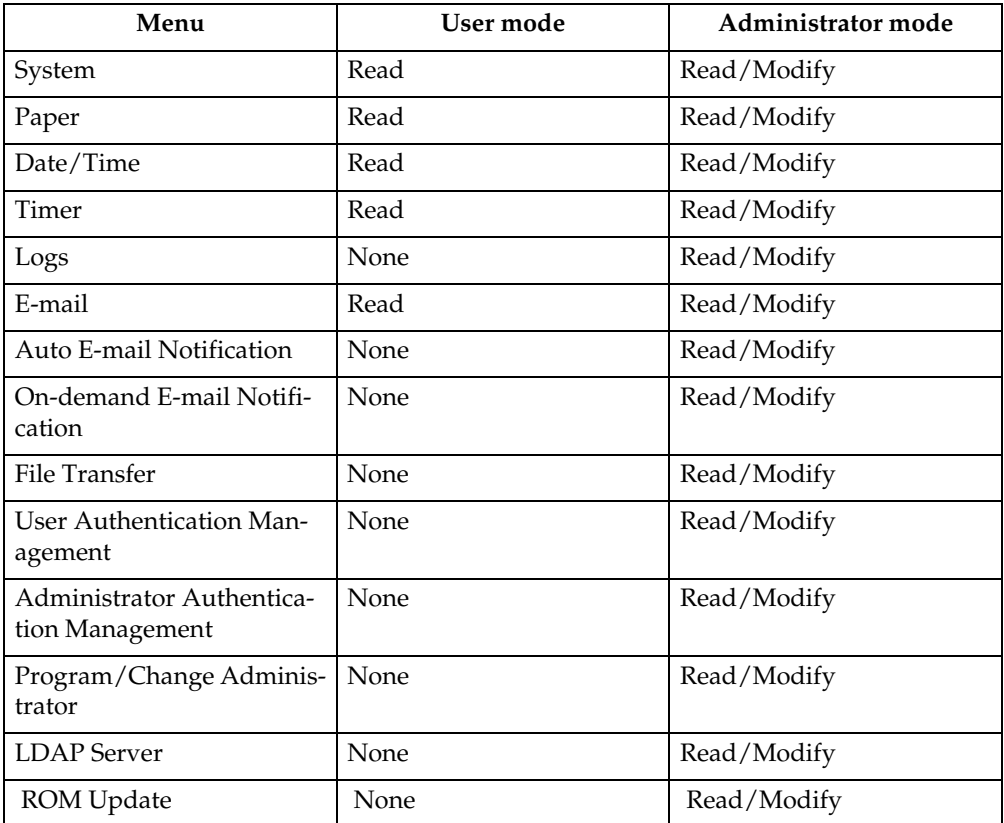

#### • Printer

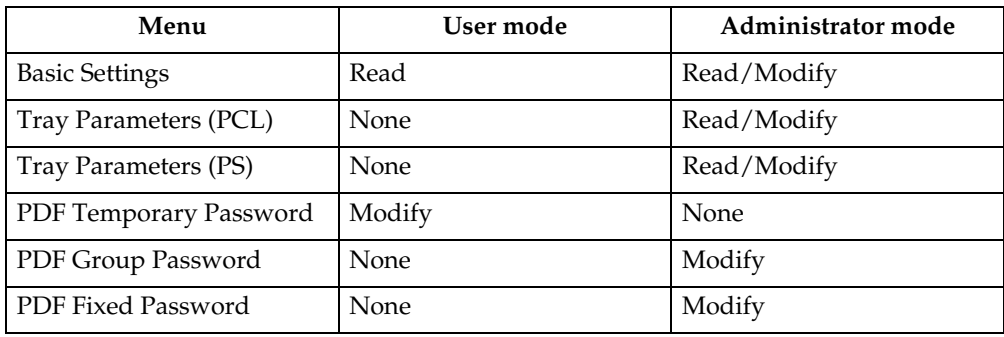

#### • Fax

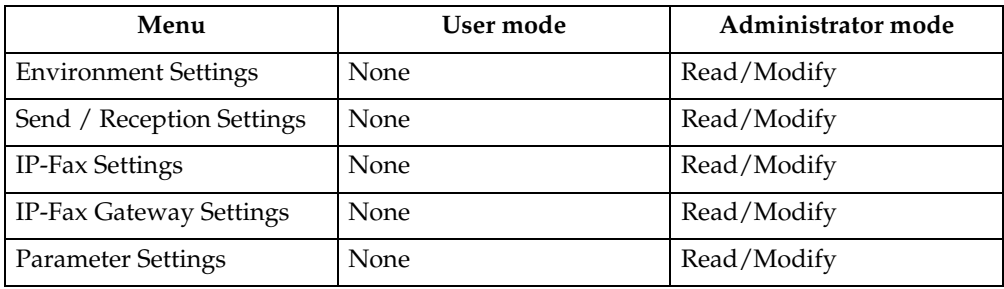

#### • Interface

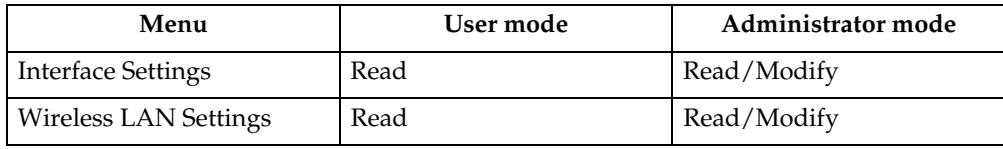

#### • Network

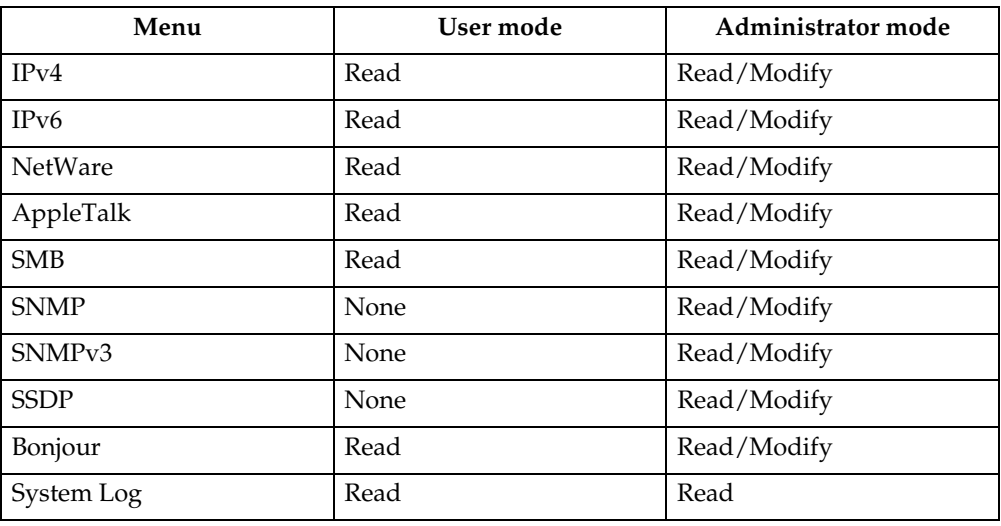

#### • Security

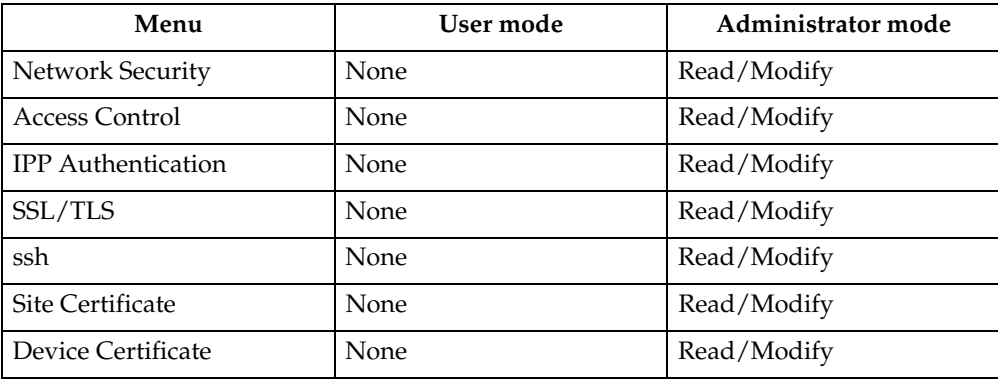

• RC Gate

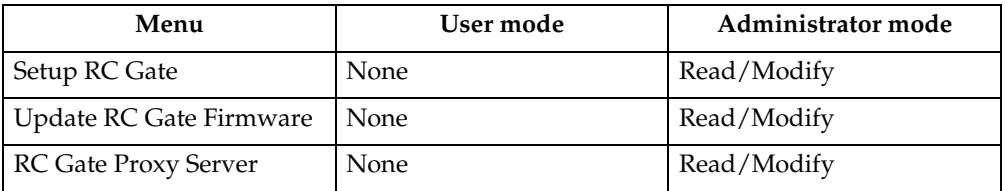

#### • Webpage

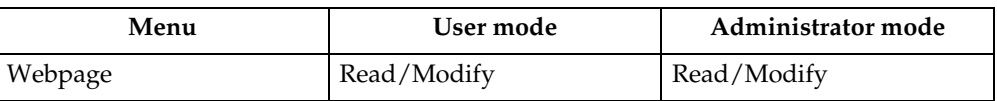

#### • Extended Feature Settings

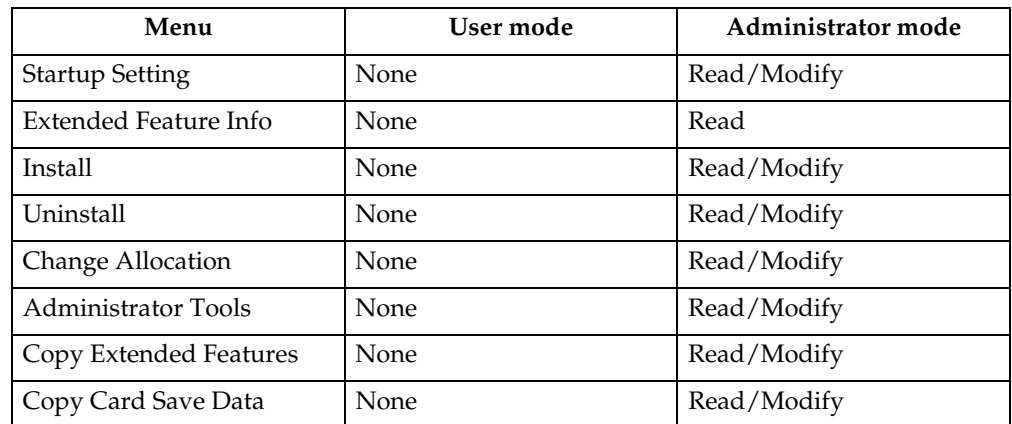

#### *A* Note

❒ Some items are not displayed depending on the security settings.

### **telnet**

The following telnet can be used with the machine:

access, appletalk, authfree, autonet, bonjour (rendezvous), btconfig, devicename, dhcp, diprint, dns, domainname, help, hostname, ifconfig, info, ipp, ipv6, lpr, netware, passwd, prnlog, route, set, show, slp, smb, snmp, sntp, spoolsw, sprint, ssdp, ssh, status, syslog, upnp, web, wiconfig, wins

**6**

## **Settings that can be used with PostScript 3**

The following PostScript 3 settings can be used with the machine:

#### **Note**

❒ Depending on a type of printer drivers, different items may be displayed.

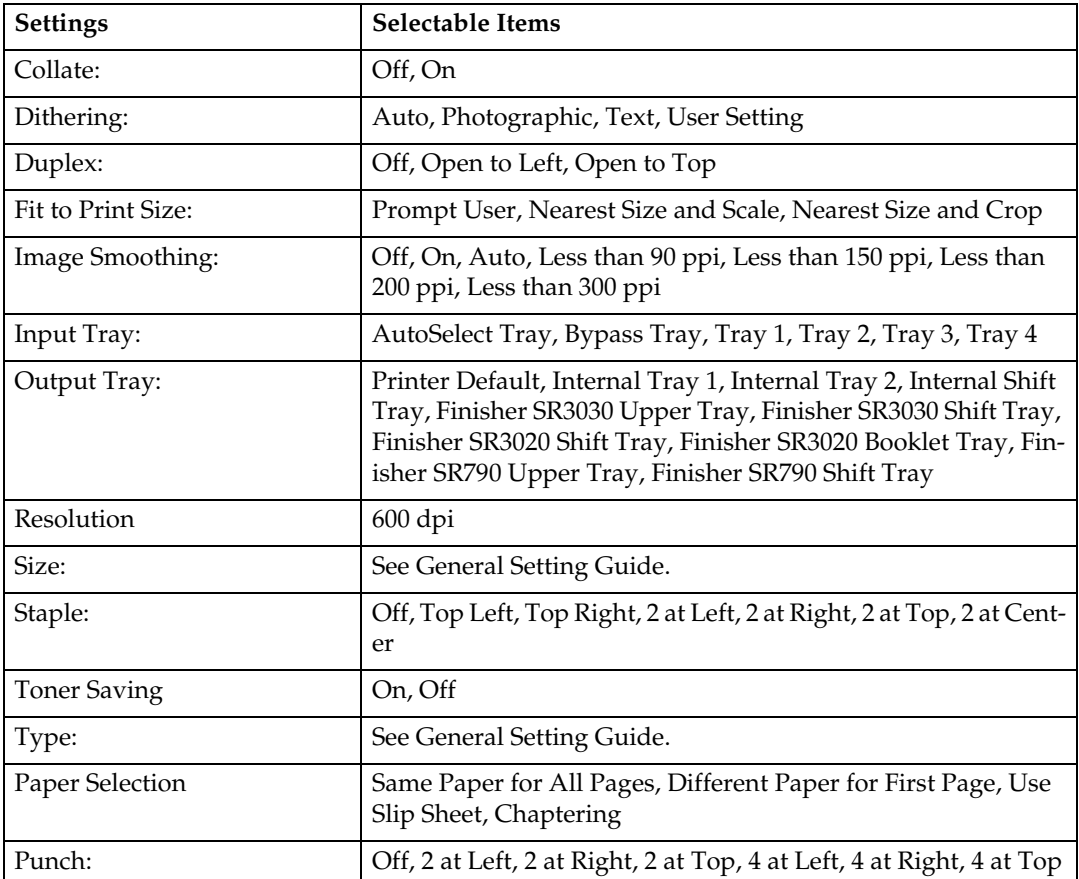

# <span id="page-158-0"></span>**7. Appendix**

## **Specifications**

This section contains the machine's electrical and hardware specifications, including information about its options.

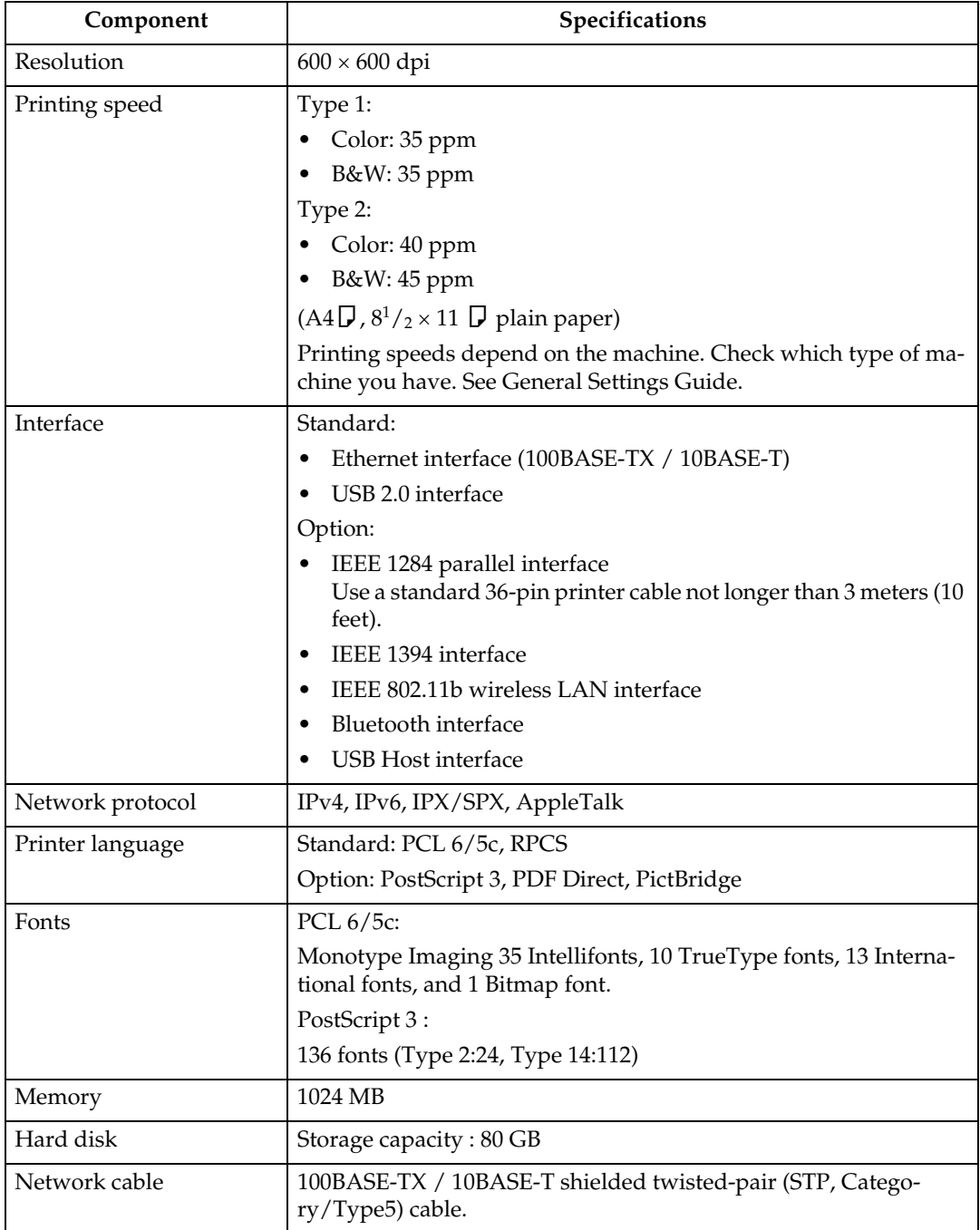

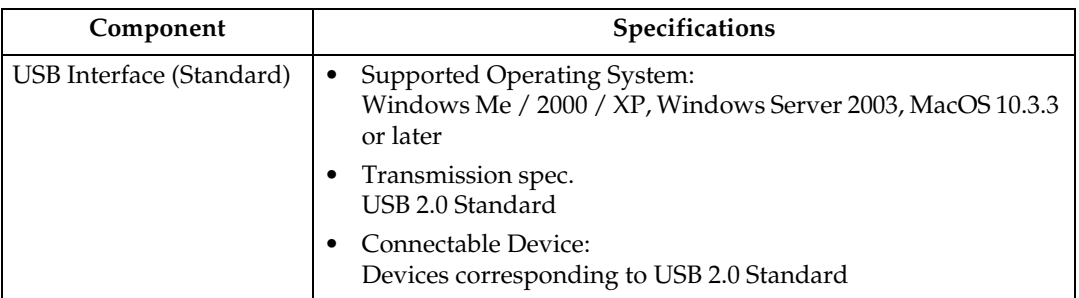

#### **Note**

- ❒ When using MacOS, use only the standard USB Interface. The optional USB interface board is not supported.
- ❒ When using the USB Interface (Standard) with Mac OS 10.3.3, USB2.0 is supported.
- ❒ When using the USB Interface (Standard) with Windows Me, install USB Printing Support. Windows Me only supports USB 1.1 speed.

## <span id="page-159-1"></span>**Options**

**7**

#### important

❒ Only one optional interface board can be installed in the machine at a time. Therefore, the optional IEEE 1394 interface board, the IEEE 802.11b interface unit, the IEEE 1284 interface board, and Bluetooth interface unit cannot be installed concurrently.

#### <span id="page-159-0"></span>**IEEE 1394 Interface Board Type B**

❖ **Transmission spec.:** IEEE 1394

#### ❖ **Interface:**

IEEE std 1394-1995 compliant IEEE std 1394a-2000 compliant

#### ❖ **Device class:**

SCSI print (Windows 2000 / XP, Windows Server 2003) IP over 1394 (Windows Me / XP, Windows Server 2003)

#### ❖ **Protocol:**

SBP-2 (SCSI print) TCP/IP (IP over 1394)

## ❖ **Interface connector:**

IEEE 1394 (6 pin  $\times$  2)

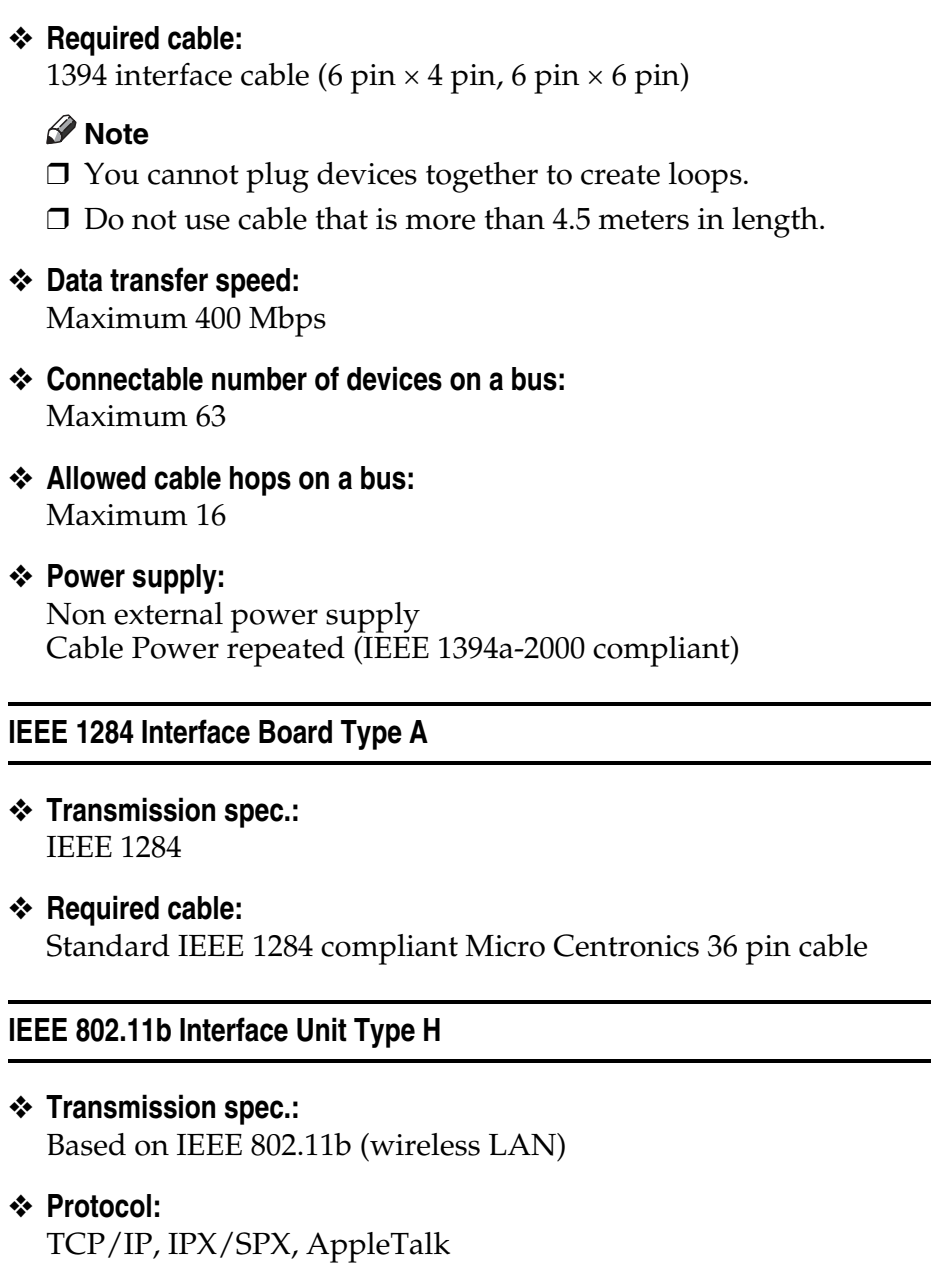

#### <span id="page-160-1"></span><span id="page-160-0"></span>*A* Note

❒ SmartDeviceMonitor and Web Image Monitor are supported.

#### ❖ **Data transfer speed:**

Auto select from below speed 1 Mbps, 2 Mbps, 5.5 Mbps, 11 Mbps

#### ❖ **Frequency range:**

- Inch version: 2412 - 2462 MHz (1 - 11 channels)
- Metric version: 2412 - 2472 MHz (1 - 13 channels)

**7**

#### ❖ **Transmittable distance:**

1 Mbps 400 m 2 Mbps 270 m 5.5 Mbps 200 m 11 Mbps 140 m

#### **Note**

❒ These figures are a guideline for outdoor use. In general, the transmittable distance indoors is 10 - 100 m, depending on environment.

#### ❖ **Transmission mode:**

<span id="page-161-0"></span>Ad hoc, and infrastructure mode

#### **Bluetooth Interface Unit Type 3245**

#### ❖ **Supported Profiles:**

- SPP (Serial Port Profile)
- HCRP (Hardcopy Cable Replacement Profile)
- BIP (Basic Imaging Profile)

#### ❖ **Frequency Range:**

2.45 GHz ISM band

#### ❖ **Data Transmission Speed:**

723 kbps

#### *A* Note

 $\Box$  The transmission speed is adjusted according to factors such as the distance and obstacles between the devices, radio signal condition and Bluetooth adaptor.

#### ❖ **Maximum Range:**

<span id="page-161-1"></span>10 m

#### **USB Host Interface Unit Type A**

- ❖ **Interface Connector:** USB 1.1 host interface A type
- ❖ **Data Transmission Speed:** 12 Mbps (Full speed)
- ❖ **Distance Between Devices:**

2.5 m

## **INDEX**

#### **B**

Bluetooth Interface Unit Type 3245, [154](#page-161-0) Bypass tray, [13](#page-20-0) *Custom size paper using the control panel*, [15](#page-22-0) *setting the paper size using the control panel*, [14](#page-21-0)

#### **C**

Canceling a job *Windows*, [108](#page-115-0) Changing the order of jobs, [6](#page-13-0) Chaptering, [125](#page-132-0) Checking Job History, [8](#page-15-0) Checking jobs in the print queue, [5](#page-12-0) Collate, [118](#page-125-0) Control panel *hold print*, [95](#page-102-0) *locked print*, [92](#page-99-0) *printer features*, [9](#page-16-0) *sample print*, [88](#page-95-0) *stored print*, [98](#page-105-0) Covers, [121](#page-128-0) Custom size paper *printing, bypass tray*, [13](#page-20-0)

#### **D**

Deleting jobs, [7](#page-14-0) Direct Printing from a Digital Camera, [129](#page-136-0) Display panel, [2](#page-9-0) Document Server, [141](#page-148-0)

#### **E**

Error log, [110](#page-117-0)

#### **F**

Finisher, [113](#page-120-0) Font Manager 2000, [56](#page-63-0) Fonts, [151](#page-158-0)

#### **H**

Hard disk, [151](#page-158-0) Holding print jobs, [7](#page-14-1) Hold print *deleting*, [97](#page-104-0) *printing*, [96](#page-103-0) How to Read This Manual, [1](#page-8-0)

#### **I**

IEEE 1284 Interface Board Type A, [153](#page-160-0) IEEE 1394 Interface Board Type B, [152](#page-159-0) IEEE 802.11b Interface Unit Type H, [153](#page-160-1) Initial Display, [2](#page-9-1) Inserting chapter slip sheets, [126](#page-133-0) Installing the printer driver *Quick Install*, [23](#page-30-0) Installing the Printer Driver Using USB, [39](#page-46-0) Interface, [151](#page-158-0)

#### **J**

Job List, [4](#page-11-0) Job List screen, [4](#page-11-1)

#### **L**

List Per User ID *printing all print jobs*, [102](#page-109-0), [104](#page-111-0) *printing the desired print job*, [102](#page-109-0) Locked print *deleting*, [94](#page-101-0) *printing*, [92](#page-99-1)

#### **M**

Manuals for This Machine, [i](#page-2-0) Memory, [151](#page-158-0)

#### **N**

Network cable, [151](#page-158-0) Network protocol, [151](#page-158-0) No slip sheets, [125](#page-132-1)

**O**

OHP Transparencies *printing, bypass tray*, [16](#page-23-0) Operating system, [151](#page-158-0) Options, [152](#page-159-1)

#### **P**

PageMaker, [57](#page-64-0) PDF Direct Print, [75](#page-82-0) PictBridge, [129](#page-136-0) *Camera Memo Printing*, [138](#page-145-0) *Color Matching*, [137](#page-144-0) *Date and File Name Printing*, [134](#page-141-0) *Exiting PictBridge*, [139](#page-146-0) *Form Printing*, [138](#page-145-1) *Image Print Size*, [135](#page-142-0) *Index Printing*, [132](#page-139-0) *MultiImageLayout*, [136](#page-143-0) *Other Reference Information*, [140](#page-147-0) *Paper Size*, [134](#page-141-1) *Paper type specification*, [137](#page-144-1) *PictBridge Printing*, [130](#page-137-0) *Printing Quality*, [137](#page-144-2) *Trimming*, [133](#page-140-0) *What Can Be Done on This Machine*, [132](#page-139-1) *What is PictBridge?*, [129](#page-136-0) Printer Features Menu, [9](#page-16-0) Printer language, [151](#page-158-0) Printing a PDF file directly *PDF direct print*, [75](#page-82-0) Printing Method *PDF direct print*, [75](#page-82-1) Printing speed, [151](#page-158-0) Printing with Bluetooth Connection *Windows*, [50](#page-57-0) Printing with Parallel Connection *Windows 2000*, [44](#page-51-0) Punch, [116](#page-123-0)

#### **R**

Resolution, [151](#page-158-0) Rotating collate, [119](#page-126-0)

#### **S**

Sample print *deleting*, [91](#page-98-0) *printing*, [89](#page-96-0) Shift collate, [120](#page-127-0) Simplified Display, [3](#page-10-0) Slip Sheet, [127](#page-134-0) Specifications, [151](#page-158-0) Spool printing, [111](#page-118-0) Staple, [114](#page-121-0) Stored print *deleting*, [101](#page-108-0) *printing*, [98](#page-105-1)

#### **T**

Thick Paper *printing, bypass tray*, [16](#page-23-0)

#### **U**

Unauthorized copy control, [80](#page-87-0) *data security for copying*, [80](#page-87-1) *mask type*, [82](#page-89-0) USB Host Interface Unit Type A, [154](#page-161-1) Using commands, [79](#page-86-0) Using the Print Job Function, [84](#page-91-0)

#### **W**

Windows *canceling a job*, [108](#page-115-0) Windows 2000 *printer properties, PCL*, [60](#page-67-0) *printer properties, RPCS*, [68](#page-75-0) Windows 95/98/Me *printer properties, PCL*, [59](#page-66-0) *printer properties, RPCS*, [66](#page-73-0) Windows NT 4.0 *document defaults, PCL*, [64](#page-71-0) *document defaults, RPCS*, [72](#page-79-0) *printer properties, PCL*, [64](#page-71-1) *printer properties, RPCS*, [72](#page-79-1) Windows Server 2003 *printer properties, PCL*, [62](#page-69-0) *printer prop[erties, RPCS](#page-132-1)*, [70](#page-77-0) Windows XP *printer properties, PCL*, [62](#page-69-0) *printer properties, RPCS*, [70](#page-77-0)

# $\epsilon$

#### Declaration of Conformity

"The Product complies with the requirements of the EMC Directive 89/336/EEC and its amending directives and the Low Voltage Directive 73/23/EEC and its amending directives."

#### **Caution:**

Network interface cables with ferrite core must be used for RF interference suppression.

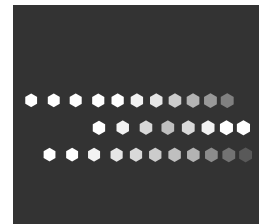

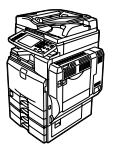

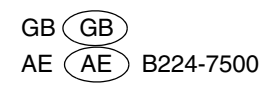

Free Manuals Download Website [http://myh66.com](http://myh66.com/) [http://usermanuals.us](http://usermanuals.us/) [http://www.somanuals.com](http://www.somanuals.com/) [http://www.4manuals.cc](http://www.4manuals.cc/) [http://www.manual-lib.com](http://www.manual-lib.com/) [http://www.404manual.com](http://www.404manual.com/) [http://www.luxmanual.com](http://www.luxmanual.com/) [http://aubethermostatmanual.com](http://aubethermostatmanual.com/) Golf course search by state [http://golfingnear.com](http://www.golfingnear.com/)

Email search by domain

[http://emailbydomain.com](http://emailbydomain.com/) Auto manuals search

[http://auto.somanuals.com](http://auto.somanuals.com/) TV manuals search

[http://tv.somanuals.com](http://tv.somanuals.com/)